# **Pazzles Creative Cutter Mini**

**User Guide**

[www.pazzles.com](http://www.pazzles.com)

© 2003, 2004, 2005 Pazzles. All rights reserved. Mini Edition 2, January 2007

#### **Trademark Acknowledgements**

Adobe® Illustrator and Adobe® Photoshop Elements are either registered trademarks or trademarks of Adobe Systems Incorporated in the United States and/or in other countries.

AOL® software is a registered trademark of America Online.

CorelDRAW® is a registered trademark or registered trademarks of Corel Corporation or Corel Corporation Limited.

Microsoft® Publisher®, Microsoft® Windows® operating systems, and Outlook® Express are registered trademarks of the Microsoft Corporation.

PrintShop® and PrintMaster® are registered trademarks of Riverdeep Interactive Learning Limited, and its licensors. All rights reserved.

QuickTime© is a trademark of Apple Computer, Inc., registered in the US and other countries.

Pazzles P.O. Box 630, Kuna, ID 83634 (208) 922-3558 Toll Free 1-866-729-9537

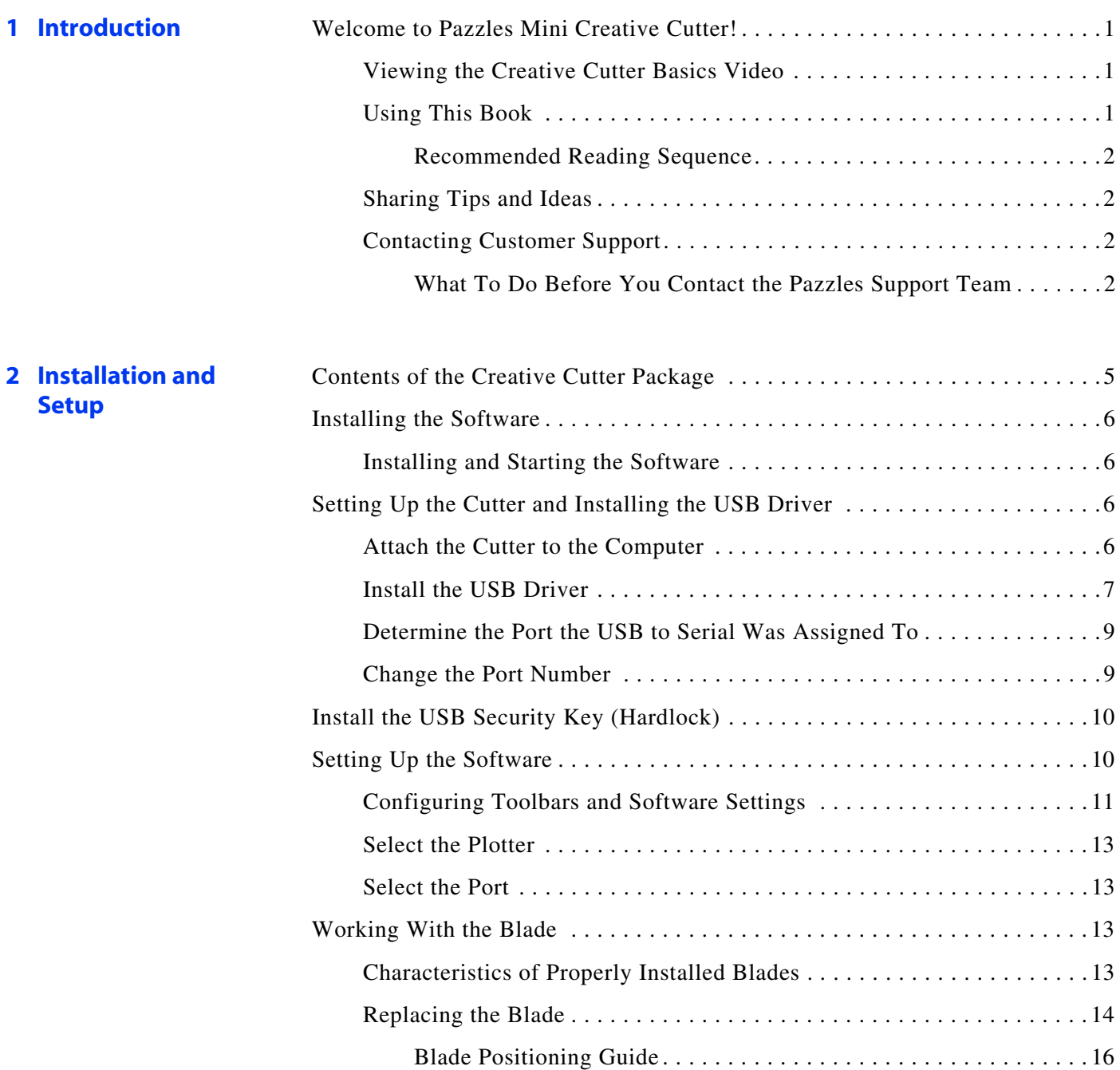

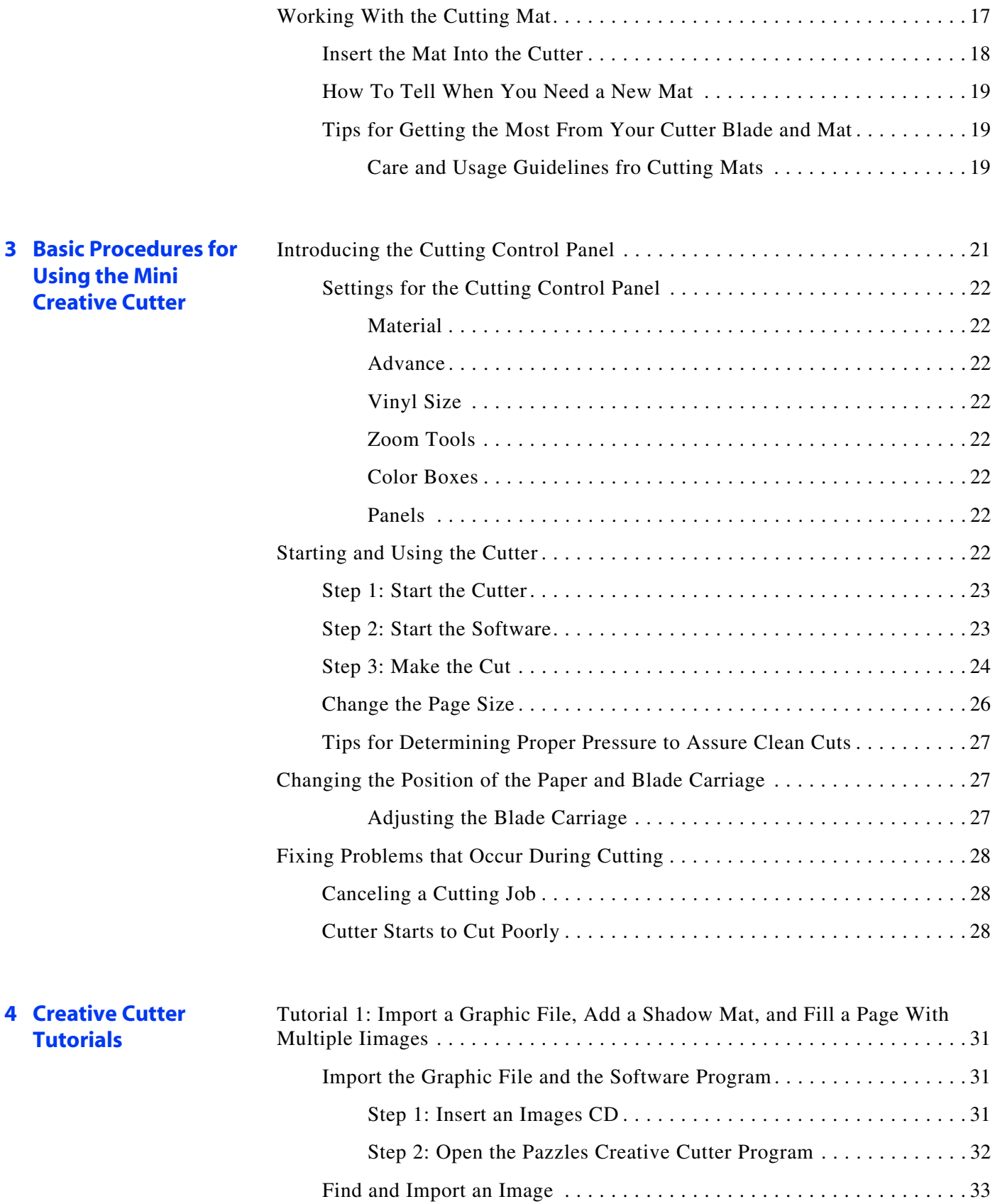

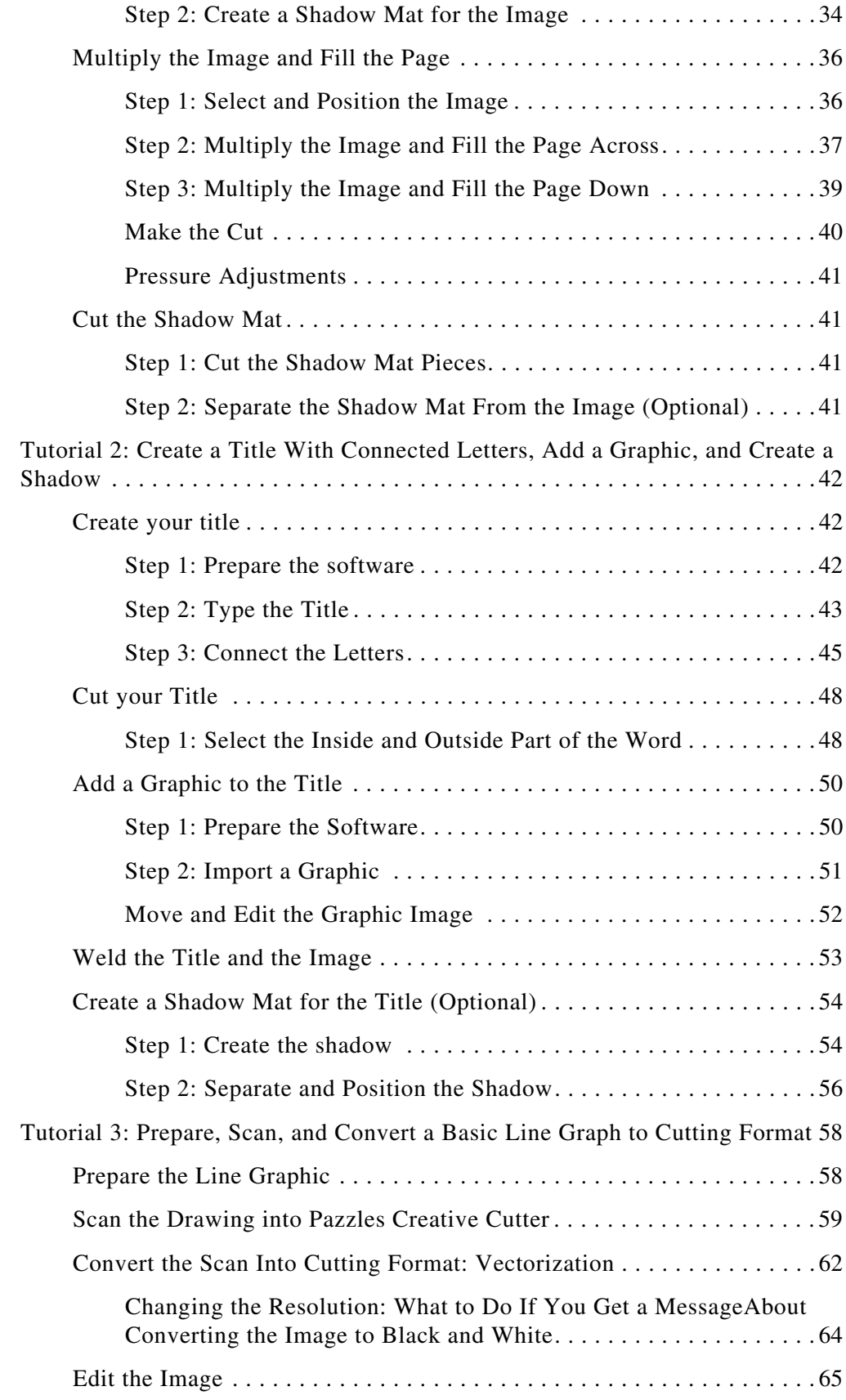

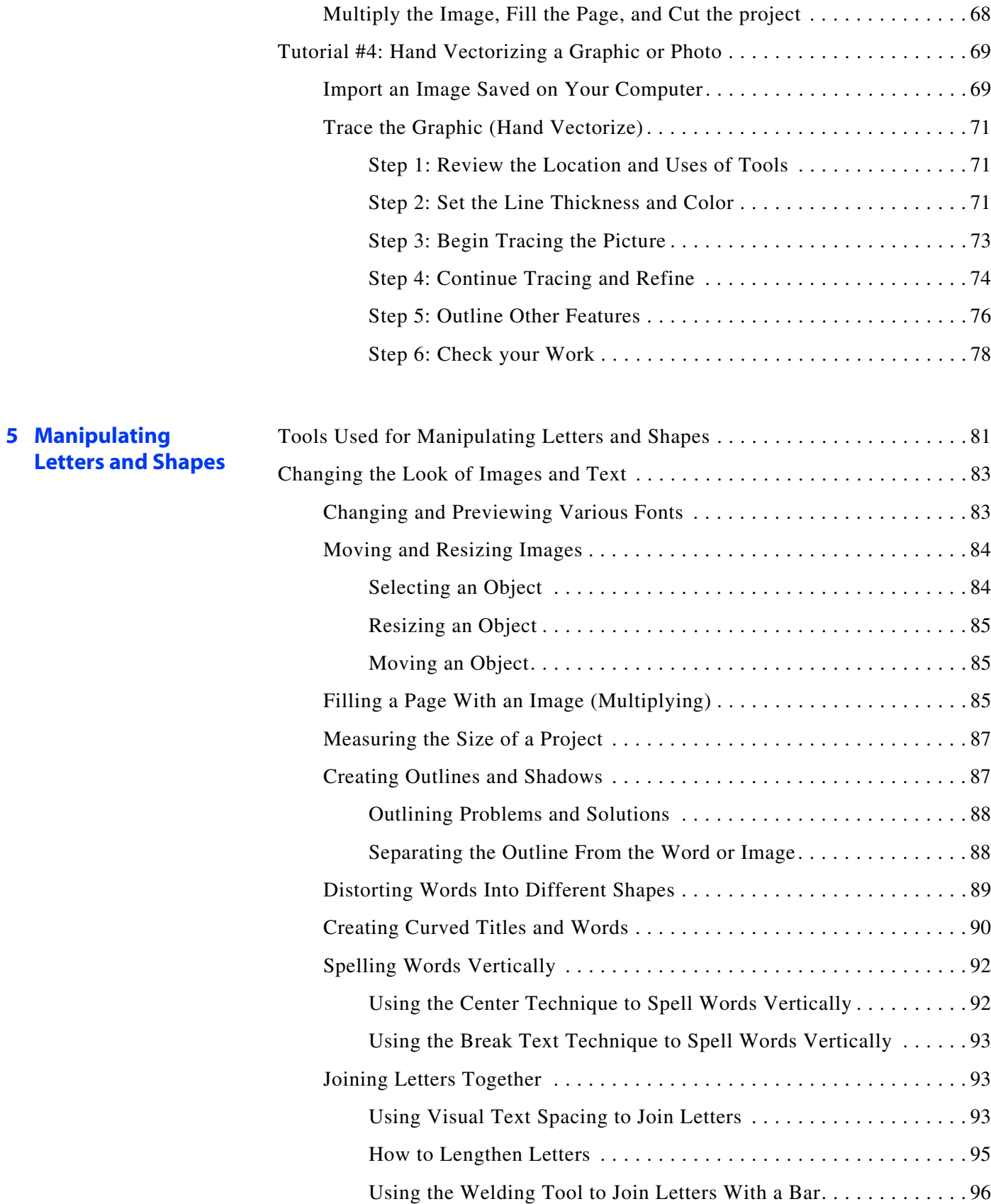

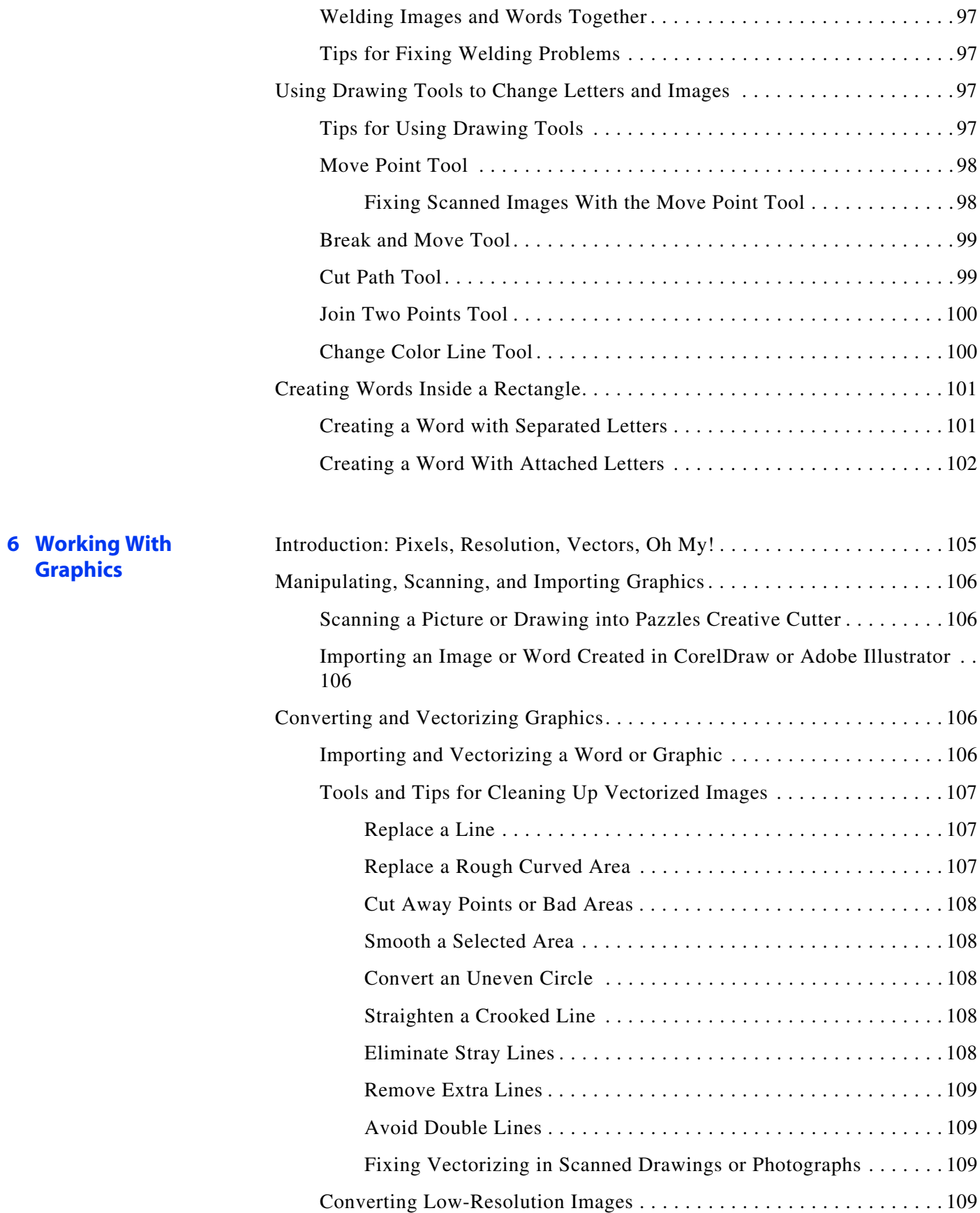

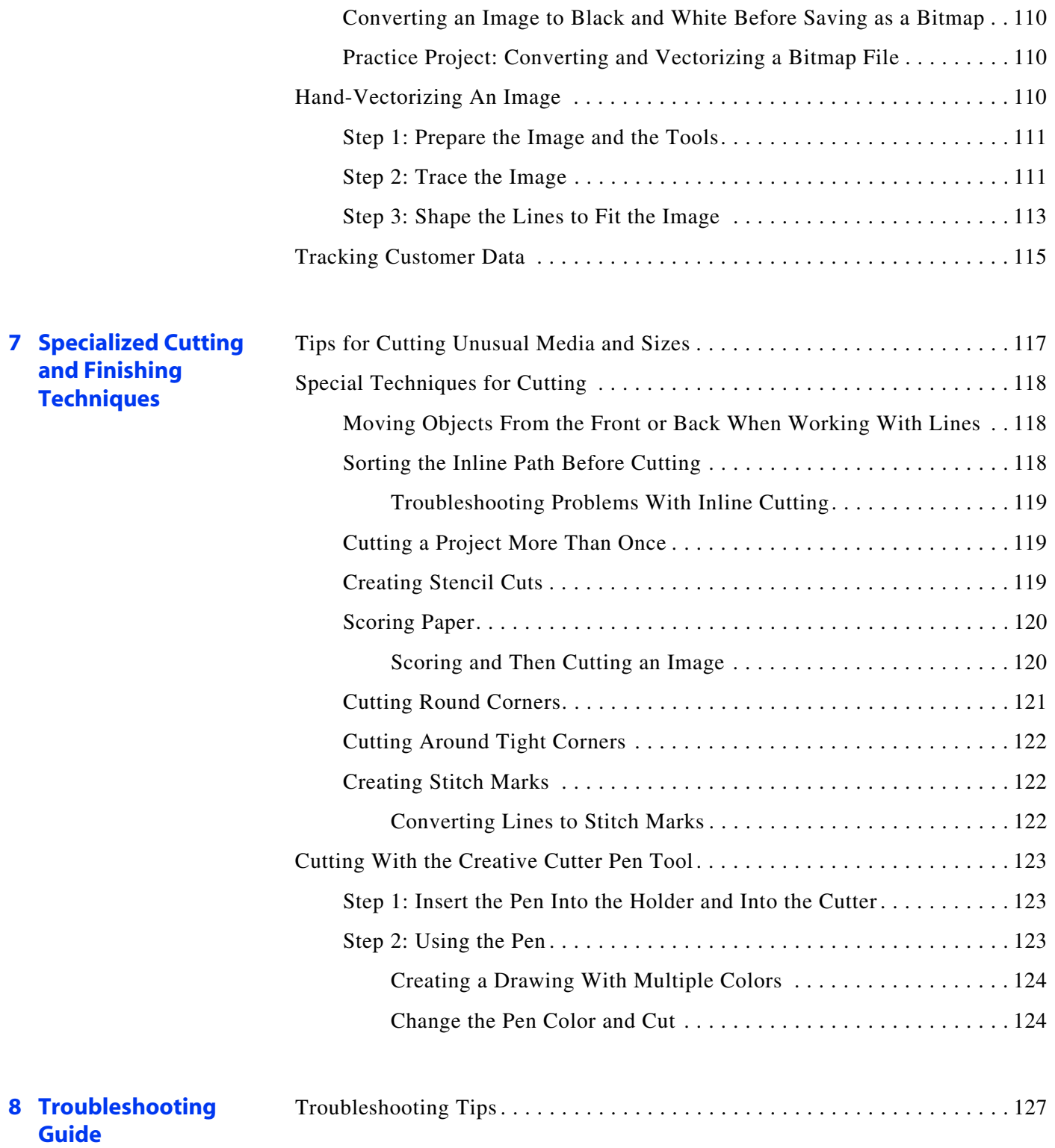

# <span id="page-8-1"></span><span id="page-8-0"></span>**1 Introduction**

# <span id="page-8-2"></span>**Welcome to Pazzles Mini Creative Cutter!**

Congratulations on your purchase of the Pazzles Mini Creative Cutter and on your move to a more powerful and creative level of scrapbooking! With the Pazzles Mini Creative Cutter and software, all scrapbookers can make cuts and use techniques that once were available only from professional diecutters. This computer-driven blade-cut system puts production of custom cuts in your hands, without the added costs (often totaling hundreds of dollars) for dies.

To get the most of your cutter, we recommend you spend a few moments becoming acquainted with the cutter, the Pazzles Creative Cutter software, and the supplemental Creative Cutter learning aids.

## <span id="page-8-3"></span>**Viewing the Creative Cutter Basics Video**

The Creative Cutter Basics video provides quick and clear instructions on installing, setting up, and using the Creative Cutter. Keep it in a safe place for easy reference if you need to reinstall your product later on.

## <span id="page-8-4"></span>**Using This Book**

Keep this manual handy as you explore the possibilities with the Pazzles Mini Creative Cutter. We recommend that you skim through it to get an idea of what it contains and then follow the recommended reading sequence on [page 2.](#page-9-0)

#### <span id="page-9-0"></span>**Recommended Reading Sequence**

**If you're very comfortable with Windows® software applications and basic printer operation,** use Chapter 2 to properly install and set up the Pazzles Mini Creative Cutter. Skim through Chapter 3 and 6. To get the most from the cutter, work through the projects in Chapter 4. Finally, review the contents of the remaining chapters to acquaint yourself with the techniques you can begin incorporating into your scrapbooking projects.

**If you're more confident in your scrapbooking skills than you are with a computer,** we recommend you carefully read Chapters 2 and 3 first. Then work through all the projects in Chapter 4.

- Chapter 2 will guide you through proper installation and set up of the Pazzles Creative Cutter.
- Chapter 3 provides concise instructions on starting the cutter, using the software, and making cuts.

• Chapter 4 leads you directly through your first projects! In just a few hours, you will master the techniques you'll use the most often with the Pazzles Creative Cutter.

When you are comfortable with the techniques in the early Chapters of the book, begin to explore the scrapbooking techniques described in Chapter 5 and beyond.

## <span id="page-9-1"></span>**Sharing Tips and Ideas**

The folks who use the Pazzles Creative Cutter are enthusiastic, knowledgeable, and love to share tips and ideas! To join the discussions, get tips and suggestions from other scrapbookers, learn about new products, and obtain free fonts and images, visit our website at [www.pazzles.com.](http://www.pazzles.com)

## <span id="page-9-2"></span>**Contacting Customer Support**

Your Pazzles Mini Creative Cutter comes with the following support packages, based on which package you have purchased:

- Basic: 30 days unlimited phone support (866-729-9537) from date of shipping.
- Standard: 6 months of unlimited phone support (866-729-9537) from date of shipping.
- Premium: 1 year of unlimited phone support (866-729-9537) from date of shipping.

Following that period, Pazzles provides one year unlimited online support from the Creative Cutter support team at [www.pazzles.com](http://www.pazzles.com). After those periods, technical support is available from 9:00 am to 3:00 pm Mountain Time Monday–Friday at a rate of \$25.00 per hour. Before you contact the support team, please complete the following steps.

#### <span id="page-9-3"></span>**What To Do Before You Contact the Pazzles Support Team**

• Check your hardware. Are all cords and connectors on the cutter and your computer fully plugged in? Is the cutter connected to the computer?

• If the problem seems to occur with the software, turn off your computer and then restart it. Try the operation again.

• Read Chapter 8 for troubleshooting tips.

• If the problem is with cutting, check the blade and the mat.

#### Chapter 1 **Introduction**

- If the problem remains after completing these steps, contact Pazzles at [www.pazzles.com.](http://www.pazzles.com) Include the following information in your e-mail:
	- Your name and (if applicable) your company name
	- Your TSID number
	- A complete description of the problem and if appropriate, the problem file as an attachment.

# <span id="page-12-2"></span><span id="page-12-1"></span><span id="page-12-0"></span>**Contents of the Creative Cutter Package**

Before you begin to install and set up the Mini Creative Cutter, unpack the shipping package and verify you have all parts and pieces.

- Pazzles Creative Cutter Instruction Manual (this book)
- THE FOLLOWING CD'S ARE ALL COMBINED ON ONE CD SEE [figure 1](#page-12-3)

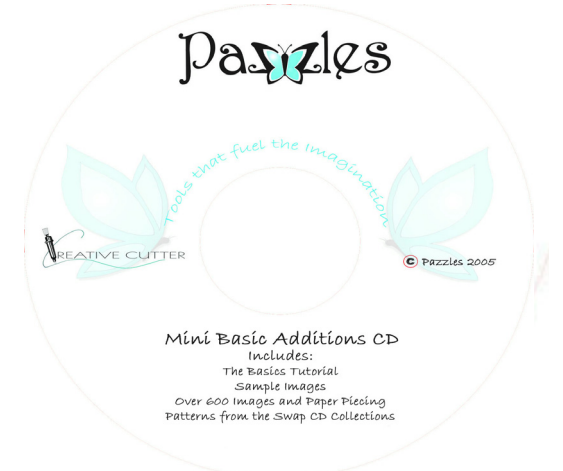

#### <span id="page-12-3"></span>**Figure 1**

\*Creative Cutter "The Basics" Tutorial (CD) \*Sample Images CD

\*Paper Piecing Patterns from the Swap CD collection

- Creative Cutter Mini Machine
- USB Cord (1)
- Black Power Cord (1)
- Blade holder with blade properly inserted (1). Black washer is already installed.
- Cutting mat  $(2)$
- Pazzles Cutting and Design Software(CD) (1)
- Software training (CD) (1)
- Set-Up Card

# <span id="page-13-0"></span>**Installing the Software**

Follow these instructions to successfully install and configure the Pazzles Creative Cutter software.

## <span id="page-13-5"></span><span id="page-13-1"></span>**Installing and Starting the Software**

**1** Insert the Pazzles Cutting and Design Software for the Creative Cutter into your CD-ROM.

The installation program should begin automatically. If it does not, open **My Computer**, locate the CD Drive and click the program icon.

- **2** To install the software, click **Install Letter 2005**.
- **3** When you are prompted to enter a password, type **pazzmini**.
- **4** Leave this CD in until instructed to remove.

# <span id="page-13-2"></span>**Setting Up the Cutter and Installing the USB Driver**

## <span id="page-13-3"></span>**Attach the Cutter to the Computer**

**1** Verify the cutter is placed on a sturdy, flat surface that can withstand the weight of the cutter.

**2** Place the cutter in the mini platform if it was included in the Mini Creative Cutter<sup>®</sup> package the you purchased, please read the instructions on the platform prior to installing.

**3** Connect the power cord. See figure 2.

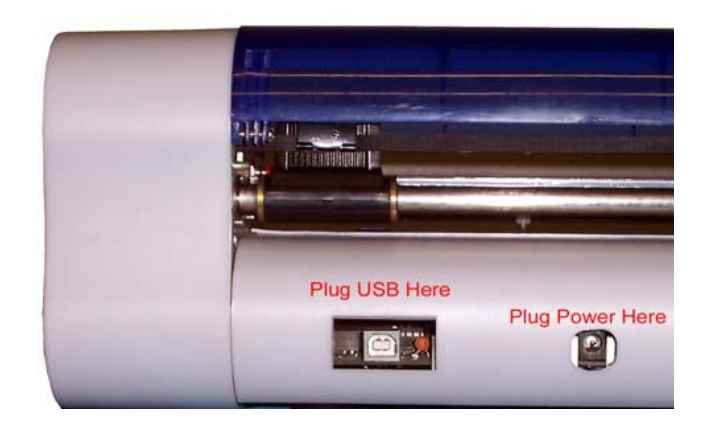

<span id="page-13-4"></span>**Figure 2**

## <span id="page-14-0"></span>**Install the USB Driver**

**1** If a USB/Serial device has been installed on your machine before and the drivers that are about to be installed are different from those installed already, the original drivers need to be uninstalled.

**2** Using the Purple or Gray USB cord, connect the cutter to your computer. See [figure 2](#page-13-4) on [page 6.](#page-13-4)

**3** Use the power button to turn on the power to the cutter. See [figure 3](#page-14-1) .

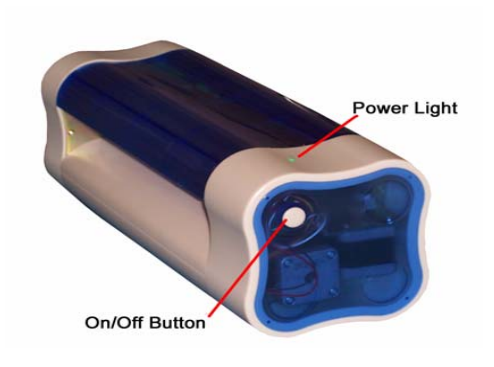

#### <span id="page-14-1"></span>**Figure 3**

**4** When the **Windows Found New Hardware** wizard open, select "No, not at this time", then click **Next** to proceed with the installation.

- **5** Follow the figures 4 and 5 when the Windows Found New Hardware wizard comes up.
- **6** On [figure 4](#page-14-2) , select "**No, Not At This Time.**"

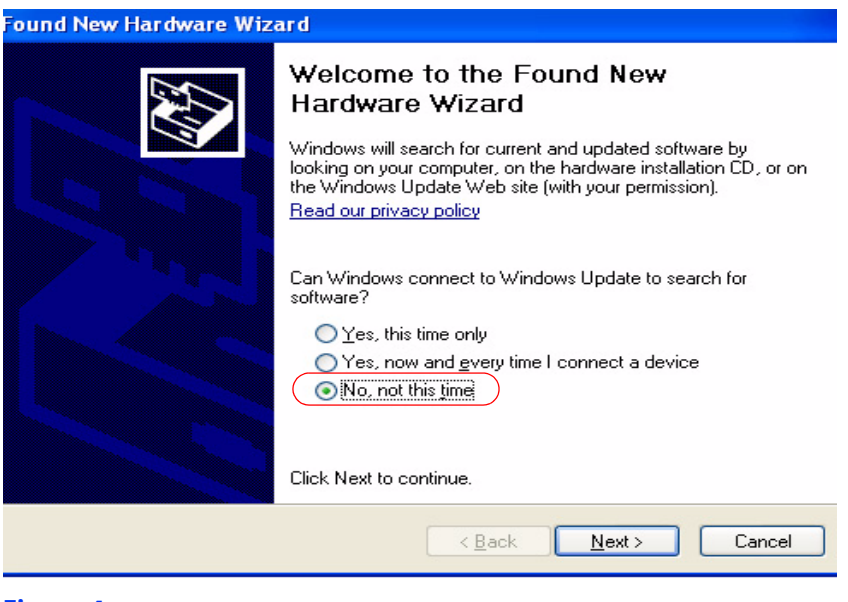

<span id="page-14-2"></span>**Figure 4**

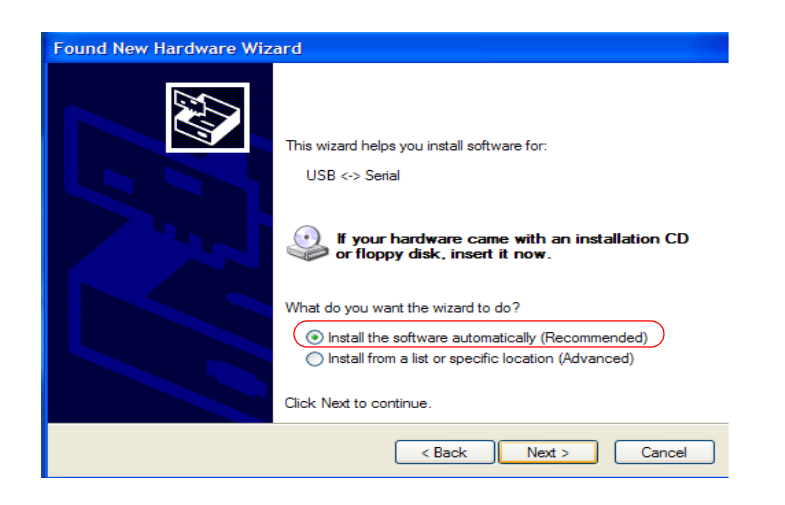

#### <span id="page-15-0"></span>**Figure 5**

**7** The progress of the installation is displayed on your screen. When the installation is complete, click **Finish**.

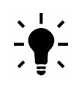

## *IMPORTANT:* **You must repeat this process one more time!!!**

**8** The **Windows Found New Hardware** wizard will appear again. Follow [figure 4 o](#page-14-2)n [page 7a](#page-14-2)nd [figure 5 o](#page-15-0)n [page 8](#page-15-0) to complete the process for the second set of drivers.

**9** When the last window comes up press Finish again, and installtion is complete. Please remove the Cutting and Design software for the Creative Cutters at this time. If the drivers did not properly install, please follow the steps listed below.

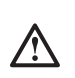

## *WARNING!* **ONLY FOLLOW THE STEPS BELOW IF THE ABOVE STEPS DO NOT INSTALL PROPERLY!!!**

**1** Press **BACK** until you reach the page shown in [figure 4 o](#page-14-2)n [page 7,](#page-14-2) then Select **"No, Not at this Time"**. Then click **Next** to proceed with the installation.

**2** On the window shown in [figure 5](#page-15-0) , select **Install from a list or specific location (Advanced)**, then click next.

**3** Select **Search for the best driver in these locations** and enter the file path (your CD drive, most are D) in the combo box. (Example: D:\\ ) **OR** browse by clicking the browse button and go to your CD drive. Click **Next** when finished.

**4** The **Windows Found New Hardware** wizard will appear again. Follow steps 1-3 to complete the process for the second set of drivers.

*NOTE:* If a warning message about non-WHQL certified driver are about to be installed, click Continue Anyway to continue with the installation

*IMPORTANT:* **You must repeat this process one more time!!!**

#### <span id="page-16-0"></span>**Determine the Port the USB to Serial Was Assigned To**

Complete these steps after installing the USB to Serial Converter (See INSTALL THE USB DRIVER) section if you have not already done so.

- **1** Go to **Start** at the bottom-left corner or your screen and click on it.
- **2** Find **My Computer** and RIGHT-click on it. When you do, a menu opens.
- **3** Click on **Manage.**
- **4** Click **Device Manager**.
- **5** Click **Ports** to view a list of ports see figure 6.

**6** From the list of ports, look for a USB Serial Port. Take note of the port number assigned to it. You will use the port number when setting up the plotter codes in the Cutting Program. If the number is higher than 6, you must change it using the **"Change Port Number"** procedure that follows these instructions.

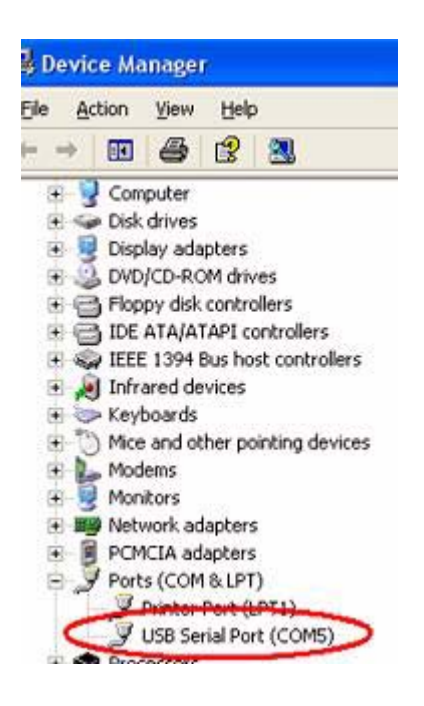

#### <span id="page-16-2"></span>**Figure 6**

#### <span id="page-16-1"></span>**Change the Port Number**

Use this procedure if the port number is higher than 6.

- **1** Double-click on the port to open the **Port Properties** screen.
- **2** Click on the **Port Settings** tab.
- **3** Click on the **Advanced** button.
- **4** Look for the **COM Port Number** window.
- **5** Click the arrow to display available ports. Ports that are unavailable are marked **"In Use".**
- **6** Choose an available port with a number 1, 2, 3, 4, 5, or 6 and click OK.

**7** Use the number to set up the cutting in plotter codes under settings in the software. You may want to write it down for reference so you'll remember.

## <span id="page-17-0"></span>**Install the USB Security Key (Hardlock)**

**1** Insert the USB Key (the black key with a green light on one end that says ROCKEY2 in white lettering). See Figure 6.

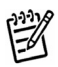

*NOTE:* The key can be found in your Cutting And Design software case with the Pazzles Creative Cutter software CD.

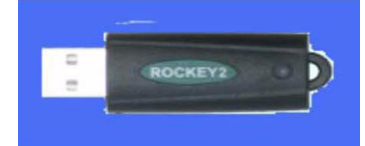

#### **Figure 7**

**2** This key will install automatically.

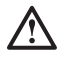

*WARNING!* This key must be inserted at **ALL** times when the program is in use! This key must also be inserted into the **SAME USB** port on you computer that it was installed on originally, otherwise you will encounter an error when trying to open or operate the program!

## <span id="page-17-1"></span>**Setting Up the Software**

**1** Start Pazzles Creative Cutter. To do so, double clicking on the **Creative Cutter Icon** on your **Desktop**. See [figure 8](#page-17-2) .

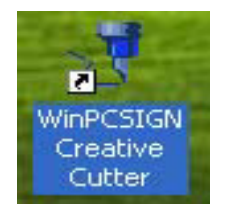

#### <span id="page-17-2"></span>**Figure 8**

**2** When the **Start Up** window ([figure 9 \)](#page-18-1) opens, press the ESC key on your keyboard. The **Welcome** screen then opens.

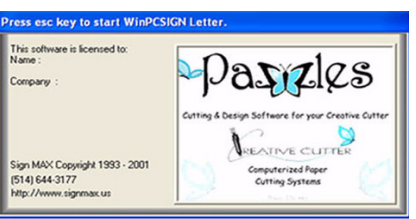

#### <span id="page-18-1"></span>**Figure 9**

**3** Click on the image in the left part of the welcome window that appears in Pazzles Creative Cutter. See [figure 10.](#page-18-2)

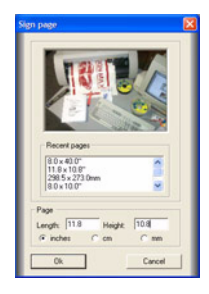

#### <span id="page-18-2"></span>**Figure 10**

**4** In the **Page** box, type the dimensions of the size of paper you plan to cut. For now, type **11** in the **Length** and 8 in the **Height** box. Then click **OK**. The page dimensions you typed are saved for use in the future, and the **Workspace** screen opens.

#### *IMPORTANT: The mini uses 11" for the Length and 8" for the Height, See [figure 23](#page-30-2)*  !! *on [page 23.](#page-30-2) The page should look like it is in a landscaped orientation on your computer.*

## <span id="page-18-0"></span>**Configuring Toolbars and Software Settings**

**1** Click the **View** menu on the Pazzles Creative Cutter screen, and then click **Toolbars**. See [figure 11 o](#page-19-0)n [page 12.](#page-19-0) (Toolbar selections determine the toolbars that appear when you open the program)

**2** Click each of the following options to select them: **Standard bar, Tools bar, Selection bar, Manipulation bar, Zoom bar.** The toolbars you select are marked with a checkmark.

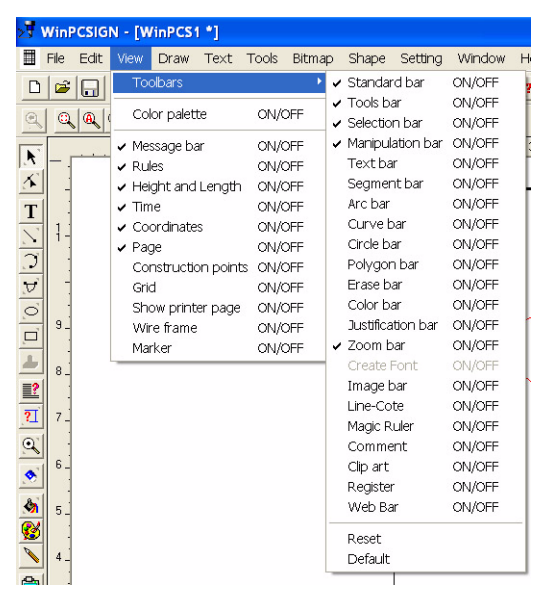

#### <span id="page-19-0"></span>**Figure 11**

**3** From the **View** menu, click **Grid** to select it. Turning on **Grid** is helpful in placing images by displaying small dots at 1-inch intervals on the Page screen.

- **4** Click the **Settings** menu, and then click **Grid** to open the **Setting** box.
- **5** In the **Setting** box, click the **Unit/Page** tab.
- **6** Under **Unit of measurement**, click **inches.**

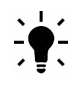

*TIP:* You can change the **Toolbar** and **Grid** settings at any time.

**7** Click the **Vectorization** tab, and then click the **Make Clean** box to check it.

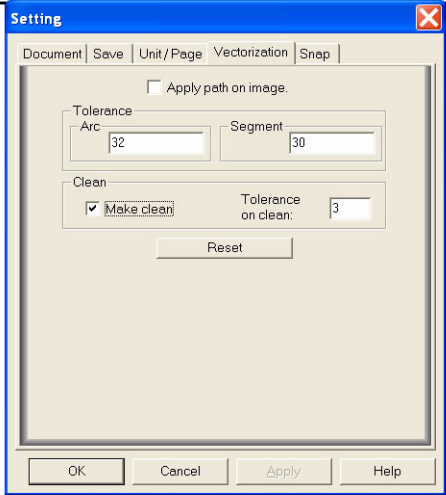

#### **Figure 12**

Unless you reinstall the software, you should not need to make further changes to the Vectorization settings.

## <span id="page-20-4"></span><span id="page-20-0"></span>**Select the Plotter**

- **1** Open Pazzles Creative Cutter.
- **2** Click **Settings**, and then click **Plotter Codes**. When you do, the **Setup Plotter** box opens.
- **3** Click **Add/Remove** and then select **MINI MC270** from the list of Active Plotters.
- **4** Click **Accept/Save**.

## <span id="page-20-1"></span>**Select the Port**

In the **Port** box, click **COM port** and then select the one assigned ([see "Determine the Port the](#page-16-0)  [USB to Serial Was Assigned To" on page 9\)](#page-16-0). Try a test cut. (See ["Basic Procedures for Using](#page-28-3)  [the Mini Creative Cutter" on page 21.](#page-28-3))

#### *IMPORTANT: Do NOT leave the Creative Cutter Mini on for extended*  !! *periods of time!!!*

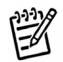

*NOTE:* When unplugging the Mini, always connect power and then the USB. If using a laptop, turn off screen savers & sleep mode. This causes the ports to 'go to sleep'. If this happens you must unplug and re-plug your cutter back into your computer to re-establish connection.

# <span id="page-20-2"></span>**Working With the Blade**

The cutter is delivered with the blade inserted properly into the blade-holder unit.

## <span id="page-20-3"></span>**Characteristics of Properly Installed Blades**

Take note of how far the blade is installed in the casing—a properly-installed blade is barely visible. Use the blade gauge included with the cutter to determine the proper blade length.

See [figure 15 o](#page-23-1)n [page 16](#page-23-1).

#### **Many factors affect the life of your blade.**

- The weight of the paper being cut.
- The composition of the paper being cut.
- The experience of the person doing the cutting. The life of your blade will depend on the improvements to your technique that come with practice.

Proper adjustment and correct pressure will ensure you derive maximum longevity from your blade.

## <span id="page-21-0"></span>**Replacing the Blade**

Blades should be replaced when any of the following conditions occur:

- Cut quality suddenly gets worse.
- You must continue to increase pressure to get clean cuts.
- The corners and tight turns do not cut cleanly or are pushed in.

*NOTE:* This condition can also be caused by using too much pressure.

Use the following procedure when it is time to replace the blade.

鬯

*TIP*: Be sure to remove the blue cap from the blade before inserting.

**1** Loosen the gold adjusting lock nut from the blade casing and then remove the silver bladeholder from the blade casing. See [figure 13](#page-21-1) .

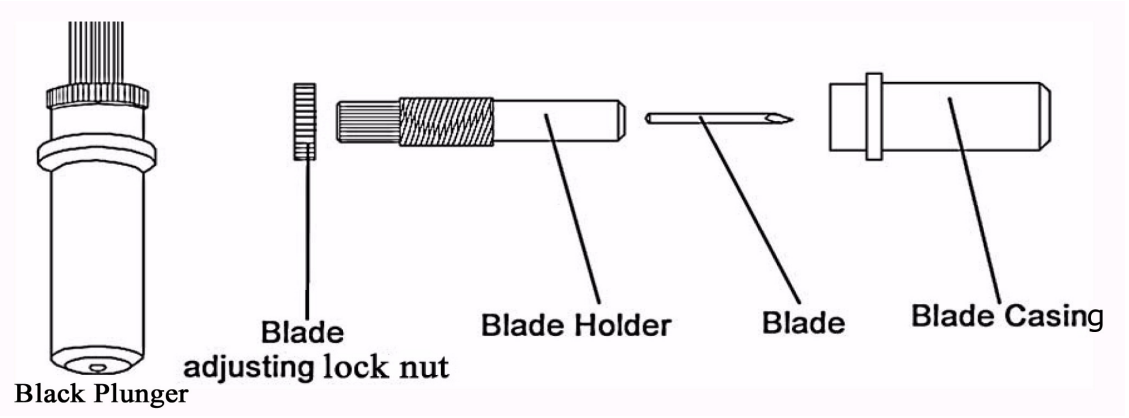

#### <span id="page-21-1"></span>**Figure 13**

**2** Insert the blade into the silver holder as far as it will go. To avoid puncturing your skin on the blade, push the blade with your fingernail.

**3** Screw the bladeholder into the black plunger until the blade is barely visible and can barely be felt. Use the blade positioning guide see [figure 15 o](#page-23-1)n [page 16](#page-23-1) on how to adjust the blade to the correct length. Because of paper thickness and characteristics of individual machines, you might need to make minor adjustments.

#### *IMPORTANT: DO NOT ADJUST YOUR BLADE WHEN YOU FIRST RECEIVE YOUR MACHINE, IT HAS BEEN PRE-SET FOR CARDSTOCK CUTTING!!!*

**4** Use the blade positioning guide shown in [figure 15](#page-23-1) on [page 16](#page-23-1) to check the position of your blade. Place the blade next to the picture; the blade in the picture and your blade should match.

**5** Tighten the gold adjusting lock nut to hold the blade in place.

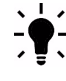

*TIP:* Keeping the silver bladeholder still while you tighten the gold adjusting lock nut can take some practice.

*NOTE:* The blade only needs to be extended out as thick as your paper is. Over-extending the blade will casue poor cutting quality and excessive wear on your blade and mat.

**6** Loosen the white thumbscrew on the cutting carriage (figure 14). Insert the blade unit into the opening of the cutting carriage. Loosen to remove blade holder.

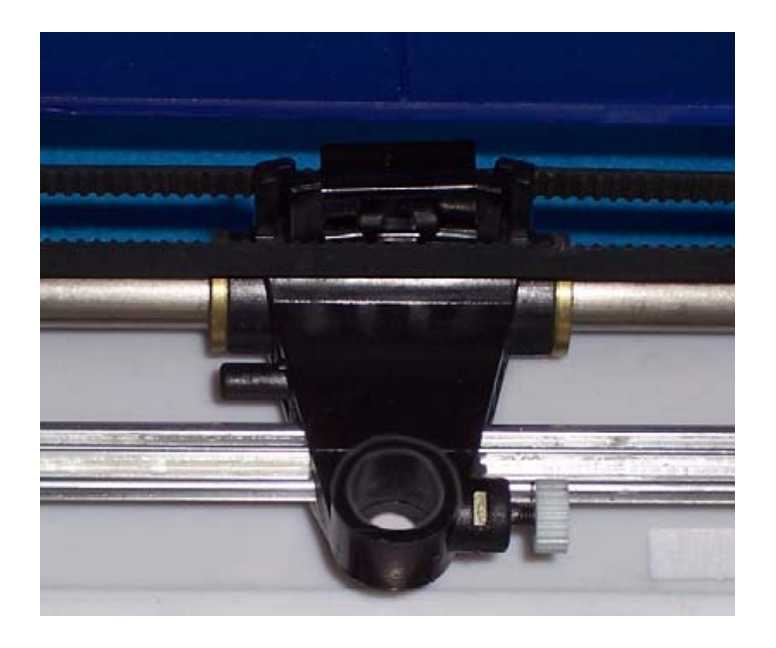

#### **Figure 14**

<span id="page-22-0"></span>**7** While supporting the carriage with a finger, push in the bladeholder. When the blade-holder unit is inserted as far as it will go, tighten the screw

*IMPORTANT: Remember to tighten the white thumbscrew after you put the*  !! *blade holder back into the carriage.*

## <span id="page-23-0"></span>**Blade Positioning Guide**

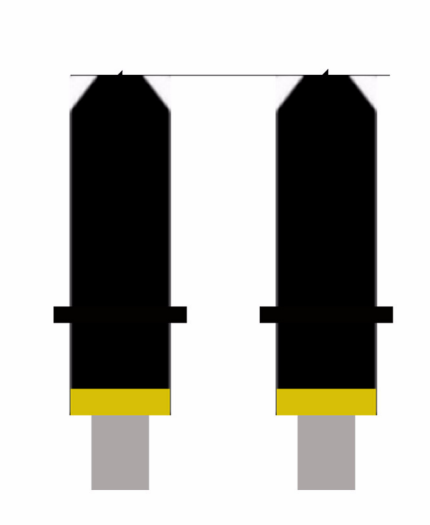

**Blade Positioning Guide** 

Blade should be no shorter than the figure on the left and no longer than the figure on the right.\*

\*For paper and medium weight cardstock.

#### <span id="page-23-1"></span>**Figure 15**

# <span id="page-24-3"></span><span id="page-24-0"></span>**Working With the Cutting Mat**

!!

*IMPORTANT:* Using a cutting mat beyond its useful life will result in poor-quality cuts.

**1** Please take off the clear cover that came on your mat before putting the paper on the mat. See [figure 16](#page-24-1) 

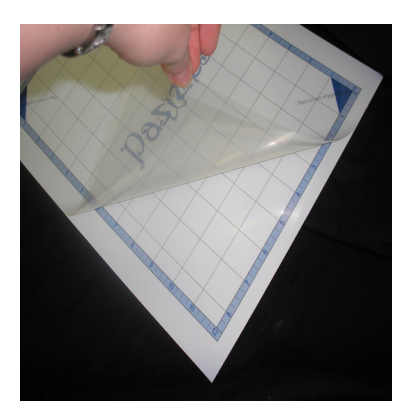

#### <span id="page-24-1"></span>**Figure 16**

**2** Place your paper on the mat inside the blue border, on the sticky part of the mat. See [figure 17 .](#page-24-2)

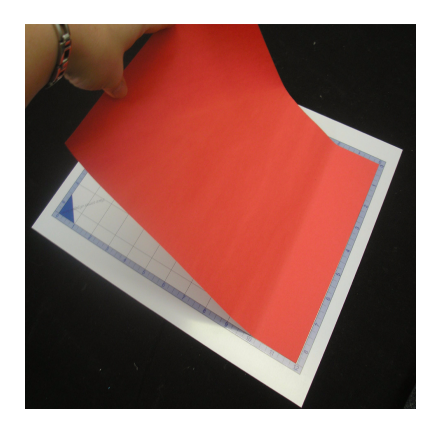

<span id="page-24-2"></span>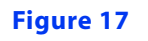

**3** Smooth your paper on the mat.

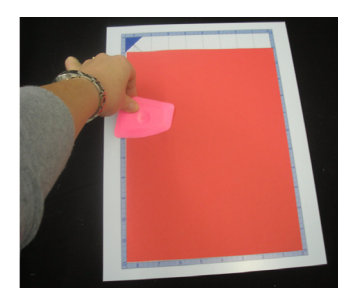

#### **Figure 18**

**4** Put mat into cutter when you are ready to cut.

## <span id="page-25-3"></span><span id="page-25-0"></span>**Insert the Mat Into the Cutter**

**5** Insert the mat from the back of the cutter.

**6** Turn the paper feed knob located on the left side of the cutter foward to move the mat under the pinch rod. See [figure 19](#page-25-1) .

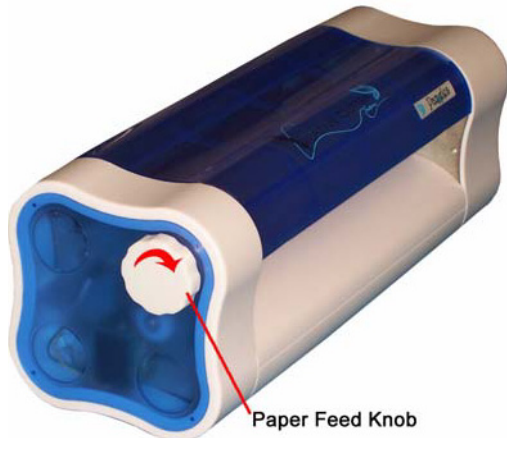

#### <span id="page-25-1"></span>**Figure 19**

**7** See figure 20, this shows how the mat goes into the cutter. When inserted, the bulk of the mat should extend out the back of your cutter. See [figure 21 o](#page-26-3)n [page 19](#page-26-3).

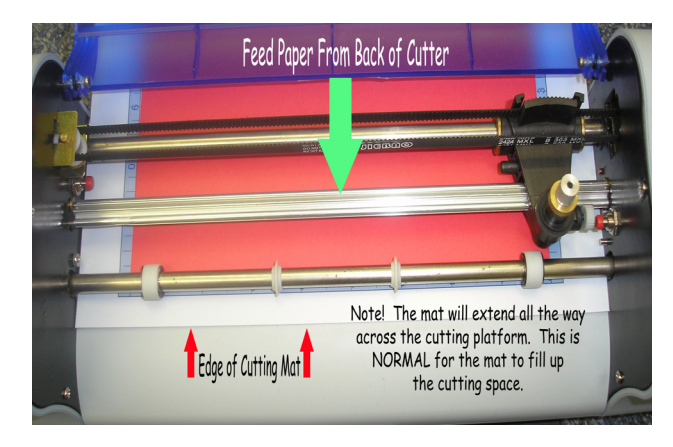

<span id="page-25-2"></span>**Figure 20**

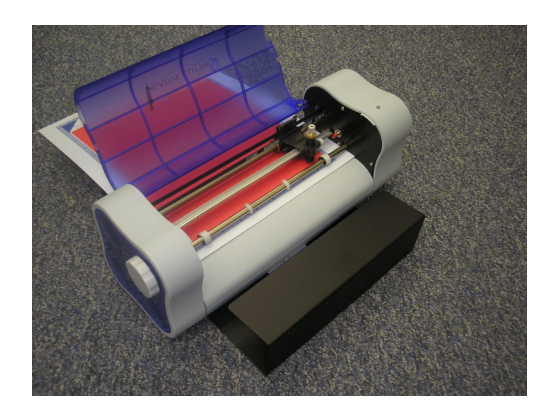

#### <span id="page-26-3"></span>**Figure 21**

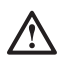

YY.

*WARNING!* The tip of your blade holder needs to be in the corner of the paper to make the cut match the design on your screen.

*IMPORTANT:* Using a cutting mat beyond its useful life will result in poor-quality cuts.

## <span id="page-26-0"></span>**How To Tell When You Need a New Mat**

- Your mat is warped, heavily scored or won't lie flat.
- You have a new blade and your cutting quality is poor overall.
- Your design cuts fine in some places but not in others.
- The mat no longer holds paper effectively.

## <span id="page-26-1"></span>**Tips for Getting the Most From Your Cutter Blade and Mat**

- Always store your mat flat and keep it covered with it's clear covering when not in use.
- When cared for properly, the adhesive on the cutting mat has a useful life of about 25-50 passes.
- Do not over-extend the blade. You should barely be able to see or feel the blade.
- *IMPORTANT:* If you see heavy score marks in the adhesive, your blade is out too far or the <u>II</u> pressure is too great.

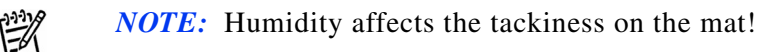

*IMPORTANT:* Your machine is shipped to you with its blade already properly inserted. Please 11 DO NOT adjust your blade once you receive your machine. We recommend that you become familiar with your cutter before you attempt to adjust the blade.

### <span id="page-26-2"></span>**Care and Usage Guidelines fro Cutting Mats**

• Store the mat flat and covered with its clear protective sheet covering the adhesive.

- If oil from your hands gets on the mat, try to remove it with a lint roller or masking tape. However, if your mat is too tacky, this can help alleviate some of the stickyness.
- Scrape bits of paper off the mat, try to remove it by patting rolled-up packing tape over the mat, or by using an old credit card.
- Do not cut high fiber papers that can leave fibers on the mat.
- Since the protective cover for the mat is plastic, it will attract dust. When removin the plastic covers, place it in a dust-free area. If the protective cover does attract dust, wipe it off prior to recovering the mat for storage.

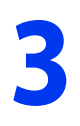

# <span id="page-28-3"></span><span id="page-28-1"></span><span id="page-28-0"></span>**3 Basic Procedures for Using the Mini Creative Cutter**

# <span id="page-28-2"></span>**Introducing the Cutting Control Panel**

The Cutting Control Panel plays an important role in the success of your cutting projects. It's important that you are familiar with the Cutting Control Panel and the settings you will apply to it. Refer the information in this chapter as you use the cutter. See [figure 22](#page-28-4).

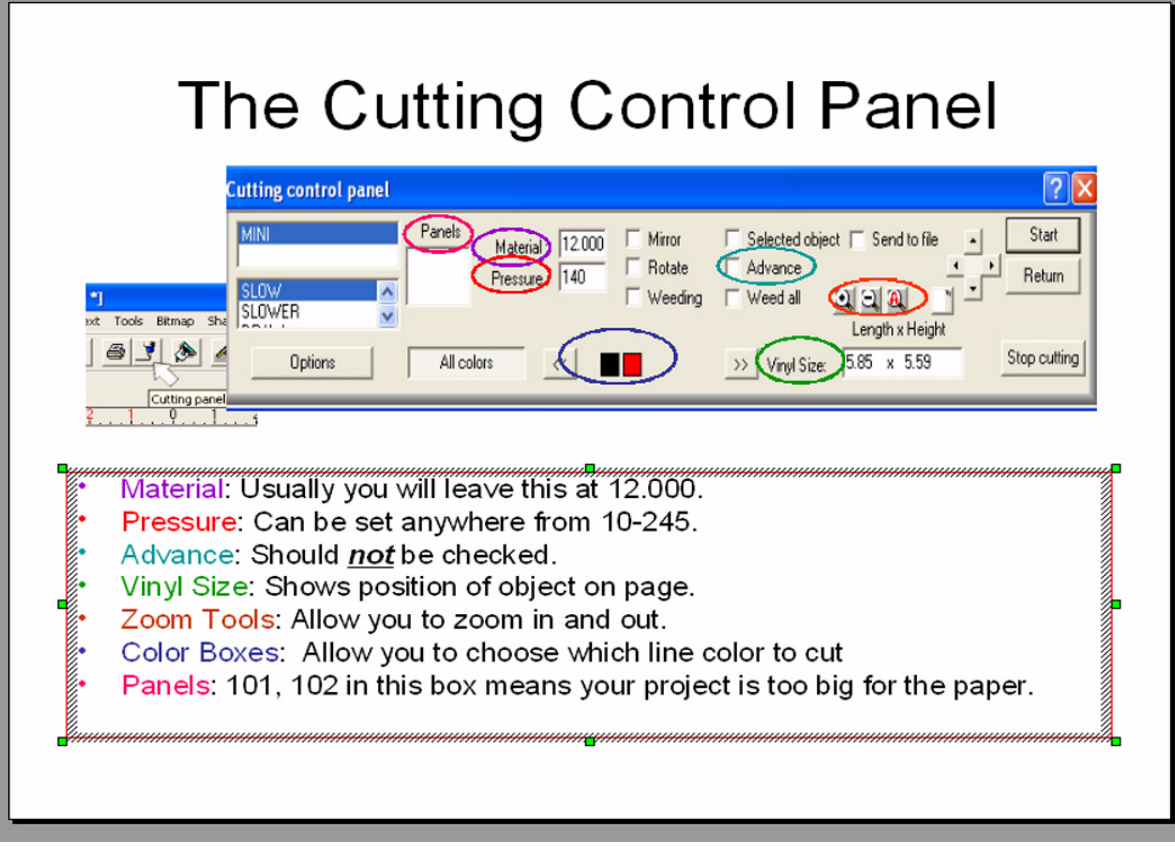

<span id="page-28-4"></span>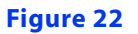

## <span id="page-29-0"></span>**Settings for the Cutting Control Panel**

#### <span id="page-29-1"></span>**Material**

Set Material to 12.00.

#### <span id="page-29-2"></span>**Advance**

Leave clear (not checked).

#### <span id="page-29-3"></span>**Vinyl Size**

Shows the position of the object on the page.

#### <span id="page-29-4"></span>**Zoom Tools**

Enables zooming in and out while within the cutting mode.

#### <span id="page-29-5"></span>**Color Boxes**

Enables you to select which line color to cut.

#### <span id="page-29-6"></span>**Panels**

If 101, 102 appears, indicates that your project is too big for the paper.

#### **Speed**

Slow and Medium are the most commonly used speeds.

#### **Pressure**

Set between 80 and 245

#### **Positioning Arrows**

Allow you to move the mat forward and backward and to move the blade to the left or right.

# <span id="page-29-7"></span>**Starting and Using the Cutter**

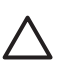

*CAUTION:* Do not leave the cutter powered on for extended periods.

*IMPORTANT:* Before you begin, verify all software and hardware is installed and configured !! correctly. See chapter 2 and the previous section for details.

## <span id="page-30-0"></span>**Step 1: Start the Cutter**

**1** Turn on cutter by pressing the switch on the right side of the machine. The green light on top of the machine on the right end-cap will turn from red then green when it is ready to cut.

**2** Apply the paper to the mat as shown in ["Insert the Mat Into the Cutter" on page 18.](#page-25-3)

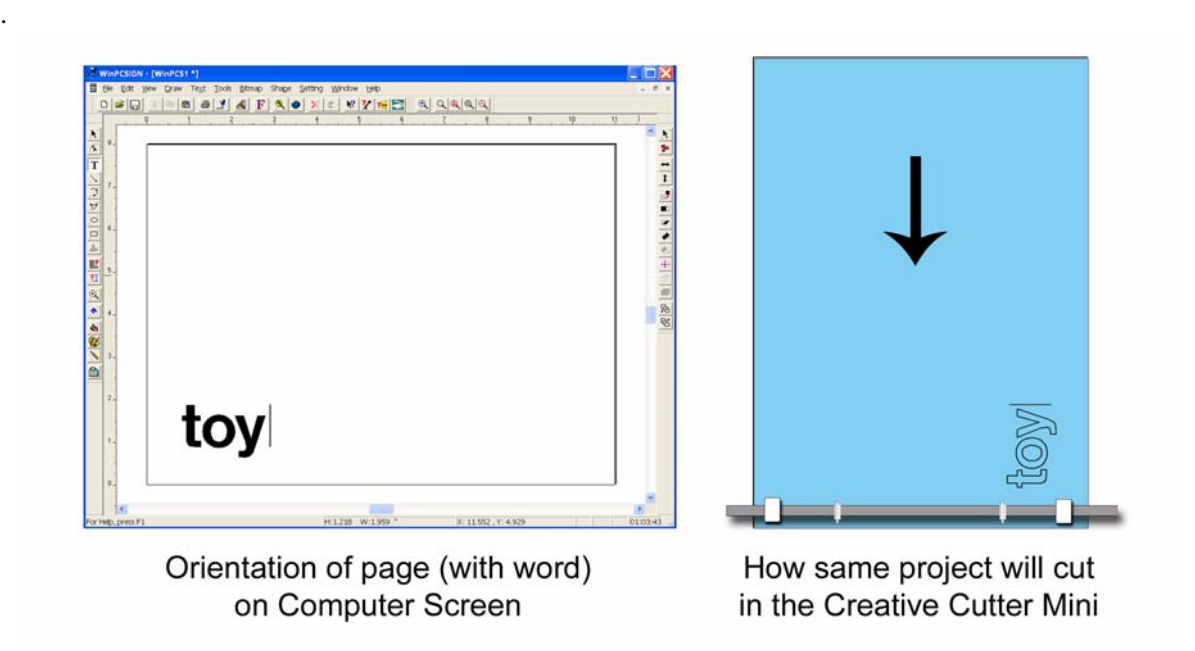

#### <span id="page-30-3"></span><span id="page-30-2"></span>**Figure 23**

**3** Insert the mat into the cutter from the back. See figure 23.

**4** Use the paper feed knob on the left side of the cutter towards you ( [See "Insert the Mat Into](#page-25-3)  [the Cutter" on page 18.\)](#page-25-3).

### <span id="page-30-1"></span>**Step 2: Start the Software**

- **1** Open the Cutting Software (see ["Installing and Starting the Software" on page 6\)](#page-13-5).
- **2** Click the left-most image on the Welcome screen to open the **Sign page** box.

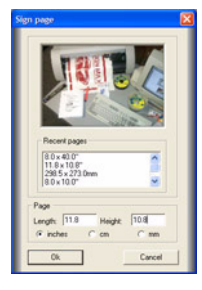

**Figure 24**

#### *IMPORTANT:* **TO CUT AN 8 1/2" X 11" PAPER, ENTER 11" FOR LENGTH AND 8"**  !! **FOR THE HEIGHT. IT SHOULD APPEAR IN LANDSCAPE ORIENTATION ON YOUR COMPUTER SCREEN. See [figure 23](#page-30-3) .**

**3** Type the length and height of the paper you are cutting in the appropriate boxes and then click **OK**.

**4** At the top of the screen, click **Draw** and then click **Circle**. When you do, the cursor changes to a plus sign.

**5** In the blank page on your screen, click the cursor about one inch inside and down from the upper-left corner.

**6** Hold down the mouse and drag the cursor to draw a circle about the size of a quarter. Your screen should look similar to [figure 25](#page-31-1) 

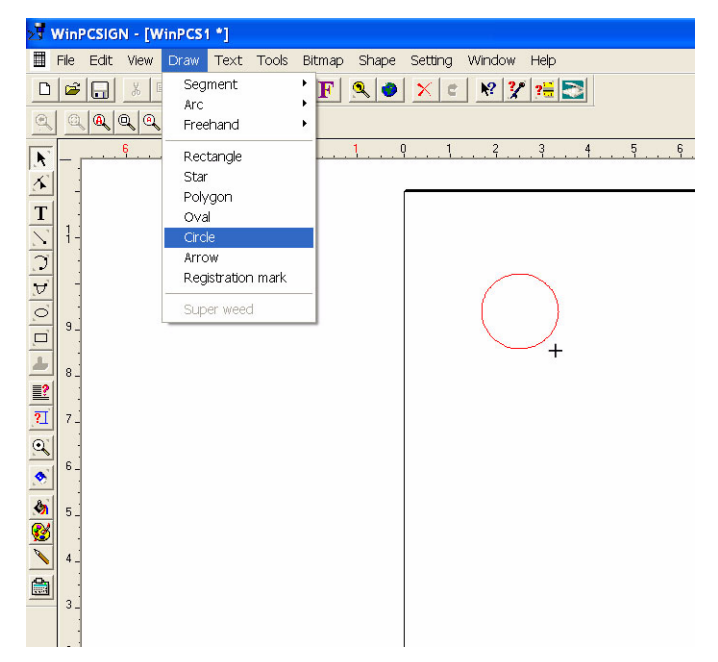

<span id="page-31-1"></span>**Figure 25**

## <span id="page-31-0"></span>**Step 3: Make the Cut**

**1** Position the paper onto the mat and load it into the cutter. For test cuts, use lightweight (65 lb.) cardstock. For detailed instructions on loading the paper, see ["Working With the](#page-24-3)  [Cutting Mat" on page 17.](#page-24-3)

**2** At the top of the screen, click the **Cut Panel** icon to open **Cutting Control Panel** window.

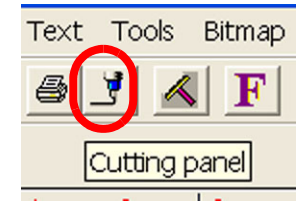

**Figure 26**

**3** On the **Cutting Control Panel** window, clear the **Advance** box if it is checked. See [figure 27 .](#page-32-0)

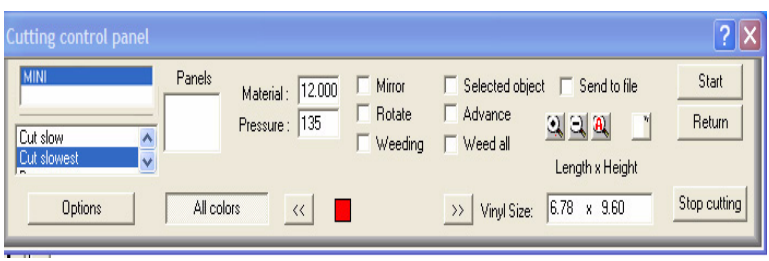

#### <span id="page-32-0"></span>**Figure 27**

**4** On the **Cutting Control Panel** window, click the **Options** button to open the **Cutting Options** window. See [figure 28.](#page-32-1)

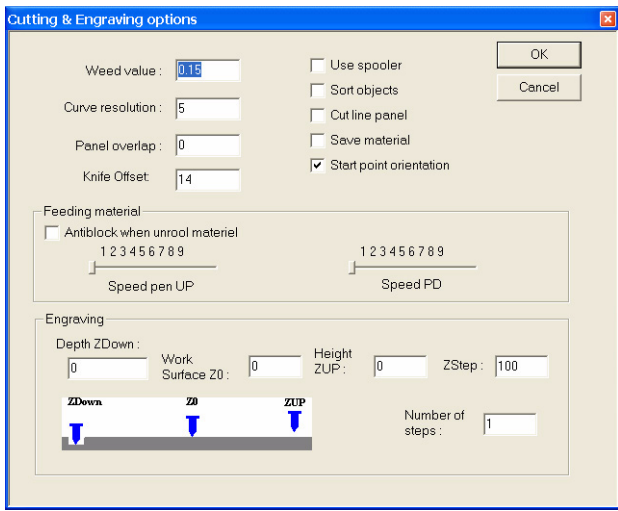

#### <span id="page-32-1"></span>**Figure 28**

**5** Set the Cutting Options to match those shown in [figure 28](#page-32-1).

**6** Verify that the mat is positioned in the cutter properly, refer to ["Working With the Cutting](#page-24-3)  [Mat" on page 17](#page-24-3).

- **7** Verify that the blade carriage is at the right side of the cutter and the green light is on.
- **8** Set the pressure to 145, and the cut speed to SLOW.

**9** On the Cutting Control Panel, click **Start** to initiate the cut. If cutting does not start, see ["Select the Plotter" on page 13.](#page-20-4)

**10** Examine results; continue to test various pressures until the cut is satisfactory. For more information, see ["Tips for Determining Proper Pressure to Assure Clean Cuts" on page 27](#page-34-0).

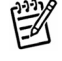

*NOTE*: If your cutter's blade carriage goes to the left side of the cutter and just sits, your page may be set wrong. Please see ["Change the Page Size" on page 26](#page-33-0).

## <span id="page-33-0"></span>**Change the Page Size**

**1** Click **Setting** from the menu bar at the top of the screen.

File Edit View Draw Text Tools Bitmap Shape Setting Window Help

**2** From the Setting menu, click **Page**. See [figure 29.](#page-33-1)

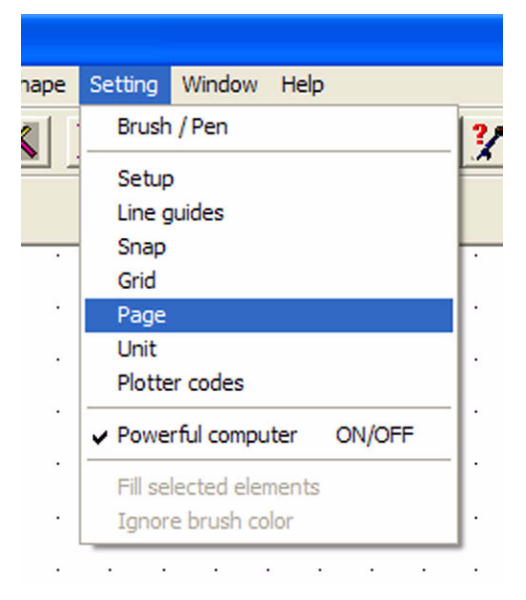

#### <span id="page-33-1"></span>**Figure 29**

- **3** Change the page size to 11x8. See [figure 30](#page-33-2).
- **4** Click **OK**.

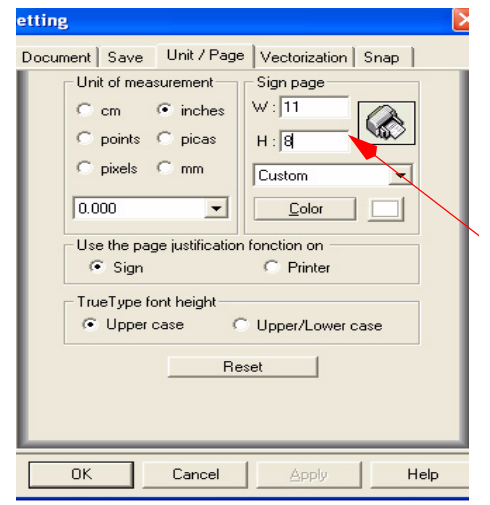

#### <span id="page-33-2"></span>**Figure 30**

*IMPORTANT:* YOUR PAGE MUST LOOK LIKE IT IS IN LANDSCAPE ORIENTATION IN !! ORDER TO CUT!

## <span id="page-34-0"></span>**Tips for Determining Proper Pressure to Assure Clean Cuts**

The way the blade is inserted in the blade holder, various types of papers, and differences in humidity and blade length can all affect the pressure required for a good cut. Although the pressure setting is usually between 80 and 165, it can go as high as 245. Use these tips to determine the pressure needed for successful cutting.

- You must test for proper pressure each time you replace the blade.
- Pressure is too high if the blade deeply scores the mat or if the paper bunches up and tears.
- Pressure is too low if the paper does not cut completely.

• If you are cutting 65 lb. paper and require pressure under 120 for a good cut, it is possible that the blade is out too far. Reinsert the blade so that it is barely visible and can barely be felt, and then increase the pressure.

• Once you determine a good pressure for 65 lb. (light cardstock) paper, use that pressure as a baseline for other types of papers. For example, if a pressure of 140 works well for 65 lb. (light cardstock) try 90-100 for text-weight paper and 185-200 for heavy-weight paper. Refer to the list of pressures to use with each machine that is included in your paper pack, or call and request a copy.If the start and stop points do not meet, try changing the knife offset to 12 or 13.

• You will develop a "feel" for the right pressure with experience. Don't be afraid to experiment to see what works best.

## <span id="page-34-1"></span>**Changing the Position of the Paper and Blade Carriage**

You can move the mat forward or backward and you can move the blade carriage left or right to adjust the cutting start point. These buttons are located in the Cutting Control Panel. See [figure 31 .](#page-34-3) on [page 27](#page-34-3).

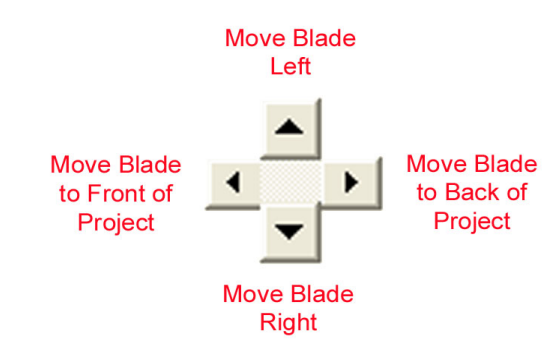

#### <span id="page-34-3"></span>**Figure 31** .

#### <span id="page-34-2"></span>**Adjusting the Blade Carriage**

- **1** Press the **left** arrow to move the blade to the front of the project.
- **2** Press the **right** arrow to move the blade to the back of the project.

**3** Press the **up and down** arrows to move the blade left or right.

# <span id="page-35-0"></span>**Fixing Problems that Occur During Cutting**

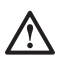

*WARNING!* If you experience a problem, do not yank the paper out and do not force the carriage to move. If necessary, turn off the cutter to remove the paper and move the carriage.

For more troubleshooting techniques, see ["Troubleshooting Guide" on page 127](#page-134-3).

## <span id="page-35-1"></span>**Canceling a Cutting Job**

If something goes wrong while you are cutting, use the following procedure to cancel the cutting job and start again.

- Press stop cutting on the Cutting Control Panel.
- Turn the power to the cutter off by pressing the power button.

• Turn the power back on by using the power button, the carriage will move back to the start position when the power light (green LED) is turned back on.

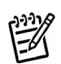

*NOTE:* Your computer spools the cut job to the cutter (much like a printer) so quickly it may not stop cutting when the stop cutting button is pressed.

## <span id="page-35-2"></span>**Cutter Starts to Cut Poorly**

If the cutter was working fine and then seems unable to cut through paper, try these procedures:

- Clean the mat. Scrape off any bits of paper and remove bits of lint.
- Increase the pressure setting. Pressure can be set as high as 245. See "Tips for Determining Proper [Pressure to Assure Clean Cuts" on page 27.](#page-34-0)

• Try reducing the pressure. Using too much pressure can cause poor cuts, especially in tight corners.

• Press down several times on the silver tip of the blade holder. Do this while the blade is inserted in the carriage. Sometimes a minuscule piece of paper or dust can keep the mechanism from moving freely.

• Check for debris around the blade itself.

• Re-insert the blade. Blades occasionally move a slight bit in the blade holder, and even the tiniest change can affect pressure.

• Are the cutter platforms installed? The platforms prevent the mat from drooping which will cause poor cutting especially at the edges of the mat. If you purchased the Creative Cutter® Mini Basic Package, a platform was not included and may need to be purchased.

• Replace the mat. It might be warped or have too many layers of adhesive.
• Replace the blade. It might be worn from use, it might be damaged from a paper jam or from cutting heavy or unusual material, or it might be defective.

- Restart the cutter.
- Restart the program.

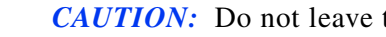

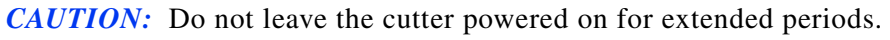

### Chapter 3 **Basic Procedures for Using the Mini Creative Cutter**

# **4 Creative Cutter Tutorials**

The four projects in this chapter provide you an opportunity to learn all the Creative Cutter techniques you'll use the most—and each project takes less than an hour to complete!

All projects assume you have already installed and set up the cutter and the cutter software. If not, return to Chapters 2 and 3.

Tutorial 3 and Tutorial 4 use advanced skills and can be completed in any order after you are comfortable with the skills taught in Tutorial 1 and Tutorial 2.

# **Tutorial 1: Import a Graphic File, Add a Shadow Mat, and Fill a Page With Multiple Iimages**

### **Import the Graphic File and the Software Program**

### **Step 1: Insert an Images CD**

**1** Insert the CD shown in [figure 32](#page-38-0) into your computer's CD-ROM drive.

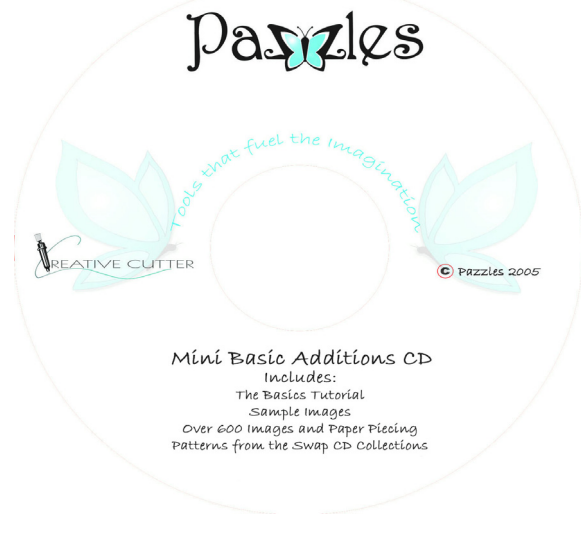

<span id="page-38-0"></span>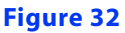

If the window shown in [figure 33](#page-39-0) opens, click **the red X button to** close it.

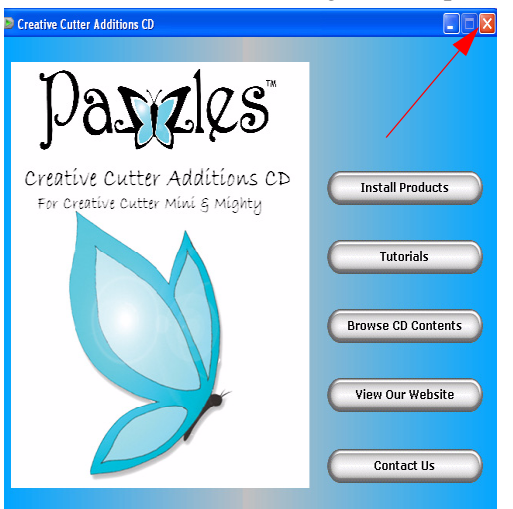

<span id="page-39-0"></span>**Figure 33**

### <span id="page-39-3"></span>**Step 2: Open the Pazzles Creative Cutter Program**

**1** Double-click the icon your desktop screen. See [figure 34](#page-39-1).

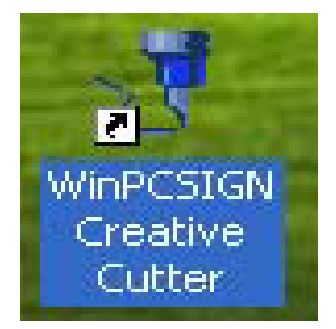

### <span id="page-39-1"></span>**Figure 34**

**2** Press the ESC key on your computer keyboard when you see the Welcome screen.

**3** In the next window, click the **Create A New Document** image in the left hand side of the screen. See [figure 35.](#page-39-2)

<span id="page-39-2"></span>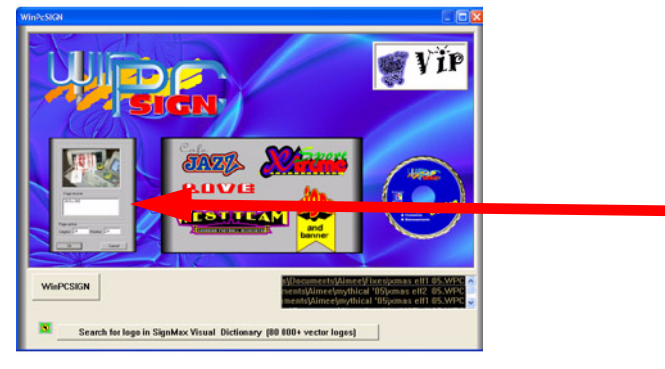

**Figure 35**

*IMPORTANT:* For your page size on the mini, put in 11" for the width amd 8" height. See !! [figure 36.](#page-40-1)

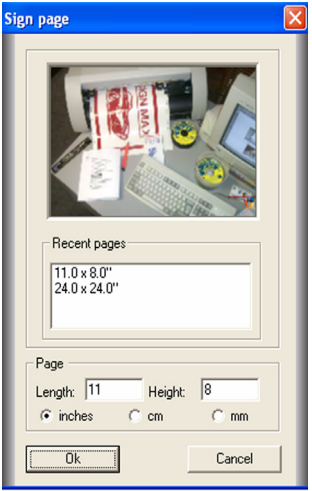

<span id="page-40-1"></span>**Figure 36**

### **Find and Import an Image**

**1** Go to FILE, then IMPORT, then select IMAGE on the menu that pops out to the right.

**2** Locate your CD drive under My Computer. To see all locations on your computer, click the arrow by the **Look in: My Computer** box. See [figure 37.](#page-40-0)

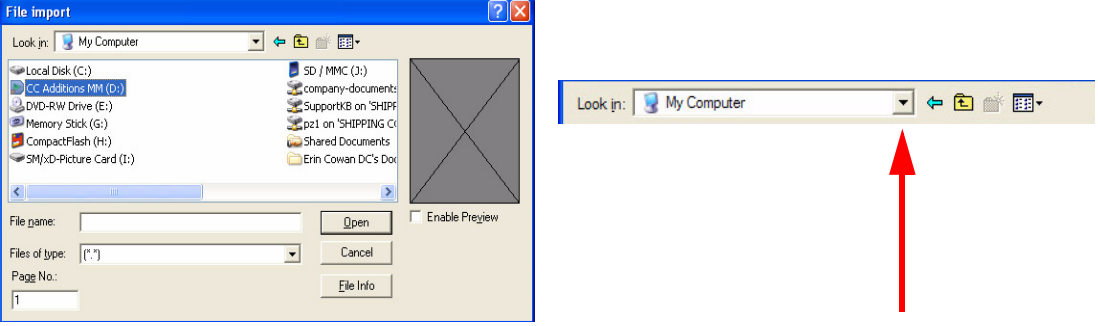

### <span id="page-40-0"></span>**Figure 37**

**3** Double-click on the CD drive.

**4** Double-click on the **sampleprojects05** folder. See [figure 38.](#page-41-0)

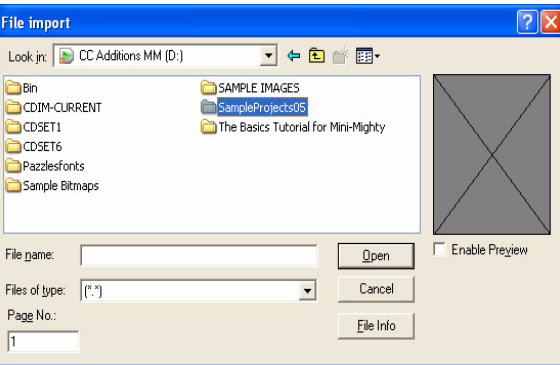

#### <span id="page-41-0"></span>**Figure 38**

**5** Select any file by clicking on it. For this project, we are using a file called Butterfly05.

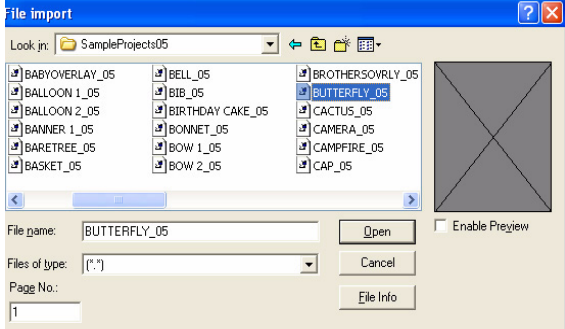

### **Figure 39**

**6** Click **Open**. The image you selected will appear on your 11x8 page.

### **Step 2: Create a Shadow Mat for the Image**

**1** To apply changes to an image, you first must select the image. To do that, click **Tools** on the menu bar at the top of the screen, and then click **Select All**. See [figure 40](#page-41-1).

|                                              |             | Edit View | Draw     |                                   |  | Text Tools Bitmap        |  | Shape Setting | Window Help             |                       |  |  |
|----------------------------------------------|-------------|-----------|----------|-----------------------------------|--|--------------------------|--|---------------|-------------------------|-----------------------|--|--|
| $\chi$<br>哈<br>te<br>$\overline{\mathbf{u}}$ |             |           |          |                                   |  | $\vee$ Select            |  |               |                         |                       |  |  |
|                                              |             |           |          |                                   |  | Select all               |  |               | $Ctr1+A$                |                       |  |  |
| G                                            | $\circledR$ | $\odot$   | $\Omega$ |                                   |  | Deselect all             |  |               | $Ctr  + D$              |                       |  |  |
|                                              |             |           |          | $\cdot$                           |  | Refresh work space       |  |               | F <sub>8</sub>          |                       |  |  |
|                                              |             |           |          |                                   |  | Erase                    |  |               | F <sub>5</sub>          |                       |  |  |
| $\sim$                                       | ç.          |           |          |                                   |  | Measure                  |  |               |                         |                       |  |  |
|                                              |             |           | ÷        | $\mathcal{L}_{\mathbf{a}}$ .<br>ï |  | Object's measurements    |  |               |                         | Plus and Pro Versions |  |  |
|                                              | ٠           |           |          |                                   |  | Magic Ruler <sup>®</sup> |  |               | Plus and Pro Versions > |                       |  |  |
|                                              |             |           |          |                                   |  | Show the color code      |  |               |                         |                       |  |  |

<span id="page-41-1"></span>**Figure 40**

**2** Small boxes surround the image to show it has been selected. Click **Tools** again and then click **Outline** to open the **Transformation** box. See [figure 41](#page-42-0).

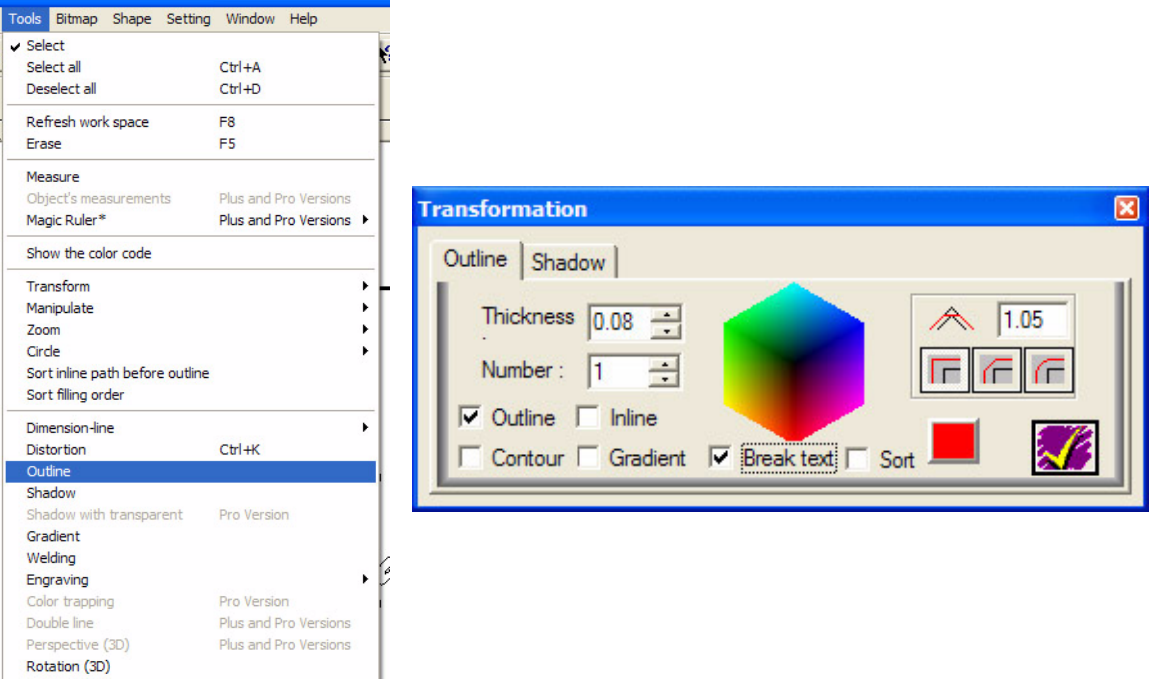

### <span id="page-42-0"></span>**Figure 41**

**3** Make the following selections in the **Transformation** box:

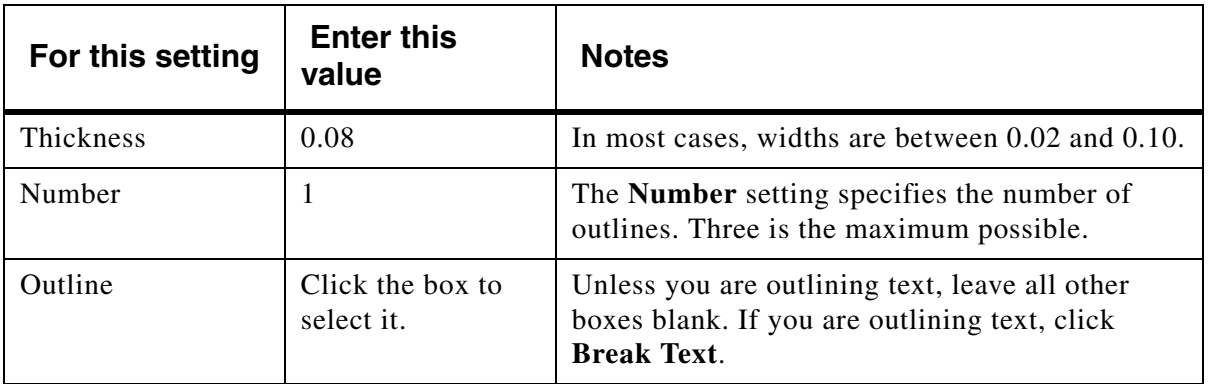

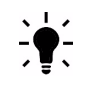

*TIP:* To change a selection, click the **Undo** button  $\times$ .

**4** When you are finished making selections, click the yellow check mark at the lower-right of the **Transformation** box. As shown in [figure 42](#page-43-0), the color of the image's outline changes to the color you selected.

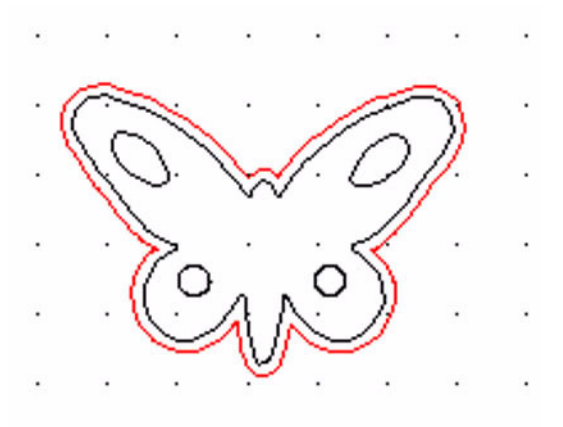

<span id="page-43-0"></span>**Figure 42**

### **Multiply the Image and Fill the Page**

### **Step 1: Select and Position the Image**

Use the **Select Elements** tool to select both the butterfly image and its outline.

*TIP:* **Select Elements** is the tool you will use the most.

**1** To select the image and the outline, hold down the mouse button as you drag the mouse to the right and down to create a box around the entire image. Drag a big box to be sure that the entire image can fit inside. Imagine you are throwing a net around the image to catch all the parts. See [figure 43.](#page-43-1)

<span id="page-43-1"></span>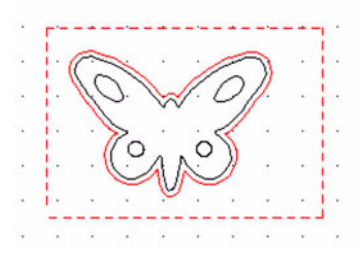

**Figure 43**

**2** Release the mouse button. When you do, little boxes appear around the image to show it has been selected, as shown in [figure 44](#page-44-0).

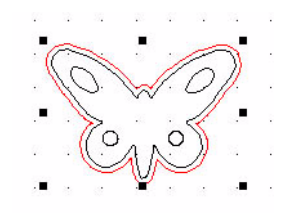

#### <span id="page-44-0"></span>**Figure 44**

**3** To move the image, move the mouse over it until the cursor changes to the **Move** icon, which looks like two crossed arrows. See [figure 45](#page-44-1).

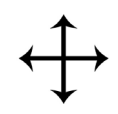

#### <span id="page-44-1"></span>**Figure 45**

**4** Click the mouse button, hold it down, and drag the image to the location where you want to place it on the page. For this project, place it about 0.5 inch down and 0.5 inch from the left. Your page should resemble [figure 46](#page-44-2).

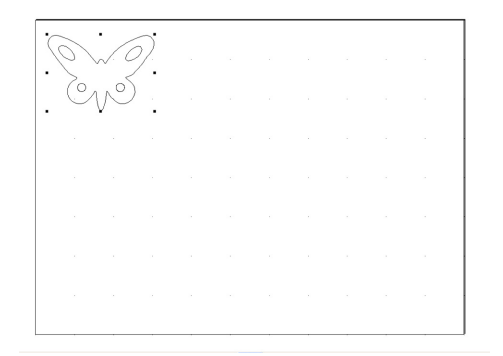

Click a corner box to resize the image.

#### <span id="page-44-2"></span>**Figure 46**

**5** Resize the image. Using the **Select Elements** tool, click one of the corner boxes. Then, hold down the mouse button and drag it in or out to resize the image.

### **Step 2: Multiply the Image and Fill the Page Across**

**1** Make sure the image is still selected (it should be surrounded by little black boxes) If it is not selected, click **Tools** and then click **Select All** to select it.

**2** Right-click on the screen. On the menu that opens, click **Multiply**.

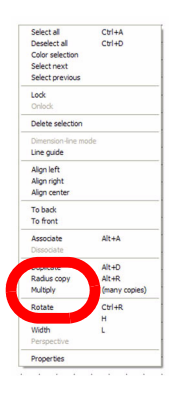

### **Figure 47**

.

**3** In the **Number** box on the **Multiply selected elements** window, type the number of copies needed to fill the page across (side-to-side).

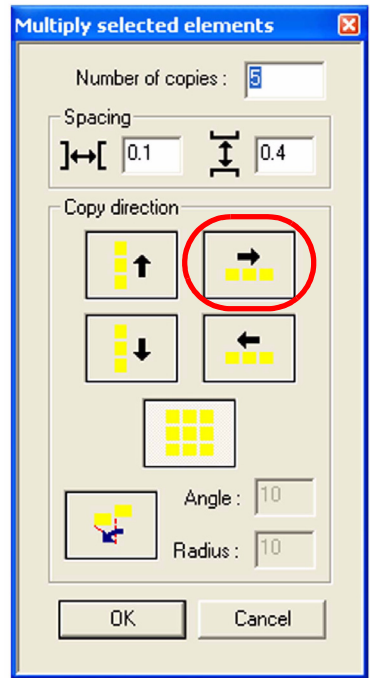

#### **Figure 48**

- **4** Set spacing values or leave the settings as-is.
- **5** For **Copy direction**, click the right-pointing arrow.
- **6** Click **OK**. The images appear across the page, as shown in [figure 49](#page-46-0).

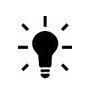

*TIP:* If you make a mistake or must change the number of copies, click the **Undo** button  $X$ .

#### <span id="page-46-0"></span>**Figure 49**

### **Step 3: Multiply the Image and Fill the Page Down**

**1** Go to the **Tools** menu and click **Select All**. Small boxes surround the images on the page, showing that all of them are selected. (If you prefer, you can use the **Select Elements** tool to select all the images on the page. Click the tool and then use it to drag a box around all of the images.)

- **2** Right-click on the workspace and click **Multiply** on the menu that opens.
- **3** Type in the number of rows you think will be needed to fill the page.
- **4** Click the **down** arrow for **Copy direction**.

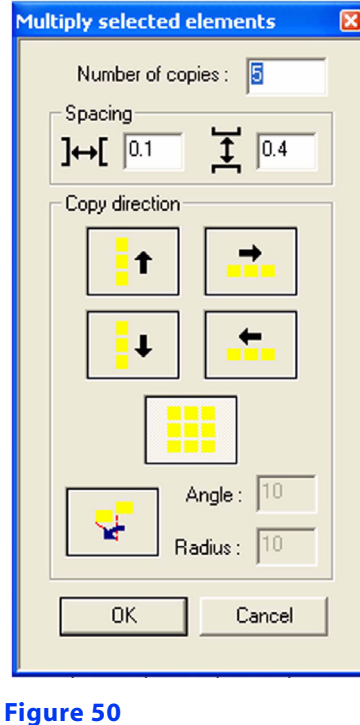

**5** Click **OK** to fill the page with the image, as shown in [figure 51](#page-47-0).

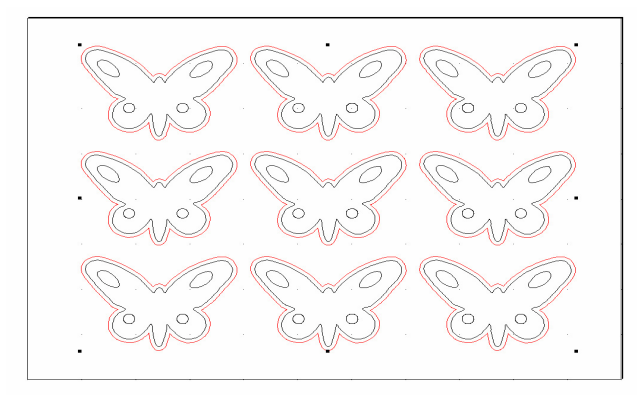

### <span id="page-47-0"></span>**Figure 51**

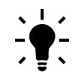

*TIP:* If you have too many or not enough images, click **Undo**  $\mathbb{X}$  and start over.

### <span id="page-47-1"></span>**Make the Cut**

**1** Open the Cutting Control Panel ([figure 26](#page-31-0) on [page 24](#page-31-0)) by clicking the **Cutting Control**  Panel icon.

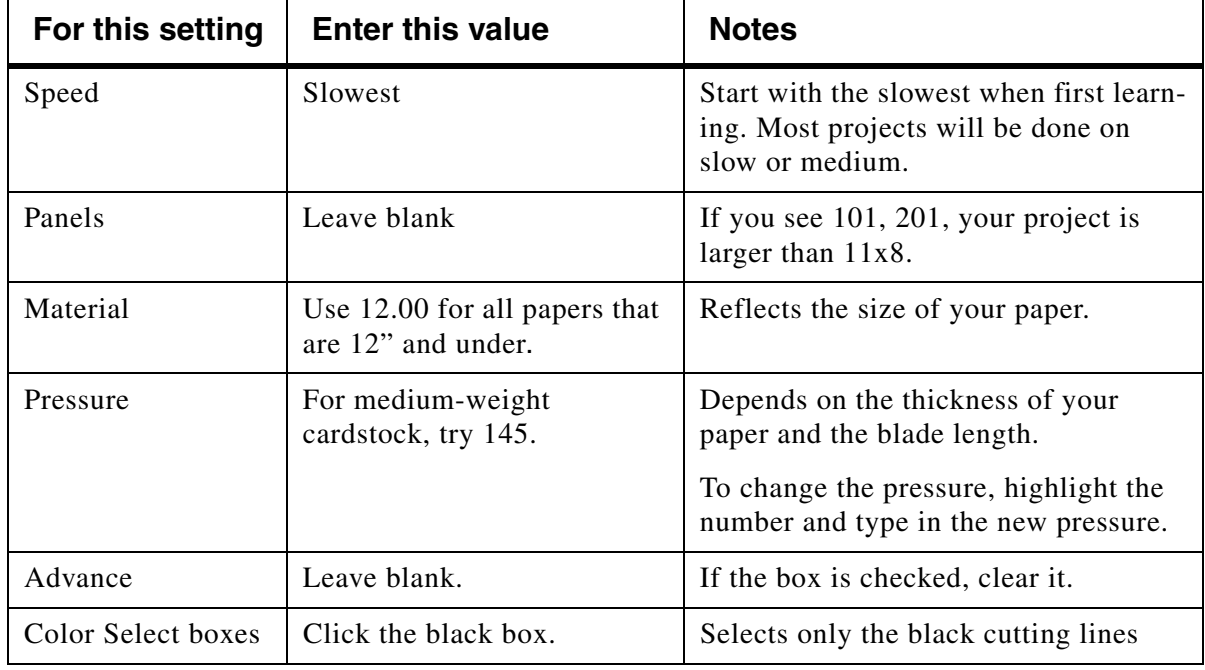

**2** Make the following settings on the Cutting Control Panel.

- **3** Press **Start** to begin cutting.
	- If the cut is good: **Hooray**!
	- If you are unhappy with the cut, insert another piece of paper, adjust the pressure up or down, and cut again.

### **Pressure Adjustments**

• If the blade cuts all the way through but the stop and start points do not meet OR the paper is bunched up in the corners, the pressure is too high. Decrease it.

• If the blade does not cut through the paper, increase the pressure.

*IMPORTANT:* Do not be afraid to raise the pressure. Please DO NOT raise above 250. The !! machine will not cut above this number.

### **Cut the Shadow Mat**

### **Step 1: Cut the Shadow Mat Pieces**

- **1** Put another piece of paper on the cutting mat for the shadow mats.
- **2** Insert the mat with paper into the cutter. [See "Make the Cut" on page 40.](#page-47-1)
- **3** Open the Cutting Control Panel by clicking the **Cutting Control Panel** icon.
- **4** On the Cutting Control Panel, click the **red** box to select **Shadow/Outlines**.
- **5** For Speed, click **Slowest**.

**6** For **Pressure**, if you are using the same weight paper, keep the pressure the same as the previous cut.

**7** Click **Start**.

### **Step 2: Separate the Shadow Mat From the Image (Optional)**

- **1** Click the **Select Elements** tool.
- **2** Right-click on the workspace and click **Color Selection** from the menu.

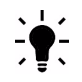

- *TIP:* Turn **Color Selection** off by de-selecting it in this menu.
- **3** Click directly on the outline. When you do, everything in that color is selected.
- **4** Move the arrow over the image until the arrow changes to a cross (the **Move** tool).
- **5** Click and hold down the mouse button as you drag the outline away from the image.

#### **Congratulations: you're done!**

# **Tutorial 2: Create a Title With Connected Letters, Add a Graphic, and Create a Shadow**

### **Create your title**

### **Step 1: Prepare the software**

**1** Open Pazzles Creative Cutter. [See "Step 2: Open the Pazzles Creative Cutter Program" on](#page-39-3)  [page 32.](#page-39-3)

**2** Click the **Create New Document** image. See [figure 52.](#page-49-0)

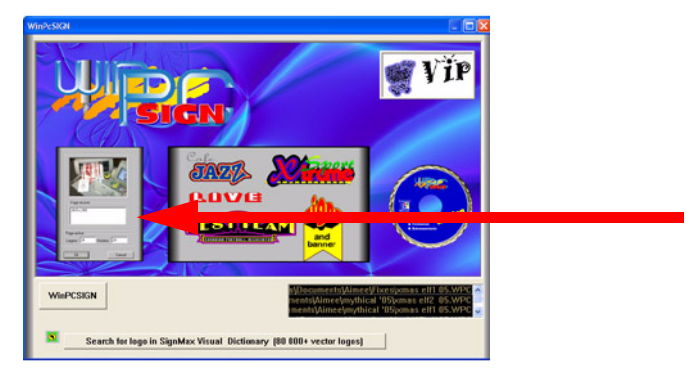

### <span id="page-49-0"></span>**Figure 52**

**3** Set up to cut on a 11" length by 8" height paper.

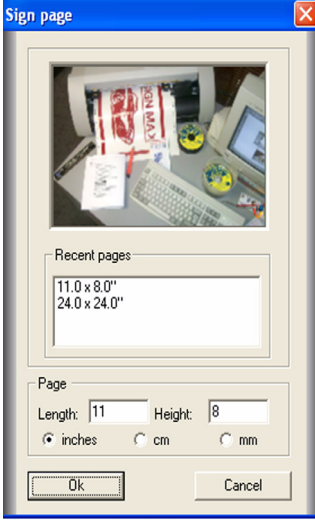

### **Figure 53**

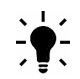

*TIP:* These measurements will be saved in the **Recent pages** window so that next time you can easily select this size.

**4** Your workspace should look like this:

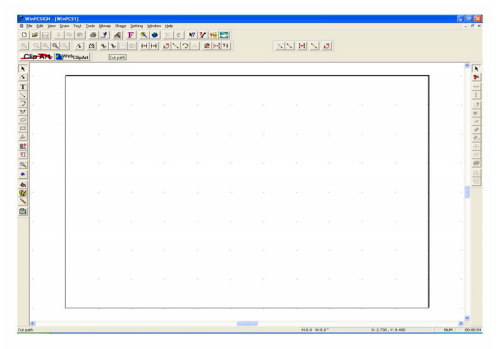

#### **Figure 54**

**5** Verify you have the most-used toolbars selected. To check, click the **View** menu, and then click **Toolbars**. Select **Standard, Tools, Manipulation, Selection** and **Zoom**.

### **Step 2: Type the Title**

**1** To type a word, first click on the **Text** tool  $\boxed{\textbf{T}}$ .

**2** The rectangle on the workspace represents the paper. Click within the rectangle to select a location, and begin typing the word. A black line appears where you clicked on the page.

**Figure 55**

**3** Type the word **Summer**.

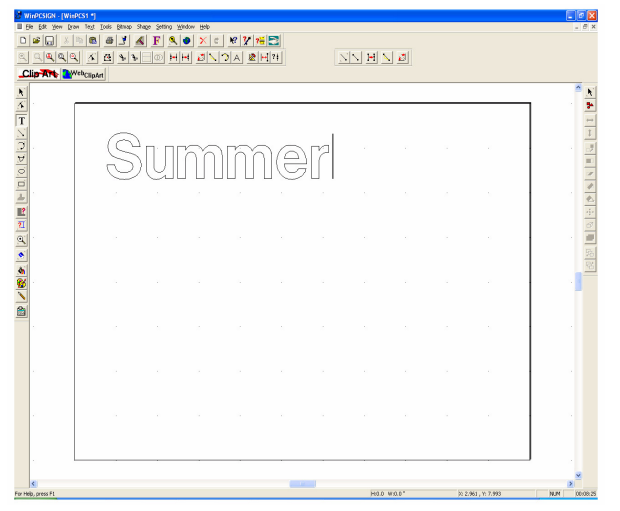

#### **Figure 56**

**4** Click the **Select Elements** tool.  $\mathbf{N}$  It appears as a black arrow on the screen.

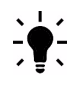

*TIP:* You will use the **Select Elements** tool often to select objects and to move them.

**5** Click the word with the **Select Elements** tool. Small black squares appear around the word to indicate that it is selected:

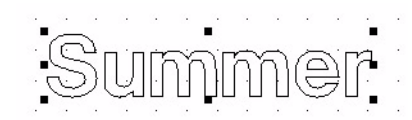

### **Figure 57**

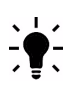

*TIP*: When you click on a typed word, the whole word is selected, not just the letter you clicked on.

**6** Choose a different font. Start by clicking the **Font** icon. **F** 

**7** Click the **Cutting** button and scroll through the font choices until you find **Brush Script**.

**8** Type **2** in the **Height** box and then click **OK**.

**Figure 58**

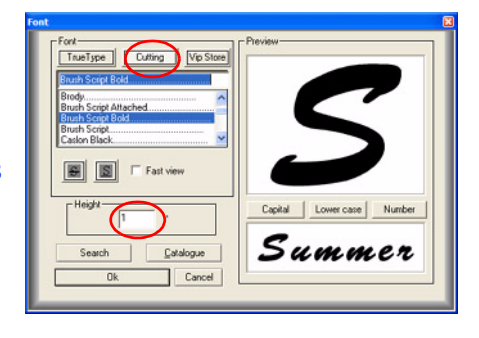

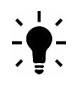

*TIP:* Click the **TrueType** button to see *all* the fonts you have installed on your computer!

### **Step 3: Connect the Letters**

<span id="page-52-0"></span>**1** To make it easier to see your work, zoom in on the word. To do that, find the **Zoom** toolbar and click the **Zoom Selected** icon. See [figure 59](#page-52-0).

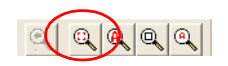

**Figure 59**

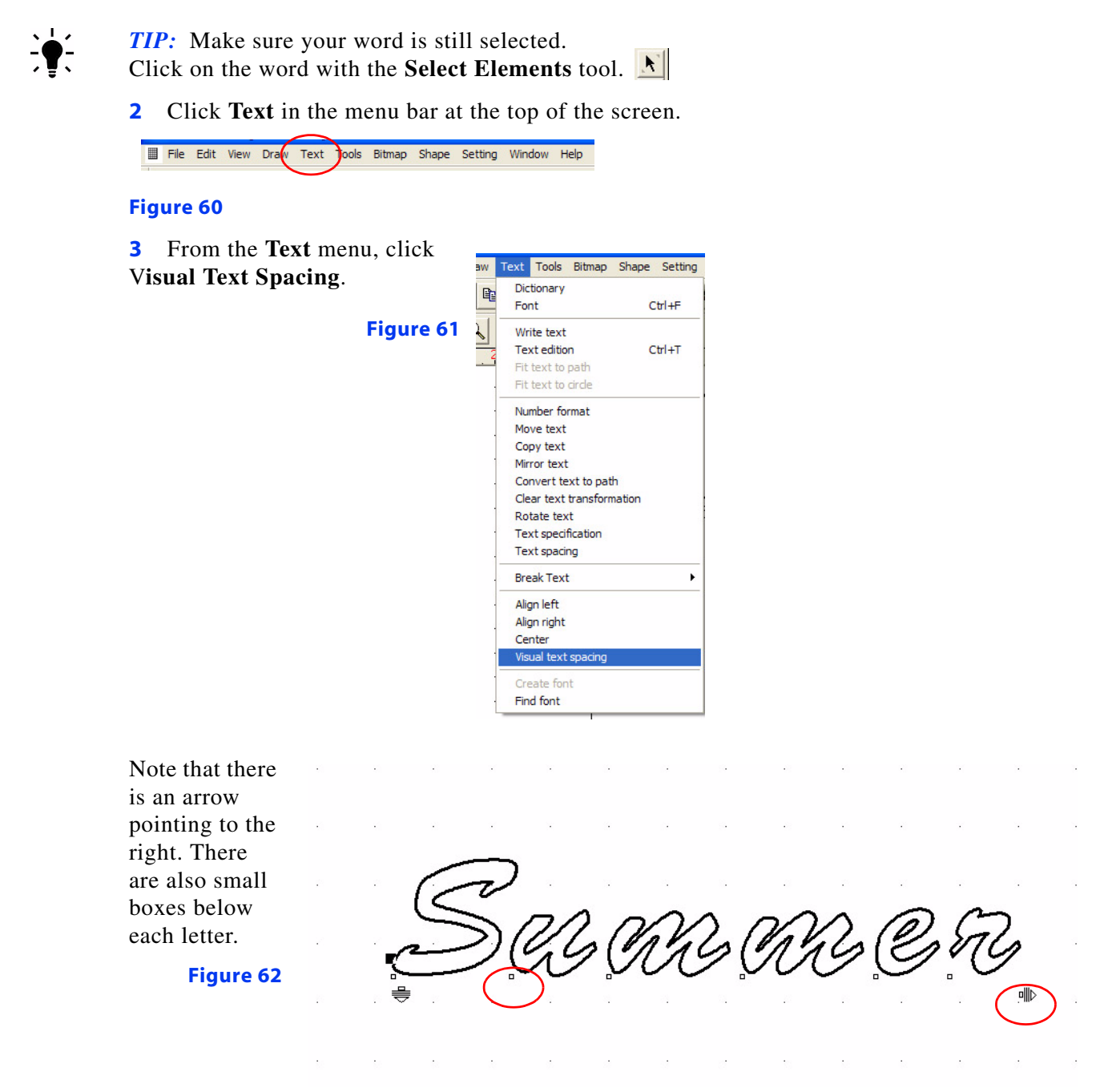

**4** Click the arrow pointing to the right. Then, hold down the mouse button and drag the arrow to the left. Watch how the little boxes move as you drag the arrow.

G GAB GAB

#### **Figure 63**

**5** Release the mouse button and watch as the letters move to the location represented by the little boxes. See [figure 64.](#page-53-0)

**Figure 64**

<span id="page-53-0"></span>**6** To weld the letters into one complete word, the letters must overlap as shown in [figure 65](#page-53-1). Continue to adjust your word by moving the arrow left or right until your word looks like the one shown.

#### **Figure 65**

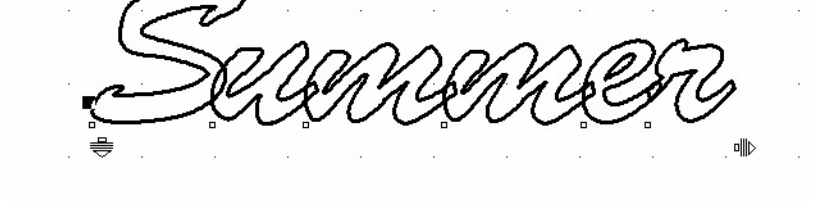

- <span id="page-53-1"></span>*TIP:* You can adjust individual letters by selecting the box below a letter and moving it with your mouse.
	- **7** Click the **Select Elements** tool  $\mathbf{X}$  and then click the word to select it.

 $\mathbf{F}$ 

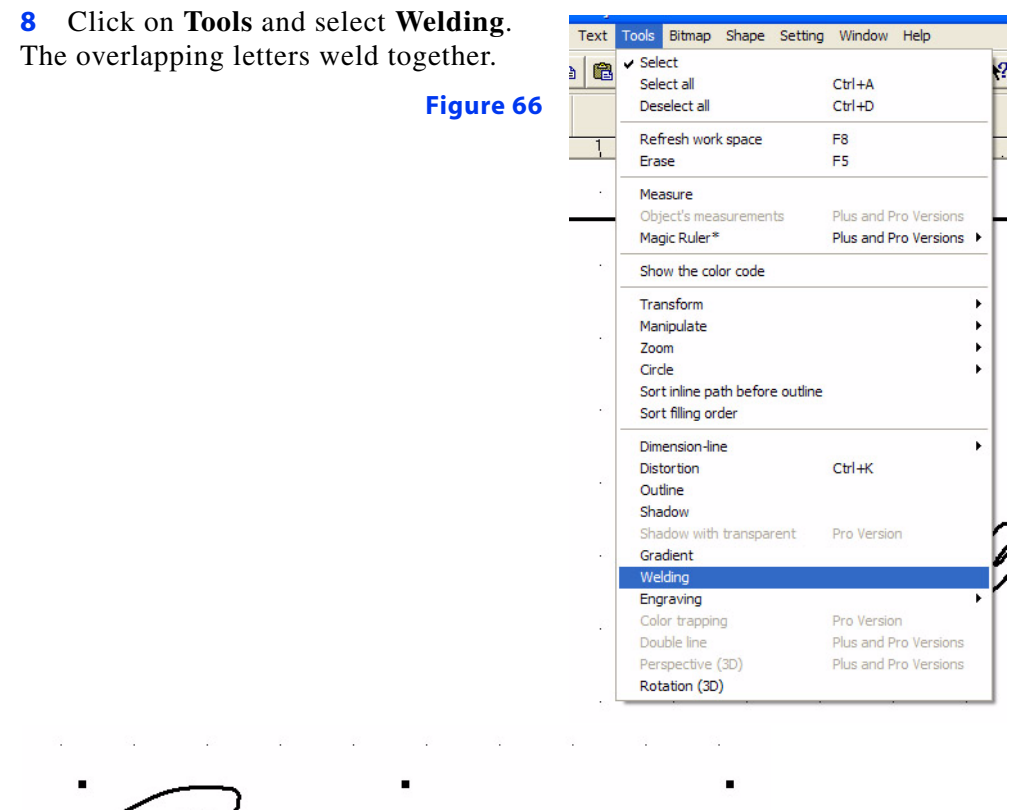

NN E

**Figure 67**

**Congratulations! You just made your first title!**

### **Cut your Title**

### **Step 1: Select the Inside and Outside Part of the Word**

*TIP: Before* typed text is welded, you can select it by clicking anywhere on the word. All parts inside and out will be grouped together with one click. *After* you weld the word, the inside and outside parts are separate and you must select both the inside and outside parts. *Be sure to select all the parts.* If you don't, you will leave pieces behind when you move the word.

**1** To select both the inside and outside parts of your word, click on the **Select Elements** tool.

**2** Click a spot on the workspace that is above and to the left of the word. Hold down the mouse button as you drag the mouse to the right and down to create a box around the entire word.

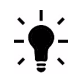

*TIP:* Drag a BIG box! You must drag a box big enough to fit the entire word inside. Otherwise you may not get all the parts.

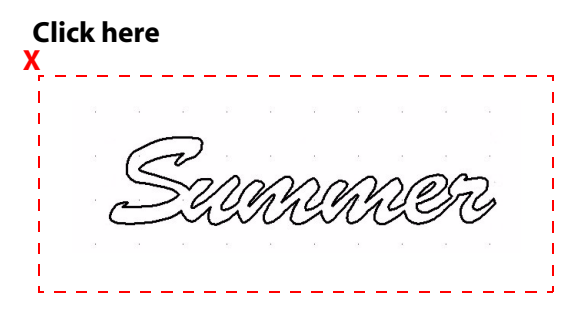

**Tip:** Think of this as throwing a net around the word to catch all the parts.

### **Figure 68**

Release the mouse button and little boxes will appear around the word to indicate it is selected.

**3** Position the word: To move: Move the mouse over the word until the arrow changes into a cross symbol.

Place the word approximately 1" down from the top and 1" in from the left side of he page. Click the mouse button, hold button down, and drag the word to the proper location on the page.

**Figure 69**

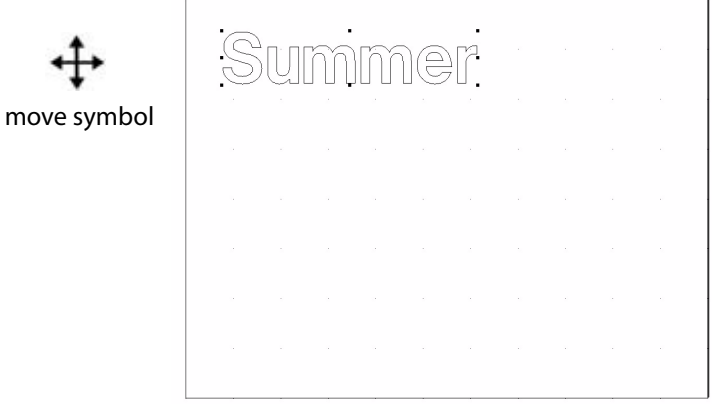

Place a 8.5x11 paper on the cutting mat.

### **4**

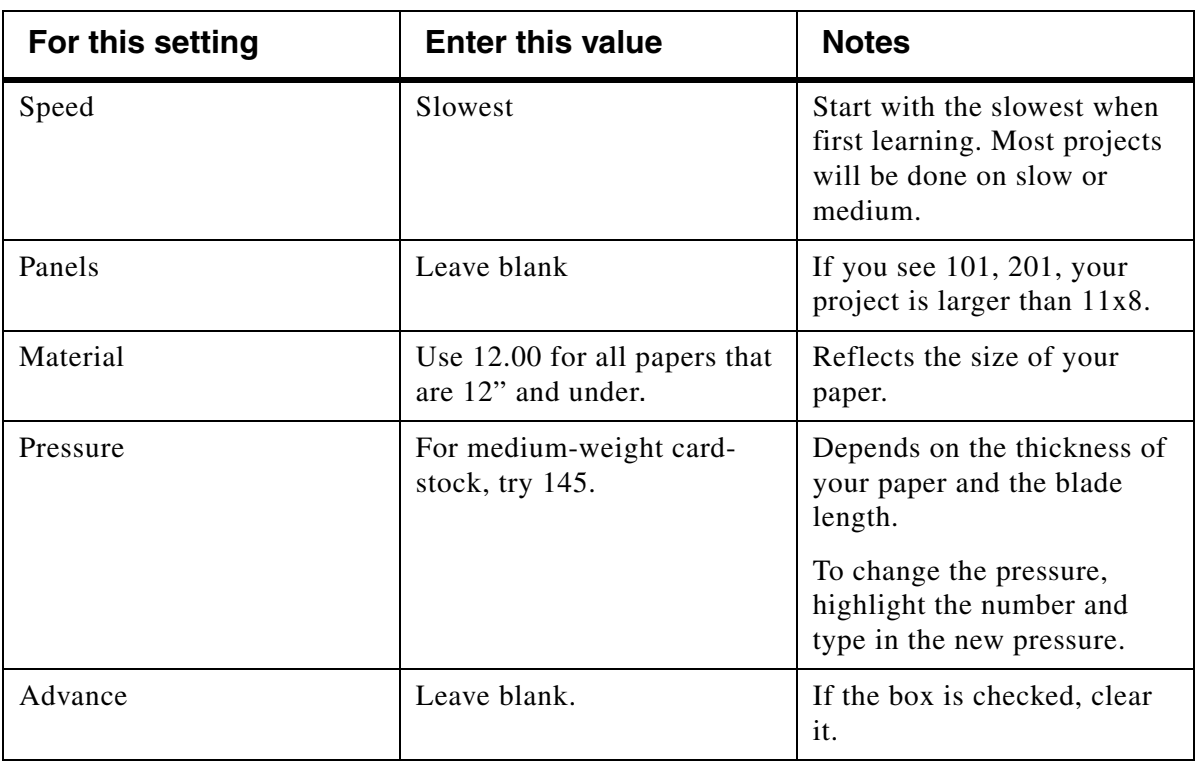

**5** Press **Start** to begin cutting.

### • **If the cut is good—Hooray!**

• If you are unhappy with the cut, close the **Cutting Control Panel** window and go back to Step 3. Move the title to another spot on the page.

*TIP:* If the blade cuts all the way through but the stop and start points don't meet OR the paper is bunched up in the corners, the pressure is too high. If the blade does not cut through the paper increase the pressure.

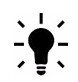

*TIP:* DO NOT BE AFRAID TO RAISE THE PRESSURE! It is perfectly acceptable to cut some cardstocks at 245. Since 245 is the highest pressure that the Mini can be set at, if the image you are cutting does not cut on the first pass, select the image, right click with your mouse and select Duplicate from the list that appears. You can also select the image and press ALT+D on your keyboard once to make 1 copy and twice to make 2 copies. Then open your Cutting Control Panel and press Start. Your cutter will automatically go over the image as many times are you selected to duplicate it. Please note that you will not see those duplicate lines, as they are place right on top of the original lines.

### **Add a Graphic to the Title**

### **Step 1: Prepare the Software**

- **1** Close the **Cutting Control Panel** window by clicking on the red X.
- **2** Do not close the Summer page. You will be adding a graphic to the word.
- **3** Insert the CD shown in [figure 70](#page-57-0) into the CD-ROM drive of your computer.

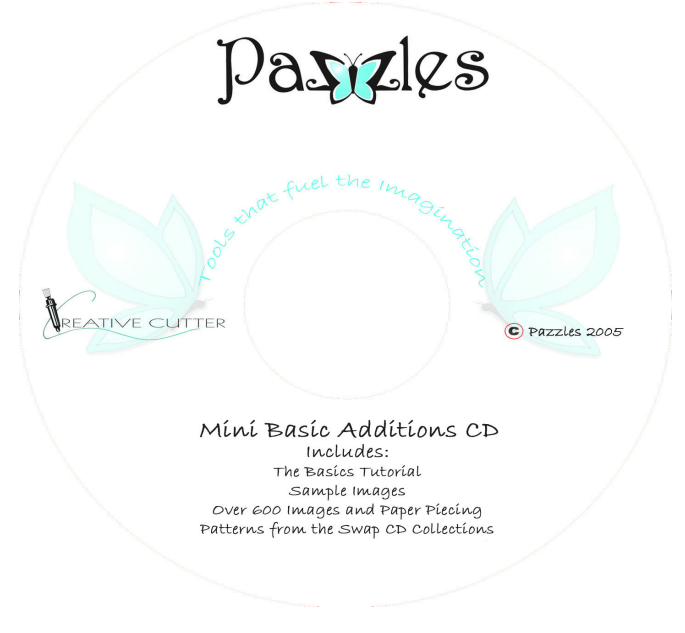

<span id="page-57-0"></span>**Figure 70**

 $||?||x||$ 

**4** If the window shown in [figure 71](#page-58-1) opens, click **Cancel** to close it.

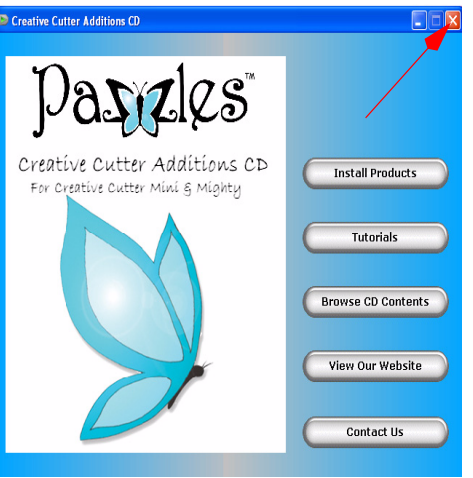

<span id="page-58-1"></span>**Figure 71**

### **Step 2: Import a Graphic**

**1** Click **File** at the upper-left corner of the menu bar at the top of the Win PCSIGN screen.

File Ed View Draw Text Tools Bitmap Shape Setting Window Help

### **Figure 72**

**2** Click **Import**. Then select IMAGE. See [figure 73](#page-58-0).

|                | <b>WinPCSIGN - [WinPCS1]</b> |               |                     |                               |  |  |                         |                       |  |                                                            |                             |                                                                  |
|----------------|------------------------------|---------------|---------------------|-------------------------------|--|--|-------------------------|-----------------------|--|------------------------------------------------------------|-----------------------------|------------------------------------------------------------------|
|                | E Fie                        |               |                     |                               |  |  |                         |                       |  | Edit View Draw Text Tools Bitmap Shape Setting Window Help |                             |                                                                  |
|                |                              | New           |                     |                               |  |  | Ctrl+N                  |                       |  |                                                            |                             | $\times$ $\cdot$ $\cdot$ $\cdot$ $\cdot$ $\cdot$ $\cdot$ $\cdot$ |
|                |                              | Open          |                     |                               |  |  | $Cr+O$                  |                       |  |                                                            |                             |                                                                  |
| $\overline{6}$ |                              | Close         |                     |                               |  |  |                         |                       |  |                                                            |                             |                                                                  |
|                |                              | Save          |                     |                               |  |  | $CrH-S$                 |                       |  |                                                            |                             |                                                                  |
|                |                              | Save As       |                     |                               |  |  |                         |                       |  |                                                            |                             |                                                                  |
|                |                              |               | Capture screen      |                               |  |  | Alt+C                   |                       |  |                                                            |                             |                                                                  |
| h              |                              | Select source |                     |                               |  |  |                         |                       |  |                                                            |                             |                                                                  |
|                |                              | Acouire       |                     |                               |  |  |                         |                       |  |                                                            |                             |                                                                  |
|                |                              |               | Digital cameras     |                               |  |  | Plus and Pro Versions > |                       |  |                                                            |                             |                                                                  |
| T              |                              | Import        |                     |                               |  |  | OrH                     |                       |  | DXF                                                        |                             |                                                                  |
|                |                              | Export        |                     |                               |  |  | $CrI + F$               |                       |  | EPS, AI                                                    |                             |                                                                  |
|                |                              | Send          |                     |                               |  |  |                         |                       |  | IMAGE                                                      |                             |                                                                  |
|                |                              |               | Sign MAX logos      |                               |  |  | Ctrl+L                  |                       |  | <b>LUN</b><br>PLT, DPF                                     |                             |                                                                  |
|                |                              |               | Production sheet    |                               |  |  |                         |                       |  | PRN                                                        |                             |                                                                  |
|                |                              | Print         |                     |                               |  |  | Ctrl+P                  |                       |  | <b>TXT</b>                                                 |                             |                                                                  |
|                |                              | Fit and print |                     |                               |  |  |                         |                       |  |                                                            | VIP, WPC (VIP or WinPCSIGN) |                                                                  |
|                |                              | Print preview |                     |                               |  |  |                         |                       |  |                                                            | WinPCSIGN OLE               |                                                                  |
|                |                              | Print setup   |                     |                               |  |  |                         |                       |  |                                                            |                             |                                                                  |
|                |                              |               | Color management    |                               |  |  |                         | Plus and Pro Versions |  |                                                            |                             |                                                                  |
|                |                              |               | Cutting panel (Cut) |                               |  |  | F10                     |                       |  |                                                            |                             |                                                                  |
|                |                              | Send to file  |                     |                               |  |  |                         |                       |  |                                                            |                             |                                                                  |
|                |                              |               |                     | 1 D:\CD38 WORD BOOKS\ALLSTARS |  |  |                         |                       |  |                                                            |                             |                                                                  |
|                |                              |               | 2 SUMMER SUNOS      |                               |  |  |                         |                       |  |                                                            |                             |                                                                  |
|                |                              | 3 flyers      |                     |                               |  |  |                         |                       |  |                                                            |                             |                                                                  |
|                |                              |               | 4 BUTTERFLY 05      |                               |  |  |                         |                       |  |                                                            |                             |                                                                  |
|                |                              | 5 LatticeCard |                     |                               |  |  |                         |                       |  |                                                            |                             |                                                                  |
|                |                              | Exit          |                     |                               |  |  |                         |                       |  |                                                            |                             |                                                                  |

<span id="page-58-0"></span>**Figure 73**

**3** Find your CD drive under MY COMPUTER.

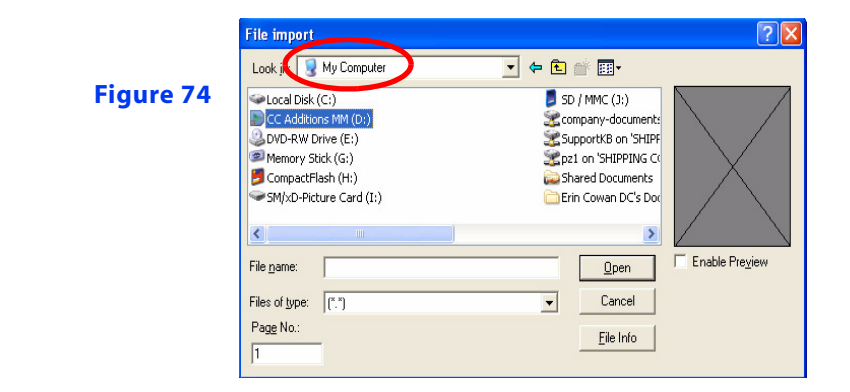

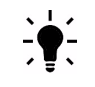

*TIP:* Click on the arrow button by the window to see more locations on your computer.

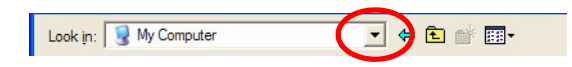

#### **Figure 75**

- **4** Double-click on the CD drive.
- **5** Double-click the **SampleProjects05** folder.

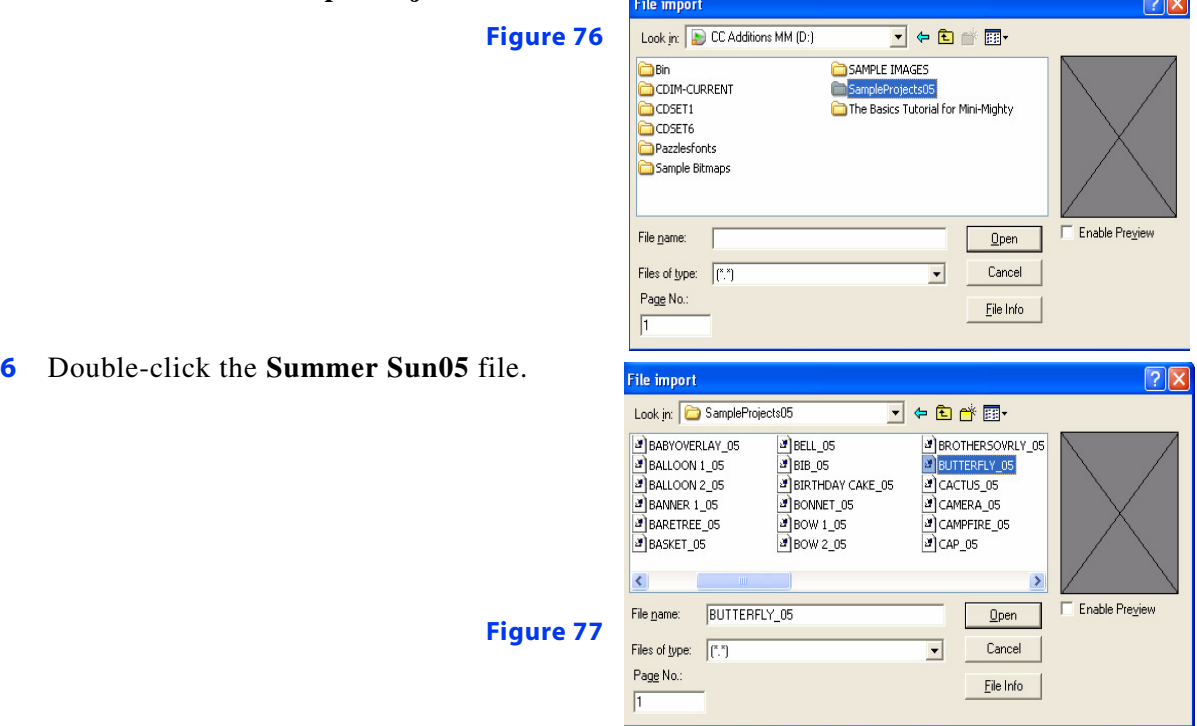

### **Move and Edit the Graphic Image**

**1** The image (summer sun) should have the selection boxes (little black squares) around it. If it does not, click on the **Select Elements** tool.  $\mathbf{R}$  Then drag a box around the sun to select it.

**2** The Summer Sun image should appear in the work space As shown in [figure 78.](#page-60-0).

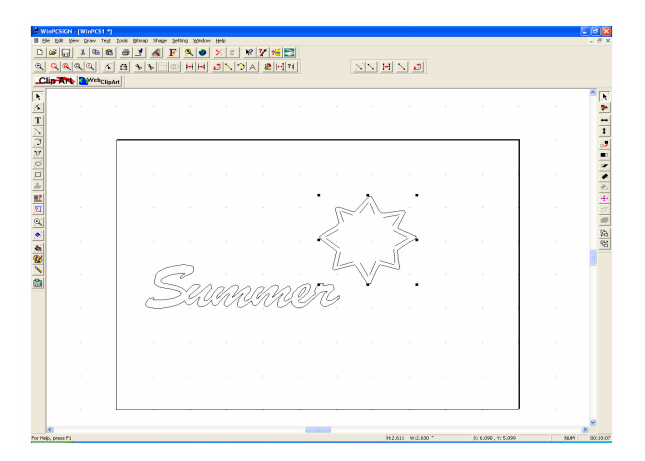

#### <span id="page-60-0"></span>**Figure 78**

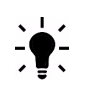

*TIP:* Be sure to drag a box around the *entire* sun to catch the inside parts and the outside parts.

**3** Resize the sun if needed by clicking on a corner box. While holding the mouse button down, push in or pull out to resize the sun.

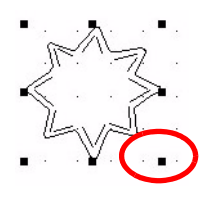

**Figure 79**

### **Weld the Title and the Image**

**1** Move the summer sun image so that it overlaps the Summer title.

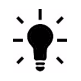

匘

*TIP:* To move the image, hover the **Select Elements** tool over the image until it changes into the **Move** tool.

*NOTE:* If you leave parts behind, first click **UNDO**  $\vert \times \vert$  to void your last action. Then drag a box around the sun to grab all the part

**2** Select the *outsides only* of the sun and the title Summer. To do so, click the outline of the sun with the **Select Elements** tool. Then, while holding down the SHIFT key on your keyboard, click on the outside the of the title Summer. Boxes should then surround Summer and the sun, as shown in [figure 80](#page-61-0)..

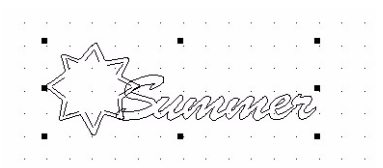

### <span id="page-61-0"></span>**Figure 80**

**3** Click **Tools** and then click **Welding** to weld the title Summer and the sun together, as shown in [figure 81](#page-61-1).

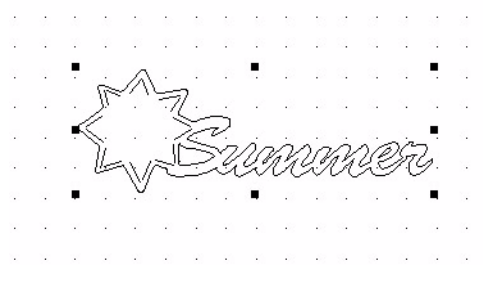

#### <span id="page-61-1"></span>**Figure 81**

**Congratulations! You have just created a title with an image attached!**

### **Create a Shadow Mat for the Title (Optional)**

### **Step 1: Create the shadow**

**1** Select the entire title by dragging a box around it with the **Select Elements** tool.

Resize the title to your liking by clicking on one of the corner boxes. Hold the mouse button as you pull out to enlarge or push in to make smaller.

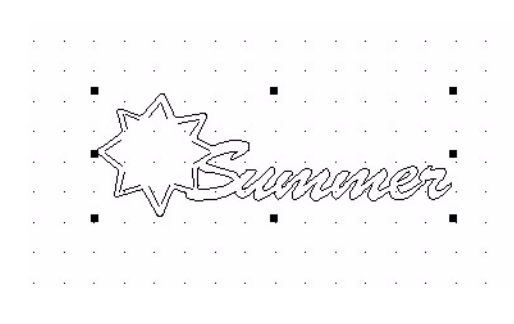

**Figure 82**

**2** Click on the screen *away* from the title. This will *de-select* the title and the boxes will disappear.

**3** Select the outside of the *title only* by using the **Select Elements** tool  $\mathbf{R}$  to click on an outside line. This will allow you to create a shadow only for the outline.

*TIP:* For this project you will not create inside parts for the shadow. In future projects, if you would like to have the inside parts cut out on the shadow, select the *entire* title.

**4** Go to the **Tools** menu at the top at the screen and then click **Outline**.

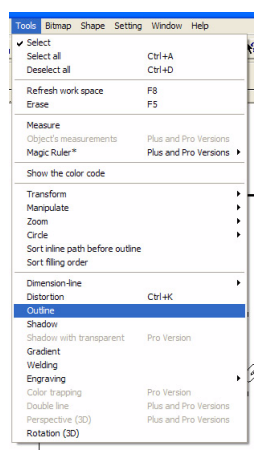

#### **Figure 83**

**5** Make the following selections in the **Transformation** box (see [figure 84\)](#page-62-0).

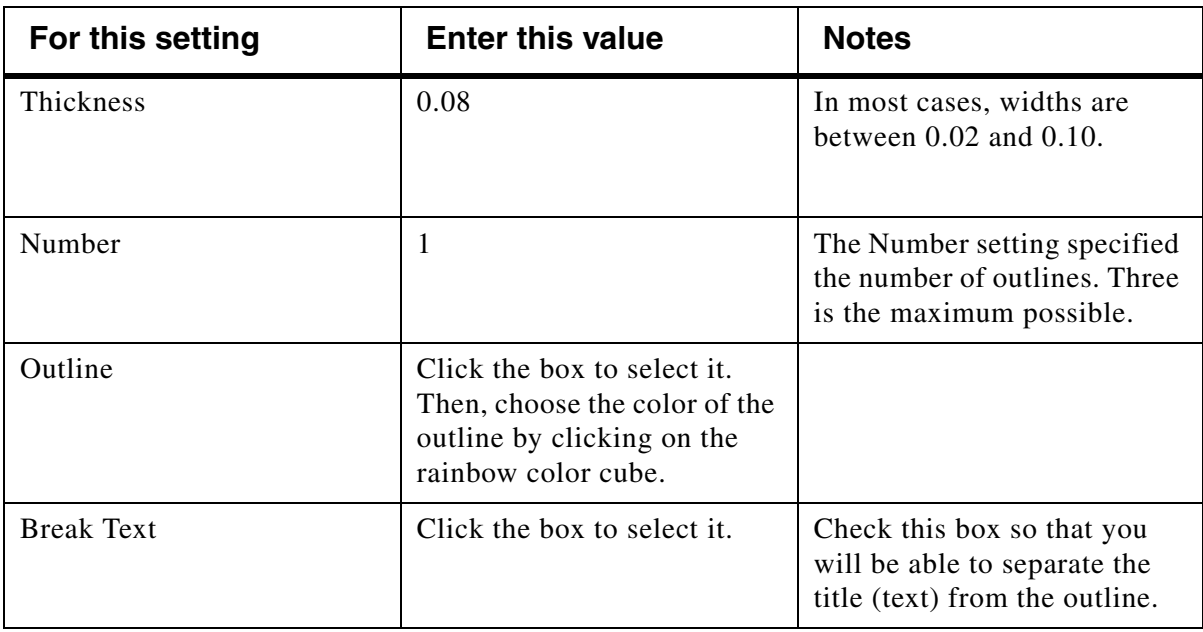

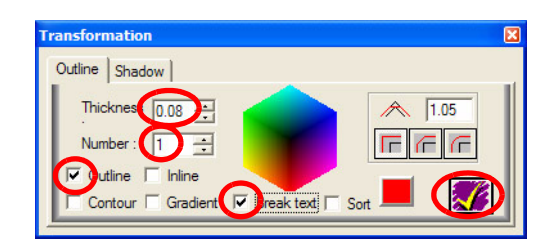

### <span id="page-62-0"></span>**Figure 84**

**6** Click the yellow check mark to accept the outline.

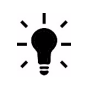

*TIP:* If you need to undo something click the Undo tool at the top of screen.  $\mathbf{X}$ 

The Outline now appears in a different color around the title.

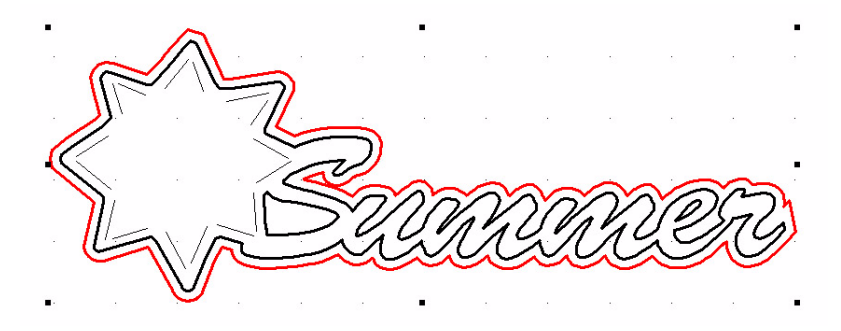

### **Figure 85**

### **Step 2: Separate and Position the Shadow**

**1** Zoom the project in to make it easier to see by clicking on the **Zoom Selected** tool.

### 

#### **Figure 86**

- **2** Click away from the title to de-select it.
- **3** Select the red outline by clicking on it with the **Select Elements** tool.
- **4** Move the mouse until you see the arrow change to a double cross that indicates **Move**.
- **5** Click mouse button and drag the outline away from the title.

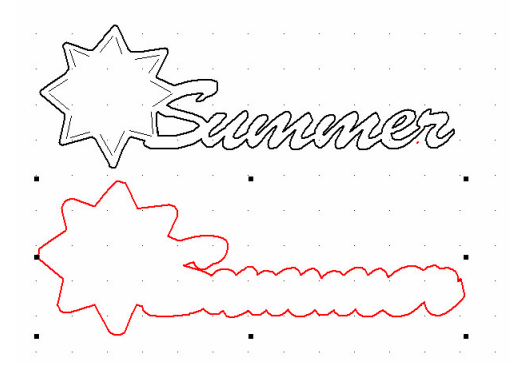

#### **Figure 87**

**6** Position the title where you want it on the page:

Drag a box around the entire title using the **Select Elements** tool.  $\mathbf{R}$  Then move arrow over title until you see a double cross. Click and hold mouse button down as you move the title into place.

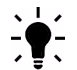

*TIP:* Remember that you need to drag a box around the *entire* title to "grab" all the inside and outside parts.

- **7** Position the shadow below the title.
- **8** Cut your project. For instructions, see ["Make the Cut" on page 40.](#page-47-1)

 $\frac{1}{2}$ *TIP*: Cut the title and shadow twice using two different colors of paper. Then you will have two titles with mats.

# **Tutorial 3: Prepare, Scan, and Convert a Basic Line Graph to Cutting Format**

In this tutorial, you will learn how to convert a basic line drawing into cutting format to create a cutting image. The line drawing can be your own creation or one found in a coloring book, workbook, or other resource.

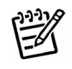

*NOTE:* Tutorial 3 and Tutorial 4 introduce advanced skills. Be sure you are comfortable with the skills introduced in Tutorial 1 and Tutorial 2 before attempting the advanced tutorials. You can complete advanced tutorials in any order.

### **Prepare the Line Graphic**

The most easily converted graphics are simple drawings with few intersecting lines.

**1** Enlarge the drawings if necessary. The drawing should be at least 3"x 3". Bigger is better! See [figure 88.](#page-65-0)

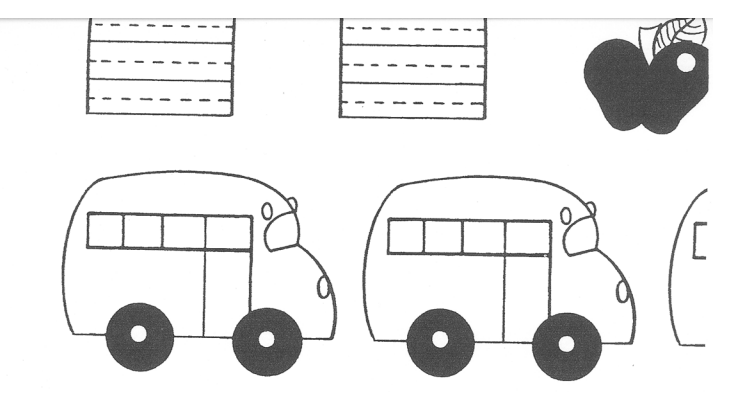

### <span id="page-65-0"></span>**Figure 88**

**2** Use white out to erase parts of lines that are not wanted. Look in particular at any intersecting lines. Draw additional lines if desired See [figure 89.](#page-65-1)

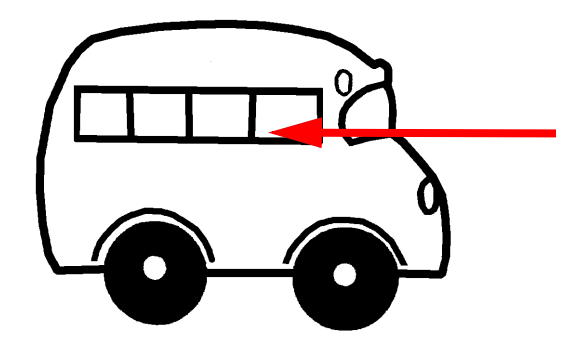

<span id="page-65-1"></span>**Figure 89**

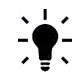

*TIP:* In some cases, it might be better to trace the drawing. Always trace if the original drawing has rough lines.Use the fine-point permanent marker such as a Zig pen.

### **Scan the Drawing into Pazzles Creative Cutter**

- **1** Open the Pazzles Creative Cutter program.
- **1** Double-click the icon your desktop screen. See [figure 90](#page-66-0).

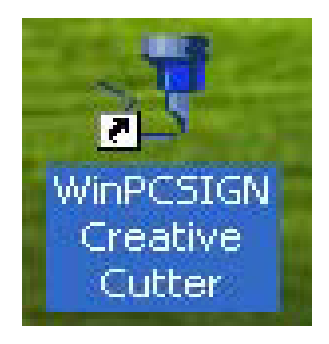

### <span id="page-66-0"></span>**Figure 90**

**2** Press the ESC key on your computer keyboard when you see the **Welcome** screen.

**3** In the next window, click the **Create New Document** image at the left of the screen. See [figure 91.](#page-66-1)

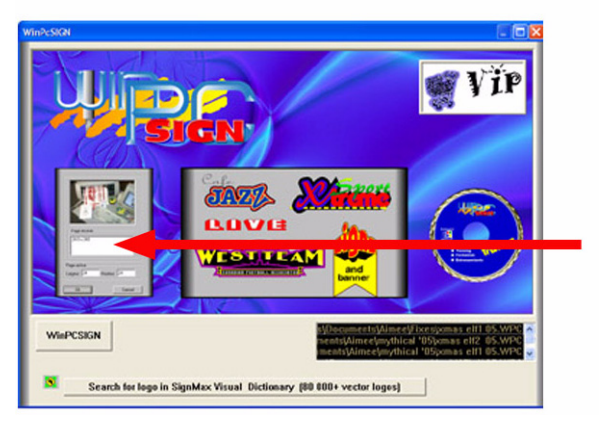

### <span id="page-66-1"></span>**Figure 91**

**4** In the **Setup page** box, type **11x8**in the **Height** and **Length** boxes.These settings set up the cutter to cut a 11x8 paper and reflect the actual available cutting space on the paper.

*IMPORTANT*: Be sure that your page appears to be in landscaped orientation as shown in ["Starting and Using the Cutter" on page 22](#page-29-0)

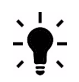

11

*TIP:* Be sure you have the toolbars used most often selected. Click **View** and then click **Toolbars**. Then click **Standard, Tools, Manipulation**, and **Zoom**.

**5** The very first time you scan, you must select the scanner. Make sure you have connected your scanner to the computer and that the scanner is powered on. Click **File** and then click

**Select Source.** You might need to power on the scanner and then close and then re-open your computer. Be sure to turn the scanner on *before* turning on the computer.

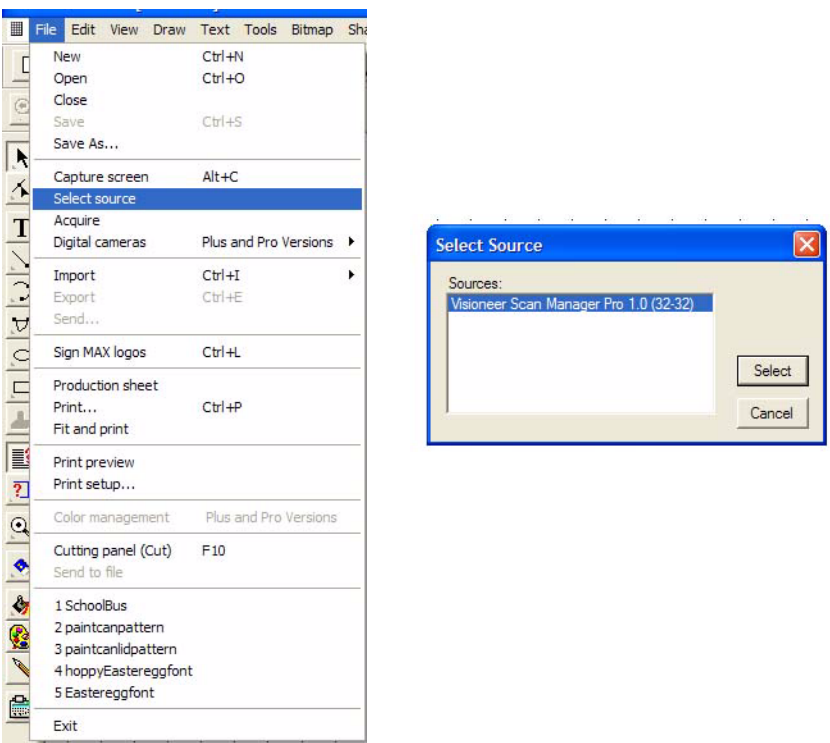

### <span id="page-67-0"></span>**Figure 92**

**6** In the **Select Source** box, highlight your scanner and click **Select**. If you have more than one scanner, be sure to select the correct one! See [figure 92.](#page-67-0)

**7** To scan, click **File** and then click **Acquire** to open your scanner software.

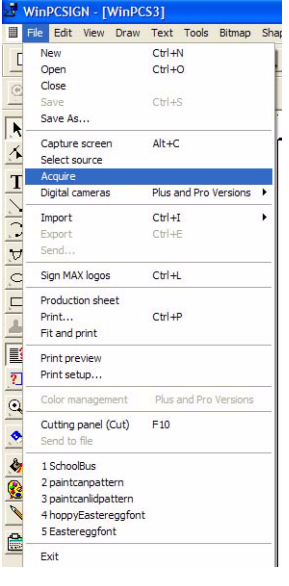

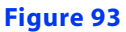

**8** Scan the drawing as black and white bitmap. See [figure 94](#page-68-0).

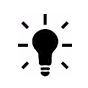

*TIP*: Your scanner software might look different from the pictures.

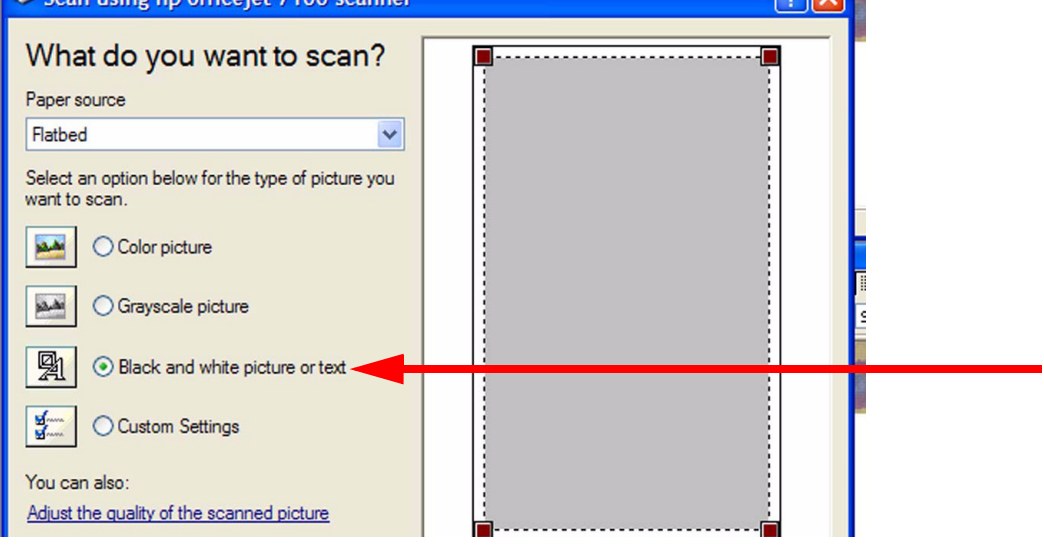

### <span id="page-68-0"></span>**Figure 94**

**9** Set the resolution (DPI) to at least 250.

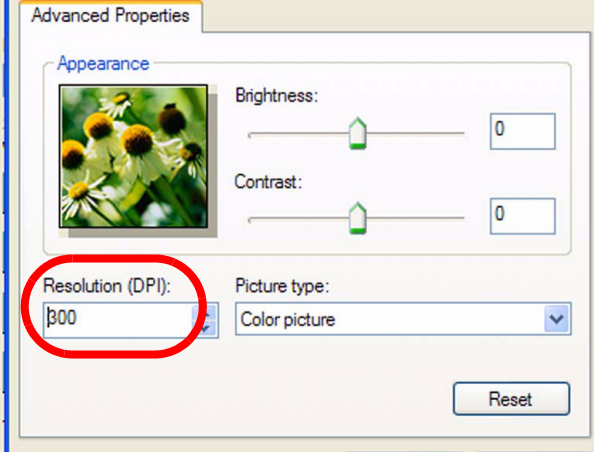

**10** Scan the image.

### <span id="page-69-2"></span>**Convert the Scan Into Cutting Format: Vectorization**

Your scanned image should be visible on the Pazzles Creative Cutter workspace, as shown in [figure 95.](#page-69-1)

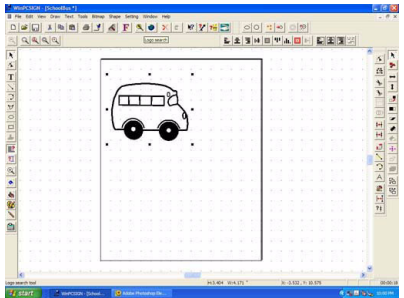

#### <span id="page-69-1"></span>**Figure 95**

**1** Verify that the image is selected. If it is, it will be surrounded by small boxes. If it is not selected, click the **Select Elements** tool and select it.

The image must be converted from pixel format (dots) to vector format (lines). This process is called *vectorizing*. Think of it as connecting the dots.

*TIP*: The smoother your lines are to begin with and the closer your dots are together, (resolution), the better the cutting image. Be sure to scan at 250-300 dpi.

Most computer graphic programs create objects with tiny dots called *pixels*. The number of pixels per inch, which is also referred to as *dots per inch (dpi)* is called the object's *resolution*. The higher the resolution, the more dots per inch. And, the higher the resolution, the more detail in the graphic.

To see the difference between an image created at 72 dpi and 300 dpi, look at [figure 96.](#page-69-0) As you can see, the closer the dots are to each other (and therefore, the higher the resolution), the smoother the cutting lines and curves. For more information on working with graphics, see["Working With Graphics" on page 105.](#page-112-0)

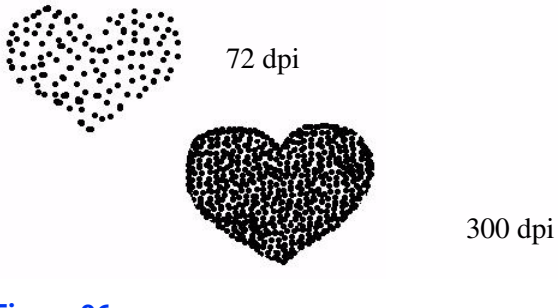

<span id="page-69-0"></span>**Figure 96**

**2** On the menu bar at the top of the screen, click **Bitmap**.

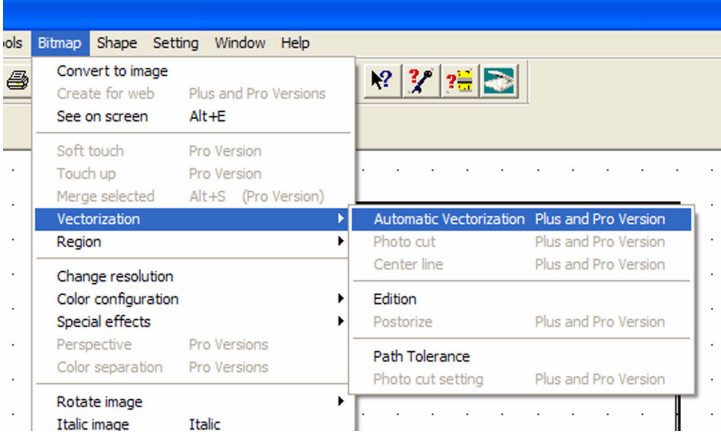

#### <span id="page-70-0"></span>**Figure 97**

**3** On the menu that opens, click **Vectorization**, and then click **Automatic Vectorization**. See [figure 97.](#page-70-0) The **Vectorizing** tool, which looks like a magic wand, becomes available.

**4** Using the Vectorizing wand, click on the image. See [figure 98.](#page-70-1)

• If the **Working... box** appears, you have successfully vectorized the image, and you can go on to ["Edit the Image" on page 65](#page-72-0). The **Working... box** provides a running tally of the percentage of vectorization that is complete. See [figure 98.](#page-70-1).

• If the **Working... box** does not appear, change the resolution (see ["Changing the Resolution: What](#page-71-0)  [to Do If You Get a MessageAbout Converting the Image to Black and White" on page 64\)](#page-71-0).

<span id="page-70-1"></span>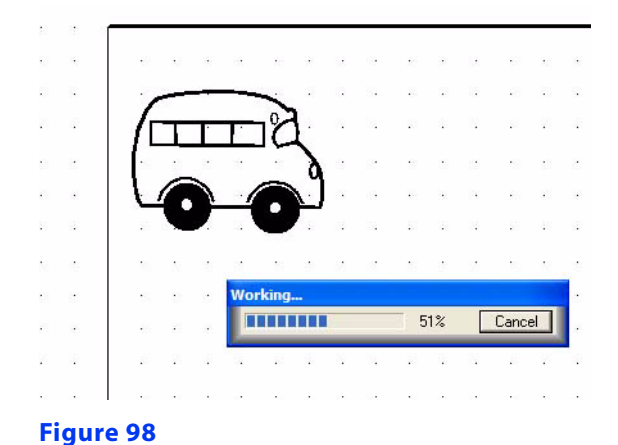

**Creative Cutter MINI 63**

### <span id="page-71-0"></span>**Changing the Resolution: What to Do If You Get a MessageAbout Converting the Image to Black and White**

If you get a message stating that you must convert the image to black and white, it means that you did not scan in black and white bitmap. Click **OK** and complete the following steps.

**1** Click the **Bitmap** menu and then click **Change Resolution**. The **Change Resolution** tool, which looks like a cog wheel, becomes available.

**2** Using the **Change Resolution** tool, click on the image. When you do, the **Bitmap resolution** window opens to display information about the image. See [figure 99.](#page-71-1)

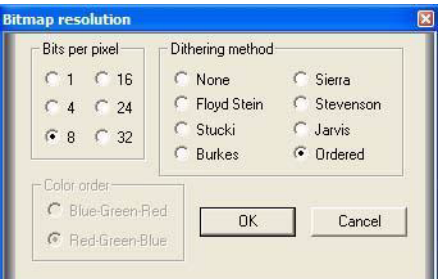

#### <span id="page-71-1"></span>**Figure 99**

**3** Working step-by-step, bring the settings down to **1** (bits per pixel) and **None** (Dithering method). Here's how to do it with the example shown in [figure 100](#page-71-2).

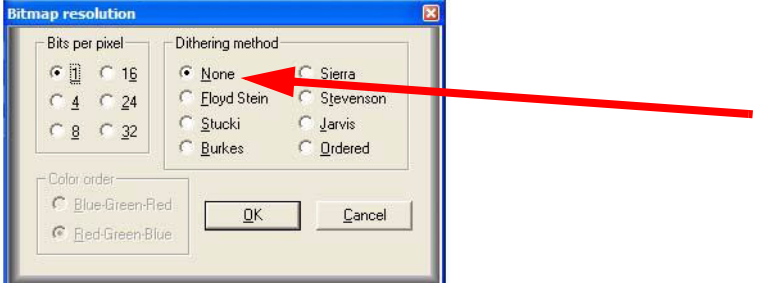

### <span id="page-71-2"></span>**Figure 100**

- **1** Click **4** and **None** and then click **OK**.
- **2** Click the image again with the vectorizing tool.
- **3** Click **1** and **None** and then click **OK**.
- **4** Repeat the procedure ["Convert the Scan Into Cutting Format: Vectorization" on page 62.](#page-69-2)
# **Edit the Image**

**1** Delete the original bitmap. To do so, click the **Select Elements** tool, click on the original drawing, and then press the DELETE key on your keyboard. The scanned image remains on your screen. See [figure 101.](#page-72-0)

**2** Delete the box that is outside the image. Click on the box line with the **Select Elements** tool and then press DELETE on your keyboard.

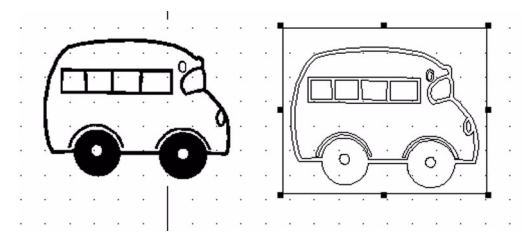

### <span id="page-72-0"></span>**Figure 101**

**3** Delete unwanted lines. Select a line by clicking on it with the **Select Elements** tool and then press DELETE. See [figure 102](#page-72-1). The image on the left shows unwanted lines in red. The image on the right shows the image after the unwanted lines are deleted.

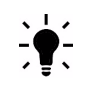

*TIP*: You can identify a line that is selected for editing because it is surrounded by black boxes.

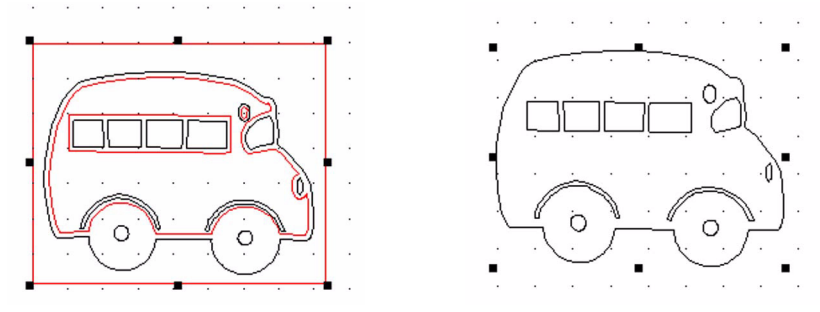

### <span id="page-72-1"></span>**Figure 102**

**4** Move the image to the upper-right portion of the workspace.

To move the image, first select both the inside and outside of the image by clicking a spot above and to the left of the image. Then, hold down the mouse button as you drag the mouse to the right and down to create a box around the entire image. (Draw a big box to ensure you catch all parts of the image.)

When you release the mouse button, small boxes that indicate the image is selected should appear, as shown in [figure 103.](#page-73-0)

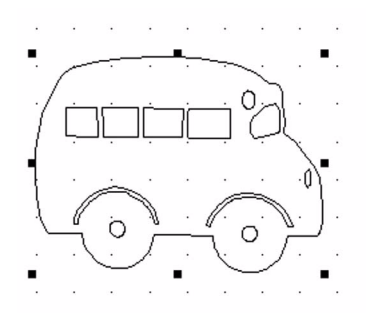

### <span id="page-73-0"></span>**Figure 103**

With the image selected, move the mouse over the image until the arrow turns into a cross symbol (the **Move** symbol). Click and hold down the mouse button as you drag the image into place on the page. Place it about one inch down and one inch in from the left side of the page, as shown in [figure 104.](#page-73-1)

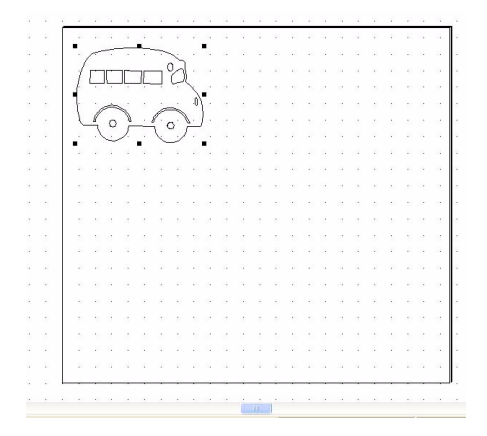

### <span id="page-73-1"></span>**Figure 104**

**5** Use the **Move Point** tool to fix small bumps and flaws like the one shown in [figure 105](#page-73-2).

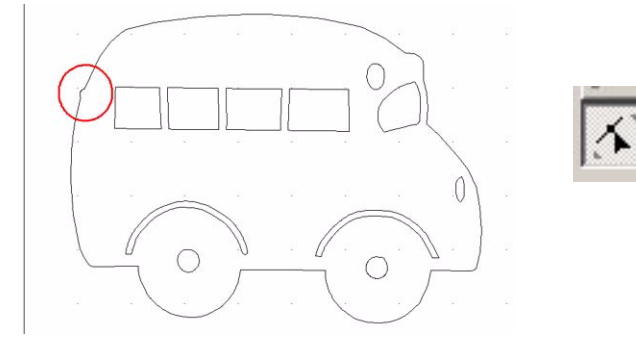

<span id="page-73-2"></span>**Figure 105**

- Select the tool and click on the bump to grab the line.
- Hold the mouse button down and push in or pull out to fix the flaw, as shown in [figure 106.](#page-74-0)

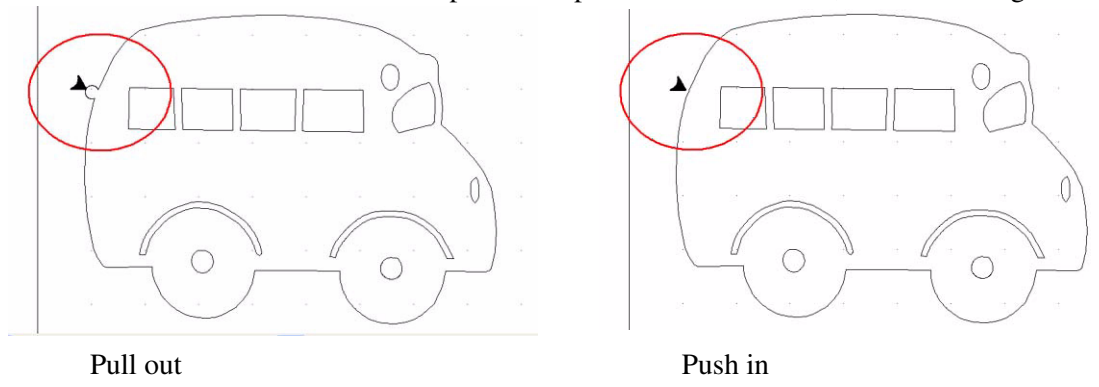

#### <span id="page-74-0"></span>**Figure 106**

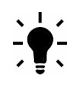

*TIP:* Cutting images are made of lines (segments) and points. Points are where two lines meet. If you push or pull in the middle of a line you create an arc.  $\Box$  If you push or pull at a point you create an angle.

**6** Fix bumpy, rough lines, like the one shown in [figure 107](#page-74-1) with the **Line Smoothing (Replace Segment**) tool. Click the tool above the bumpy area. Then, while holding down the mouse button, drag along the line to a spot below the bumps. Release the mouse button to replace the bumpy line with a smooth one, as shown in [figure 108](#page-74-2).

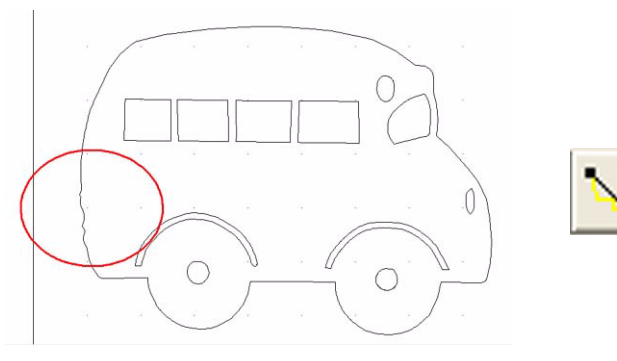

<span id="page-74-1"></span>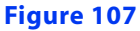

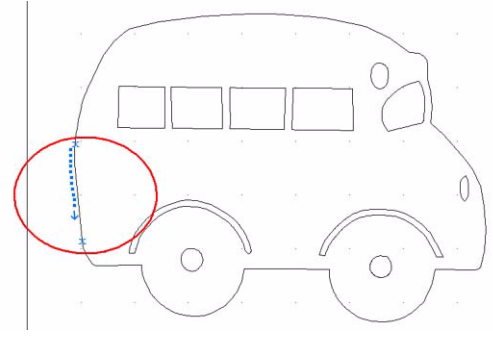

<span id="page-74-2"></span>**Figure 108**

# **Multiply the Image, Fill the Page, and Cut the project**

**1** Use the procedure ["Multiply the Image and Fill the Page" on page 36](#page-43-0) to create multiple copies of the image and fill the page.

- **2** Place a 8.5x12 paper on the cutting mat.
- **3** Insert mat into the Creative Cutter.
- **4** Starting with step 2, follow the procedure ["Make the Cut" on page 40](#page-47-0) to cut the project.

### **Congratulations! You've completed the tutorial!**

# **Tutorial #4: Hand Vectorizing a Graphic or Photo**

You can convert any drawing, graphic, or photograph to a cutting file by hand vectorization. In simple terms, hand vectorizing involves using some basic drawing tools to trace around the image. You might find that this becomes your preferred method of converting graphics!

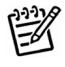

*NOTE:* Tutorial 3 and Tutorial 4 introduce advanced skills. Be sure you are comfortable with the skills introduced in Tutorial 1 and Tutorial 2 before attempting the advanced tutorials. You can complete advanced tutorials in any order.

- **1** Open Pazzles Creative Cutter and create a blank 11x8 page.
- *IMPORTANT:* Be sure your page appears in landscaped orientation see "Starting and Using 11 [the Cutter" on page 22.](#page-29-0)

**2** If you are *importing* an image, use the instructions that follow. If you are *scanning* an image, go to ["Trace the Graphic \(Hand Vectorize\)" on page 71.](#page-78-0) Be sure to verify your scanner is selected, connected to the computer, and powered on. For a review, see ["Scan the Drawing into](#page-66-0)  [Pazzles Creative Cutter" on page 59.](#page-66-0)

# **Import an Image Saved on Your Computer**

**1** Click **File** from the Pazzles Creative Cutter menu bar.

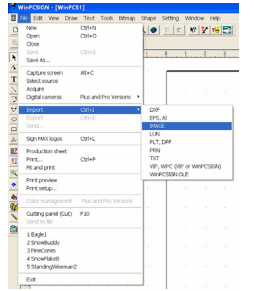

### <span id="page-76-0"></span>**Figure 109**

**2** Click **Import** and then click **Image**. See [figure 109](#page-76-0).

**3** In the **File Import** box, find the location of our saved graphic or picture. To view small pictures of your image files, click the **View** tool and choose **Thumbnails**. See [figure 110](#page-76-1).

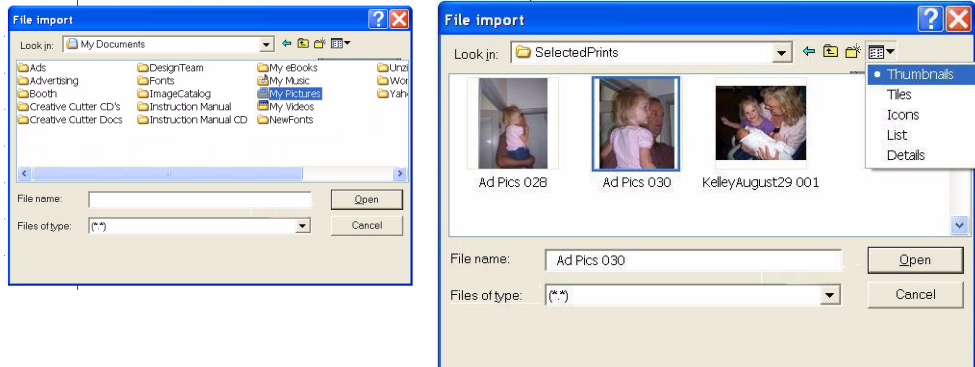

### <span id="page-76-1"></span>**Figure 110**

**4** Scan the drawing as a Color Picture or Photo, at a resolution of at least 250. When you do, the image appears on the Pazzles Creative Cutter workspace, as shown in [figure 111](#page-77-0).

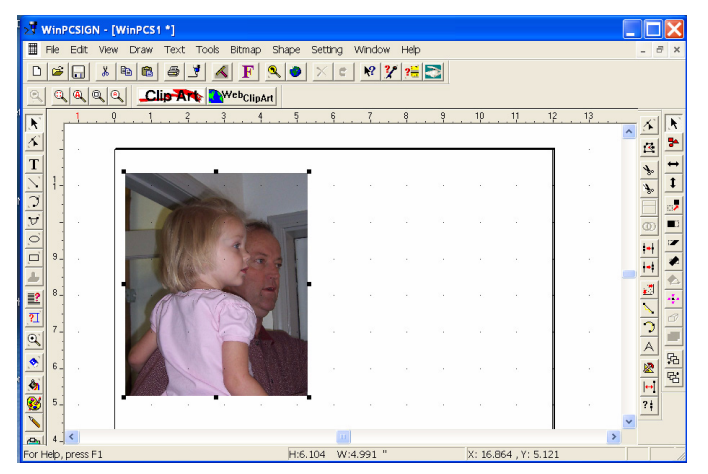

### <span id="page-77-0"></span>**Figure 111**

Resize the image to fill the screen. To do so, first click the image with the **Select Elements** tool. Click a corner handle and hold down the mouse button while you drag the picture to a larger size. See [figure 112](#page-77-1).

<span id="page-77-1"></span>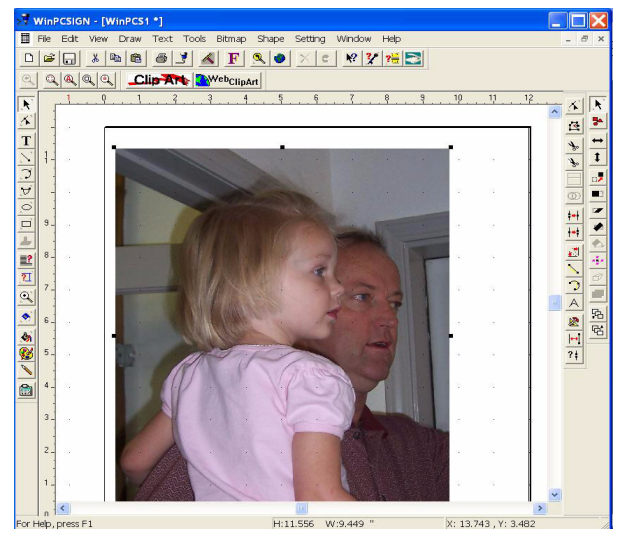

**Figure 112**

# <span id="page-78-0"></span>**Trace the Graphic (Hand Vectorize)**

# **Step 1: Review the Location and Uses of Tools**

The tools described in the following table are those that are most-often used during hand vectorizing.

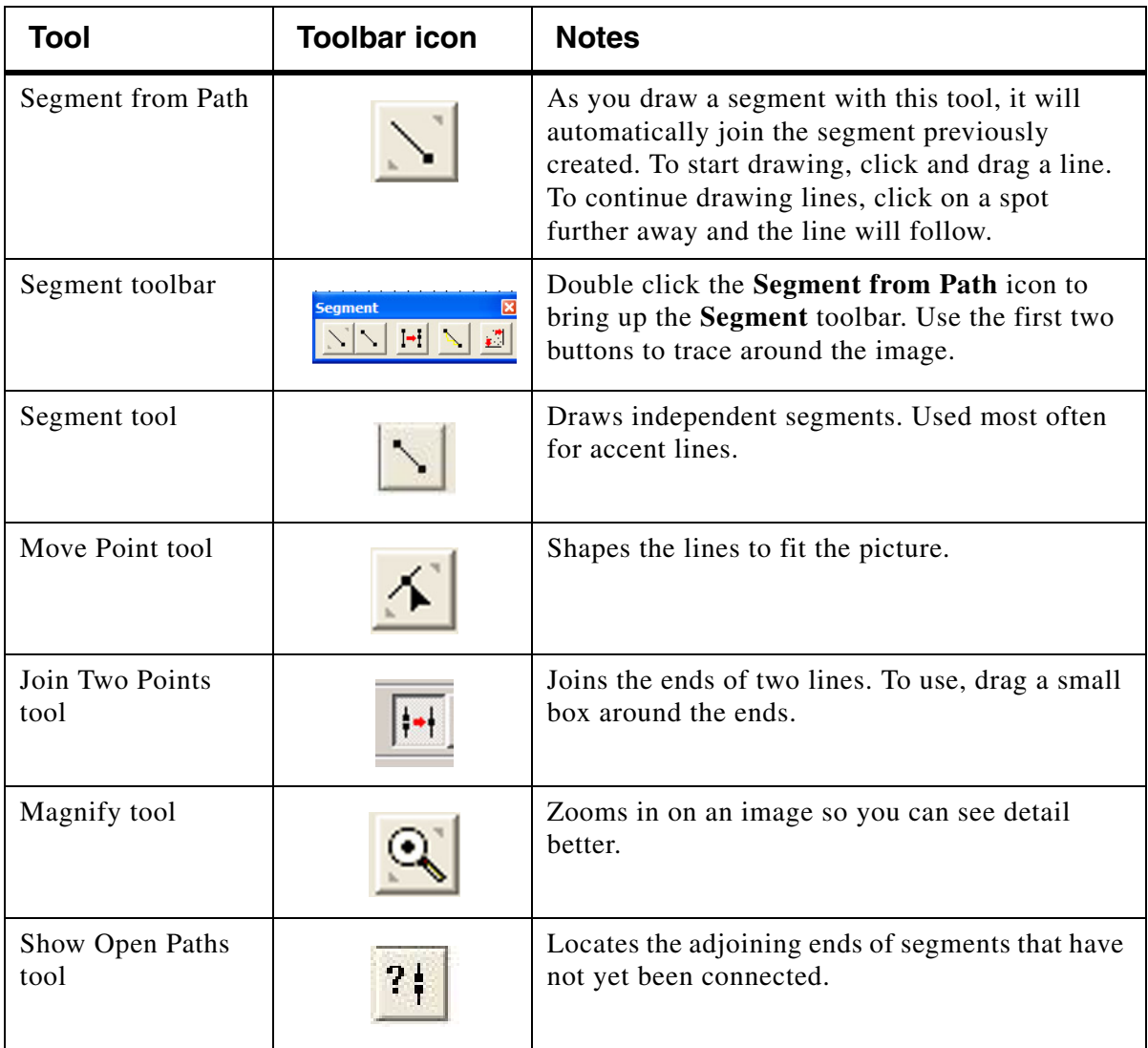

# **Step 2: Set the Line Thickness and Color**

- **1** Double click on the **Segment from Path** tool to open the **Segment** toolbar. See [figure 113](#page-79-0).
- **2** Click the **Segment from Path** tool.
- **3** Click the **Pen and Brush** tool to open its window. See [figure 113.](#page-79-0)
- **4** Change the **Pen width** to 0.04 thickness and click **Apply**.

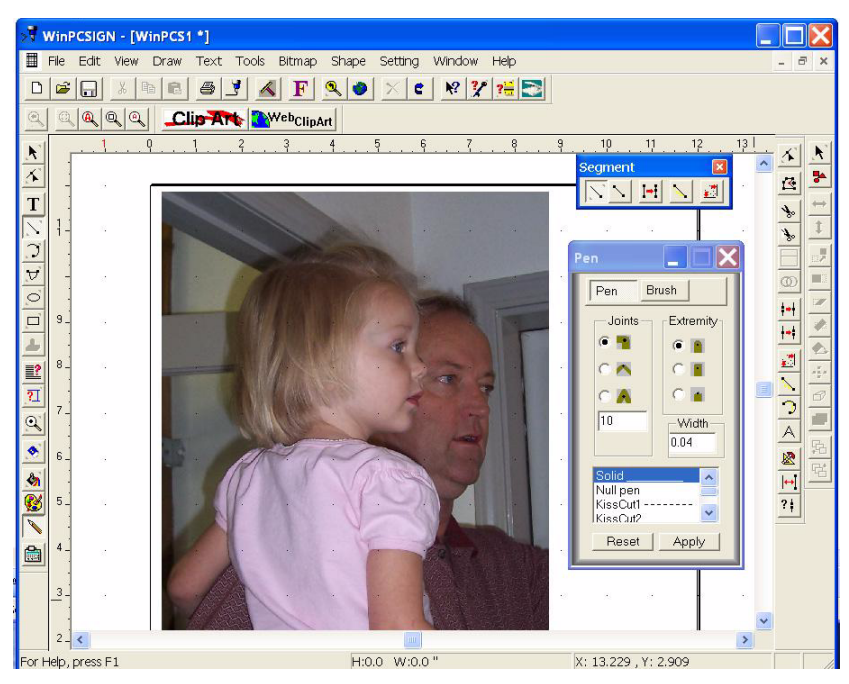

### <span id="page-79-0"></span>**Figure 113**

**5** Click the **Color Palette** tool to open the **Color** window. See [figure 114.](#page-79-1)

**6** Right-click your mouse button on a color for the tracing line. Choose a color that will stand out from the picture, such as red or bright pink.

<span id="page-79-1"></span>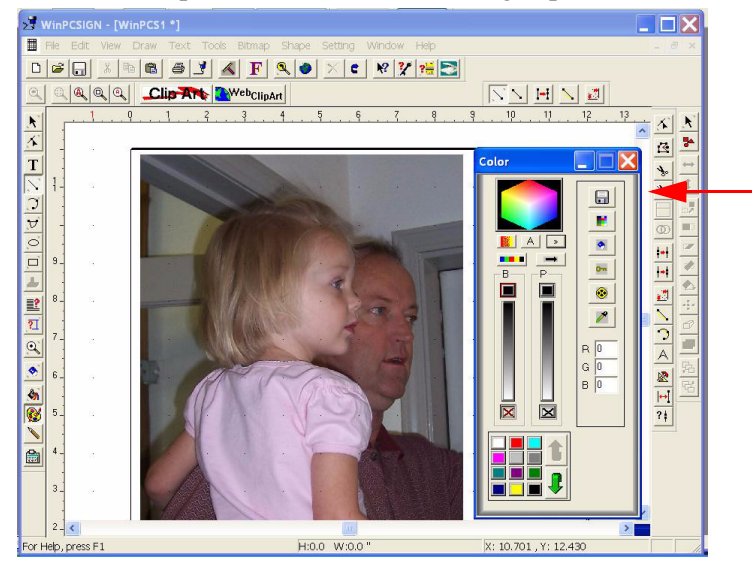

**Figure 114**

### **Step 3: Begin Tracing the Picture**

- **1** Click the **Magnify** tool and use it to enlarge a section of the picture.
- **2** Click the **Segment from Path** tool.

**3** Click on a starting point and hold the mouse button down as you drag the starting line. See [figure 115.](#page-80-0)

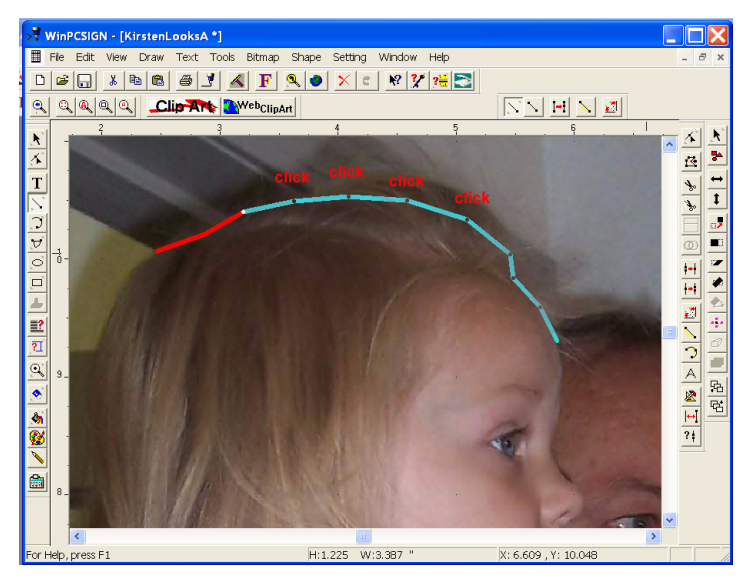

### <span id="page-80-0"></span>**Figure 115**

**4** Continue tracing around the picture by clicking on a spot some distance away from your first line. As you click along the outline of the picture, a line fills in between the points. See [figure 116.](#page-80-1)

<span id="page-80-1"></span>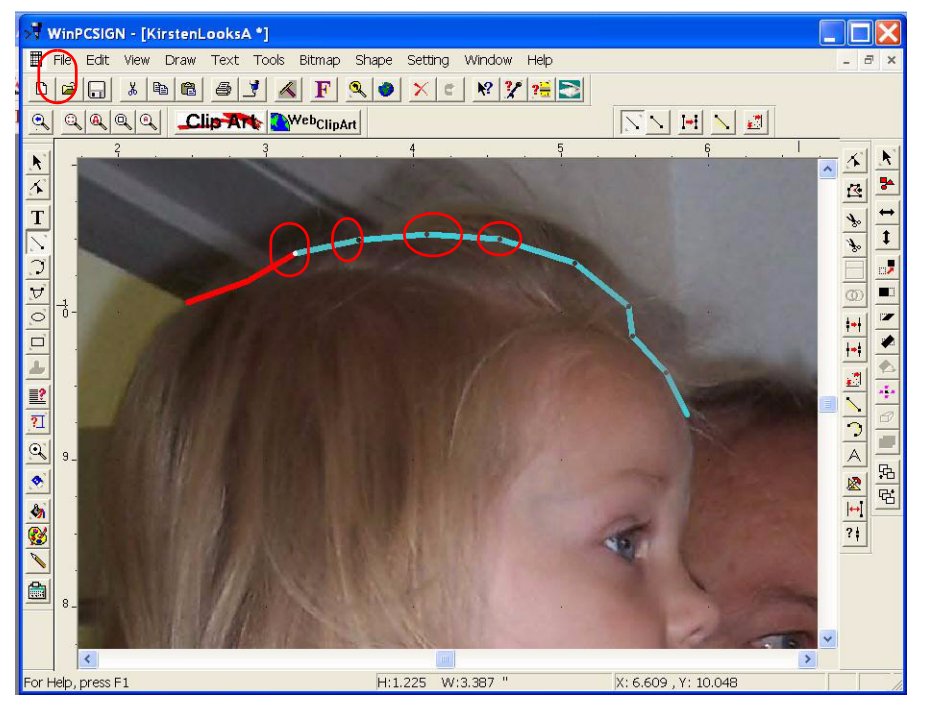

**Figure 116**

# **Step 4: Continue Tracing and Refine**

**1** Create smaller segments around tight areas, as shown in [figure 117.](#page-81-0)

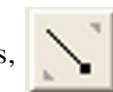

chosen).

**2** Click the **Redraw** tool **to turn the line color to red (or whatever color you have** 

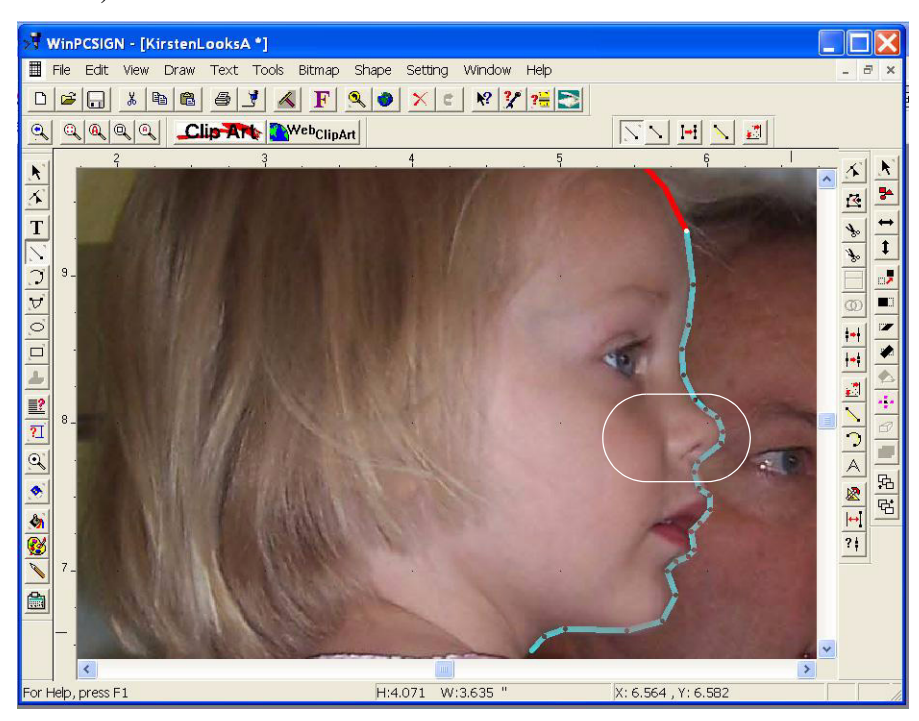

### <span id="page-81-0"></span>**Figure 117**

**3** Continue tracing around the picture until you reach the starting point. The ending and beginning points should connect automatically. See [figure 118.](#page-81-1)

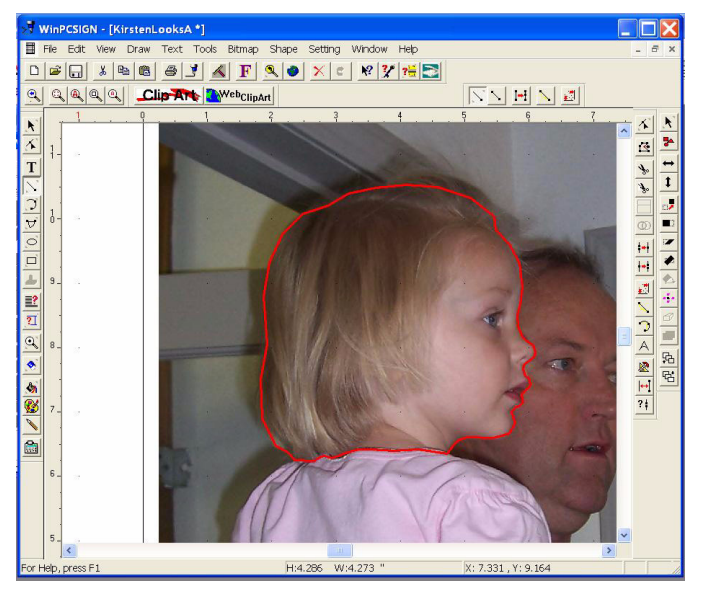

<span id="page-81-1"></span>**Figure 118**

**4** Click the **Magnify** tool to enlarge a section of the picture if necessary.

**5** Click the **Move Point** tool. You will use it to shape the lines to fit the picture See [figure 119.](#page-82-0)

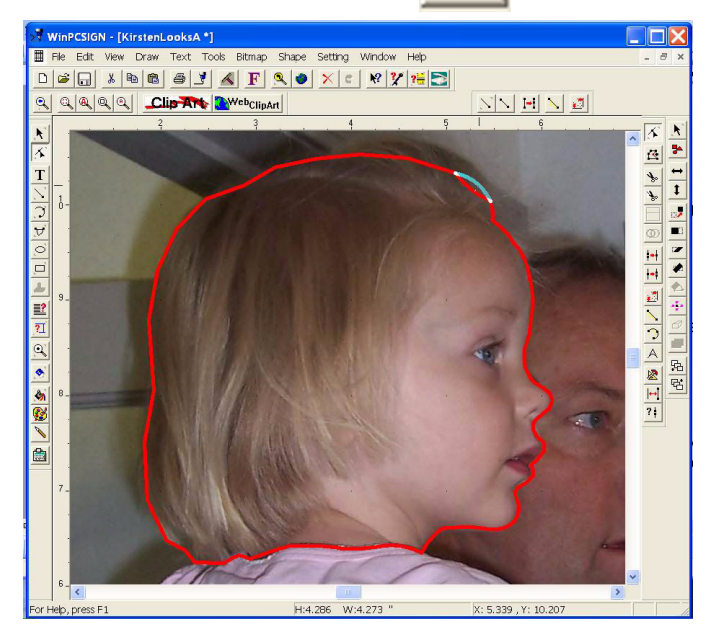

#### <span id="page-82-0"></span>**Figure 119**

**6** Click on a segment that must be rounded and hold down the mouse button as you move the line in or out.

- To round the segment, click the middle of the segment.
- To resize the segment or create a point, click an end point of the segment.
- **7** Continue shaping the lines as needed all around the outline.

# **Step 5: Outline Other Features**

**1** Continue to use the **Segment from Path** tool to outline other features. Keep in mind that when using the **Segment from Path** tool, the end of the line must connect with the beginning point.

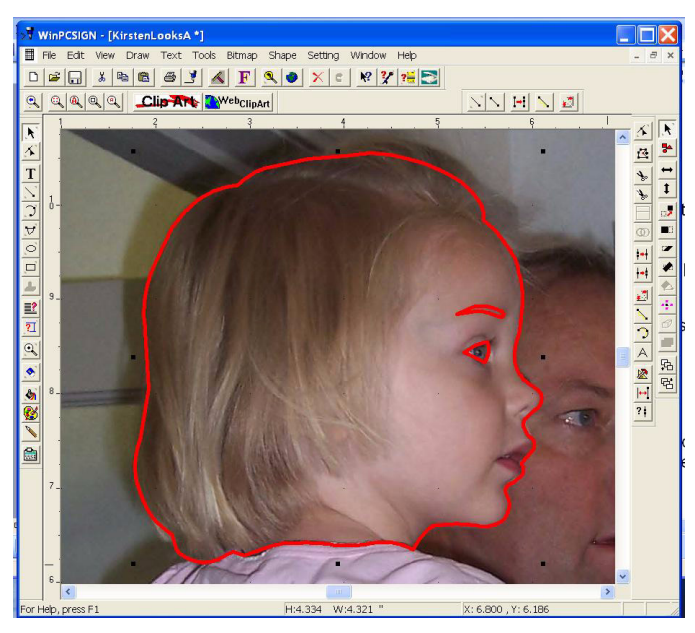

### **Figure 120**

**2** Use the **Draw Segment** tool to add individual accent lines. These accent lines do not connect to the lines you made previously. See [figure 121.](#page-83-0)

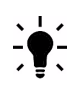

*TIP:* Remember to use the **Redraw** tool to turn the lines red, if necessary.

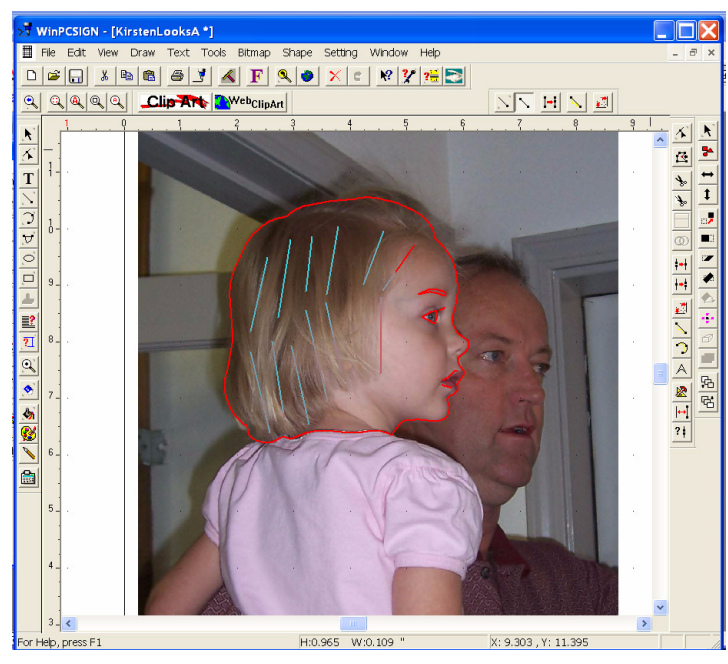

<span id="page-83-0"></span>**Figure 121**

- **3** Use the **Move Point** tool to shape the accent lines.
- To round the segment, click the middle of the segment.
- To resize the segment or create a point, click an end point of the segment.

**4** Use the **Join Two Points** tool to connect the ends of lines. Click and hold down the mouse button while dragging around the end points that need to be joined. When you release the mouse button, the ends should join together. See [figure 122.](#page-84-0)

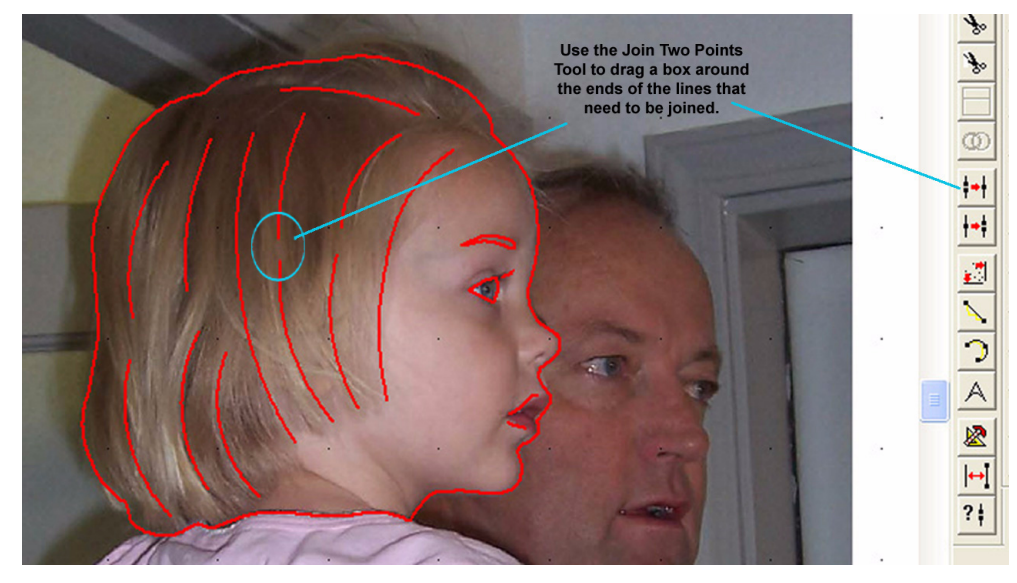

<span id="page-84-0"></span>**Figure 122**

### **Step 6: Check your Work**

**1** Using the **Select Elements** tool, click on the image and hold down the mouse button as you drag a box around the new outline. When you release the mouse button, all lines within the box are selected.

**2** From the **Edit** menu, click **Copy and Paste** to make a copy of your project. The copy will assist you in seeing if any adjustments must be made. See [figure 123.](#page-85-0)

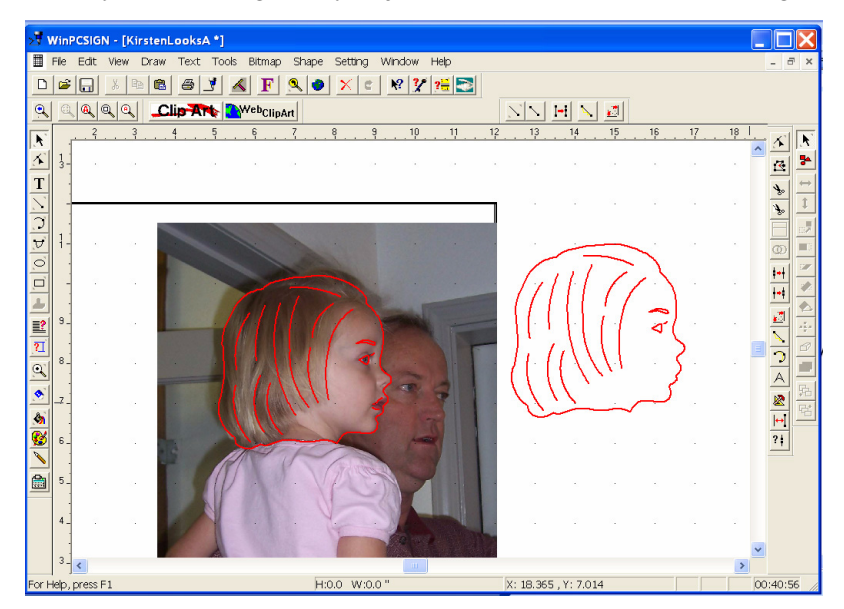

### <span id="page-85-0"></span>**Figure 123**

- **3** Make changes and adjustments as desired.
- **4** Click on the graphic (photo) portion of the screen to select the photo.

*IMPORTANT:* Do *not* drag a box around everything and do *not* use **Select All**. If you do, you !! will delete the entire project.

**5** Press the DELETE key on your keyboard to remove the photo. When you do, only the newly created cutting image remains on the screen.

**6** Click the **Show Open Paths** tool to find any end points that need to be connected. The program zooms in on all loose ends.

• Ignore the open ends you wish to leave open.

• Fix the ends you wish to close. To do so, use the **Join Two Points** tool to drag a small box around the points to connect the ends.

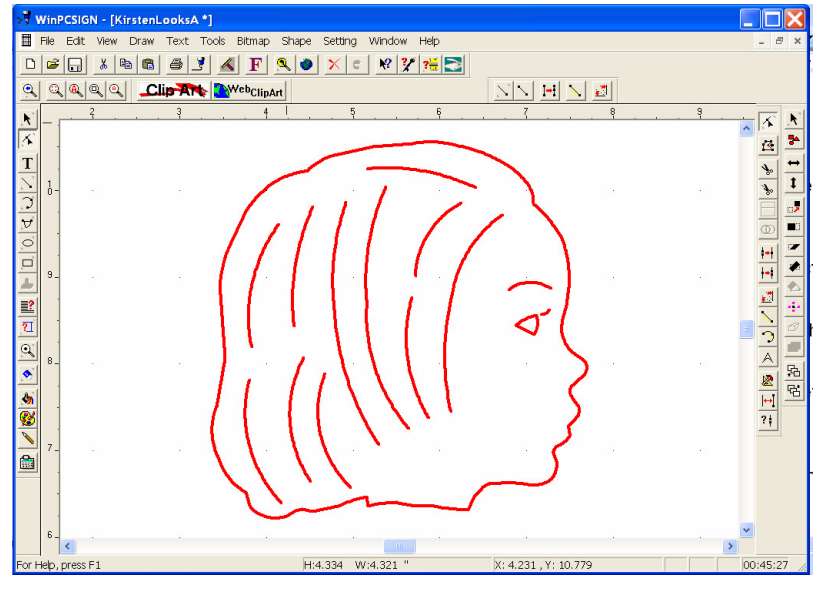

### <span id="page-86-0"></span>**Figure 124**

**7** Your project is done. See [figure 124](#page-86-0). Be sure to name and save it.

**Congratulations! You completed the tutorial!**

### Chapter 4 **Creative Cutter Tutorials**

# **5 Manipulating Letters and Shapes**

This chapter provides the information you need to add special effects to a variety of fonts and images.

# **Tools Used for Manipulating Letters and Shapes**

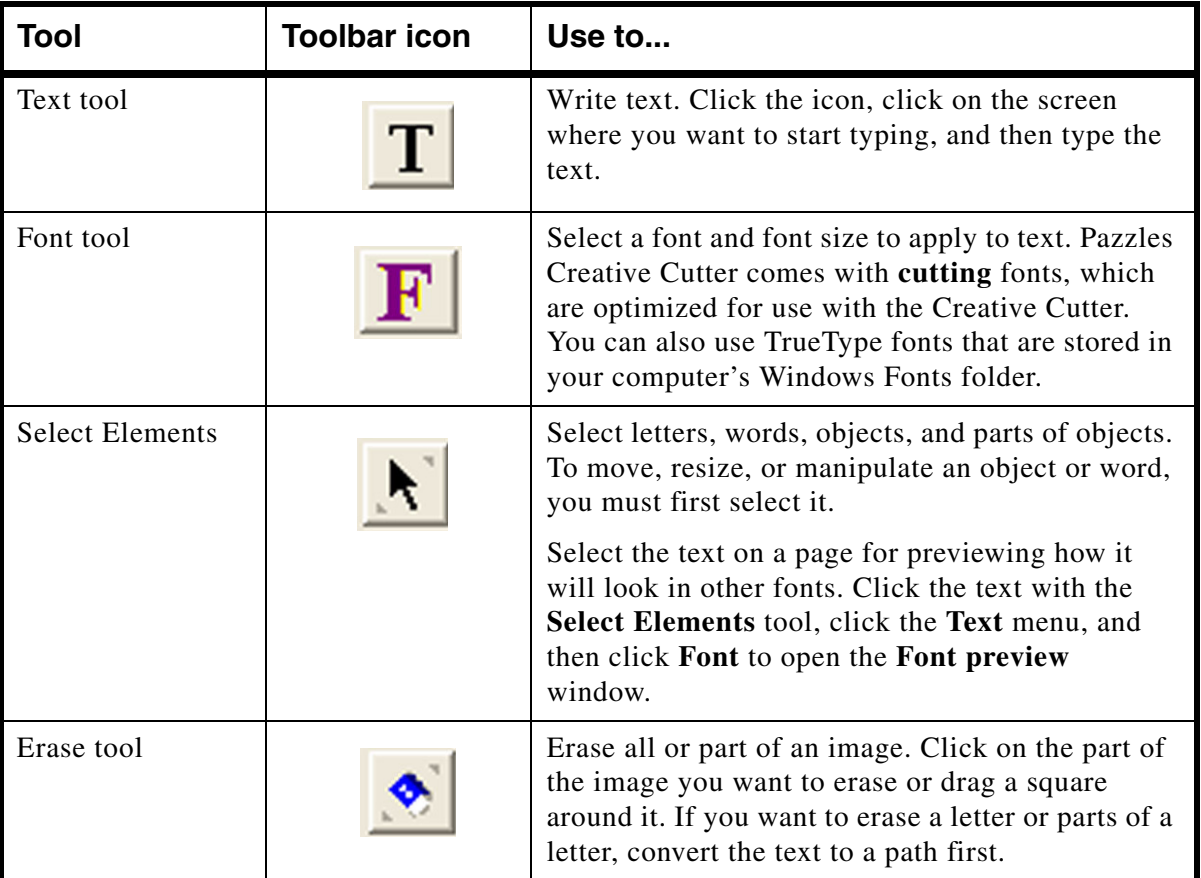

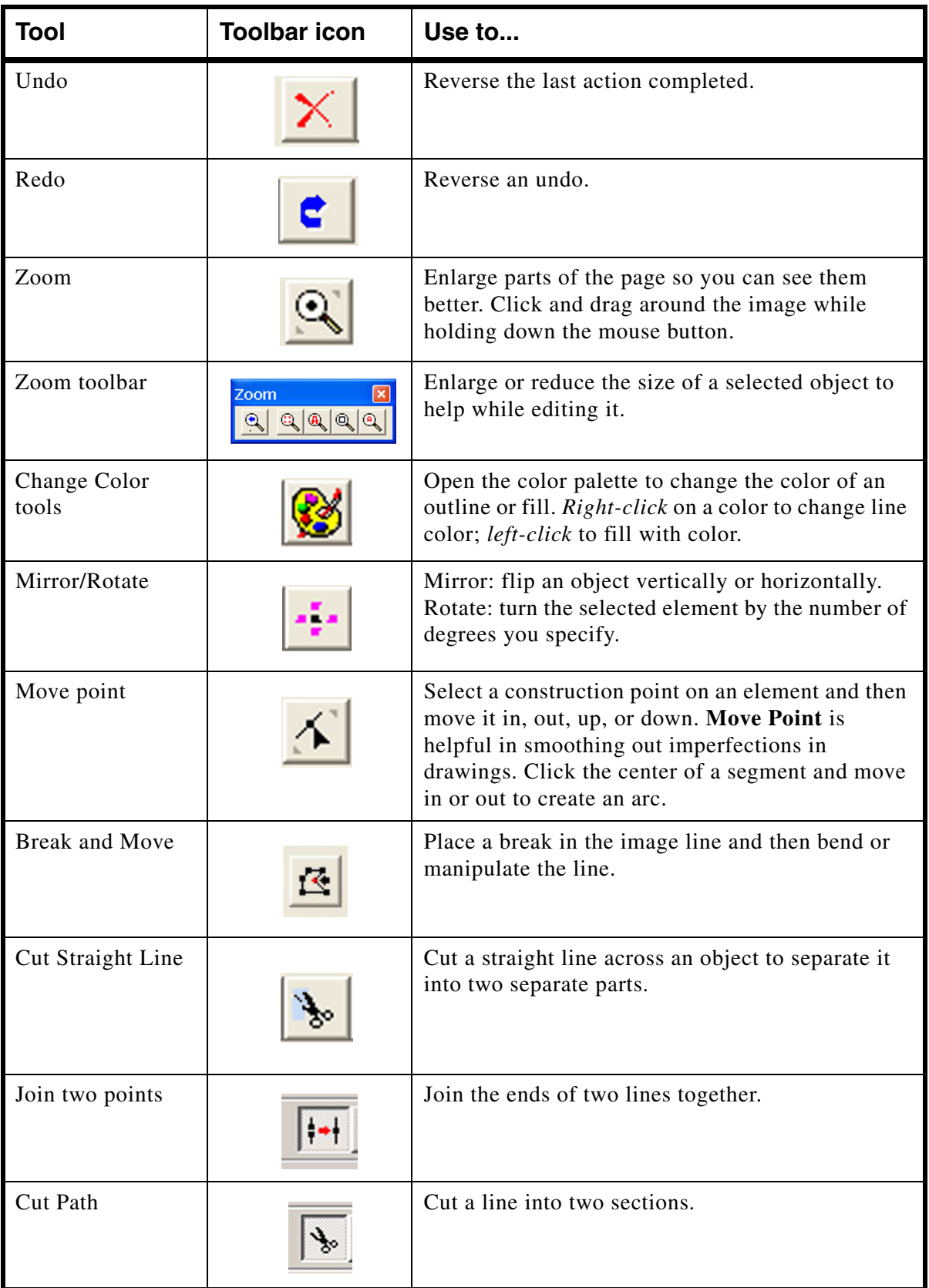

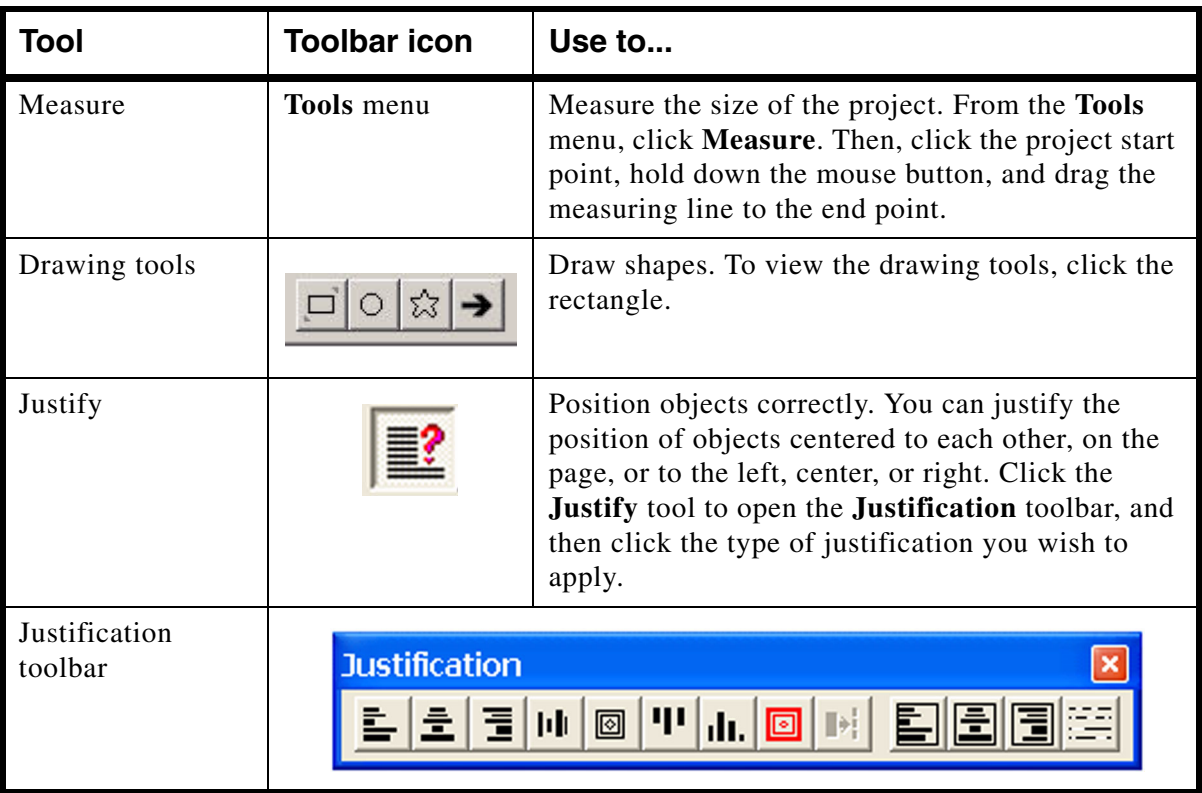

# **Changing the Look of Images and Text**

You can change the look of text and images in many different ways. The easiest is to change the font in which the text appears. More complex techniques include adding shadows, distorting text, and creating curved words and titles.

# **Changing and Previewing Various Fonts**

**1** Using the **Select Elements** tool  $\mathbf{R}$ , click the text you want to change to select it.

**2** Click the **Text** menu and then click **Font**. When you do, the **Font** box opens with a preview of the selected text in the current font.

**3** Click the type of font you wish to use, either **True Type** or **Cutting**. (*Cutting* is recommended), and then click a font from the displayed list of available fonts. The **Preview**  boxes show the text with the new font applied.

**4** When you are satisfied with your font selection, click **OK** to close the **Font** box and apply the new font to your text.

# **Moving and Resizing Images**

Use the **Select Elements** tool to manipulate a single element or multiple elements.

# **Selecting an Object**

With the **Select Elements** tool selected, click the item(s) you want to resize, move. or change. See [figure 125](#page-91-0).

- To work with a single element, click the element.
- To work with a group of elements, drag a box around a group. See [figure 125](#page-91-0).
- To select both the inside and outside of an object, drag a box around the entire object.

<span id="page-91-0"></span>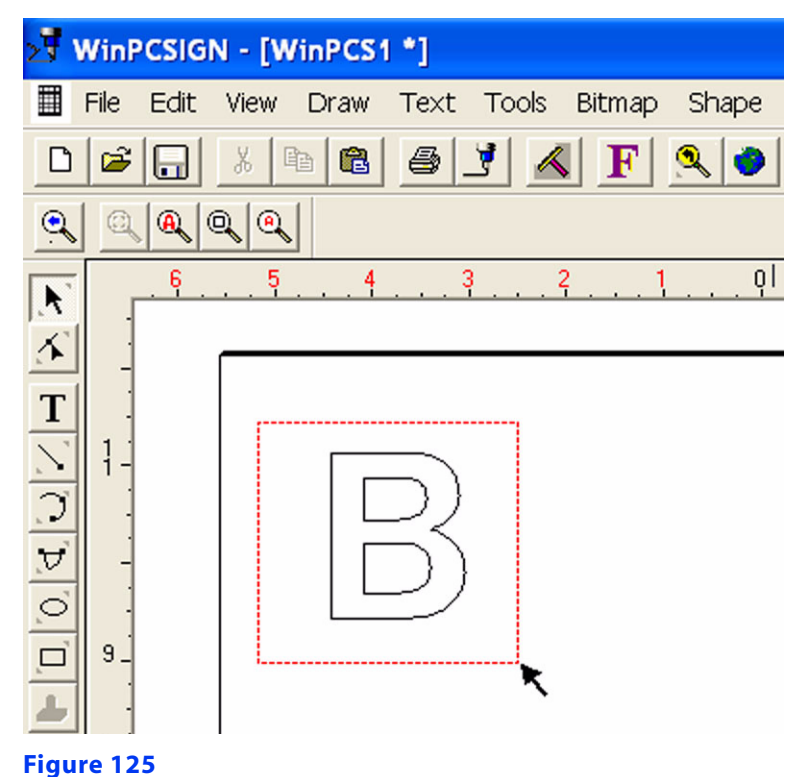

# **Resizing an Object**

**1** Select the image with the **Select Elements** tool. When you do, small black boxes appear around the image. See [figure 126](#page-92-0).

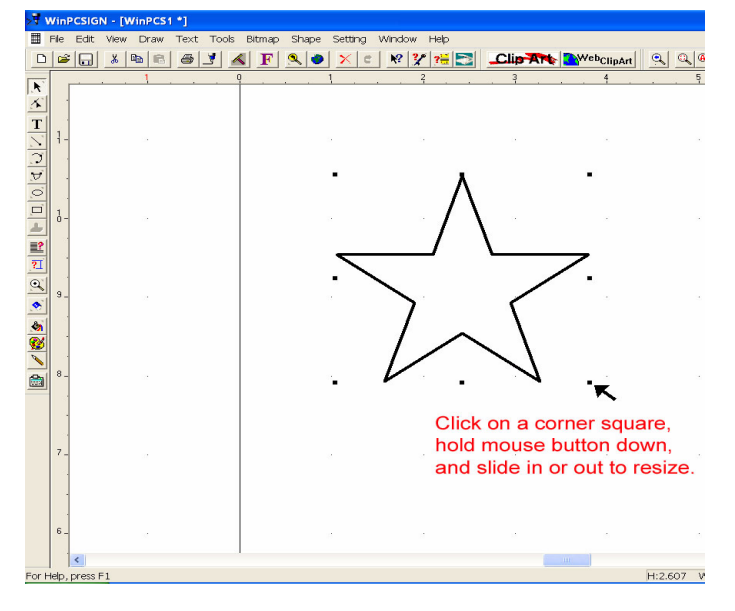

### <span id="page-92-0"></span>**Figure 126**

**2** Click one of the small black boxes to resize the image. While holding down the mouse button, click one of the black boxes and push it in or out.

# **Moving an Object**

**1** With an object displayed on your screen, use the **Select Elements** tool to select it. (If you prefer, you can use **Select All** from the **Tools** menu.

**2** Click directly on the center of the object and hold down the mouse button. When you do, the pointer changes to a cross (the **Move** tool).

**3** While continuing to hold down the mouse button, move the object on your page.

*TIP*: Another method of moving objects is to click the center of the object, release the mouse button, and use the arrow keys on your keyboard.

# **Filling a Page With an Image (Multiplying)**

You can easily fill a page with multiple copies of the same image.

**1** Click the **Select Elements** tool and use it to drag a box around the image.

**2** Right-click on the workspace and click **Multiply** on the menu that opens. When you do, the **Multiply selected elements** box opens. See [figure 127.](#page-93-0)

**3** Type in the number of rows you think will be needed to fill the page.

**4** In the **Copy direction** box, click the arrow for the direction you want to place the objects.

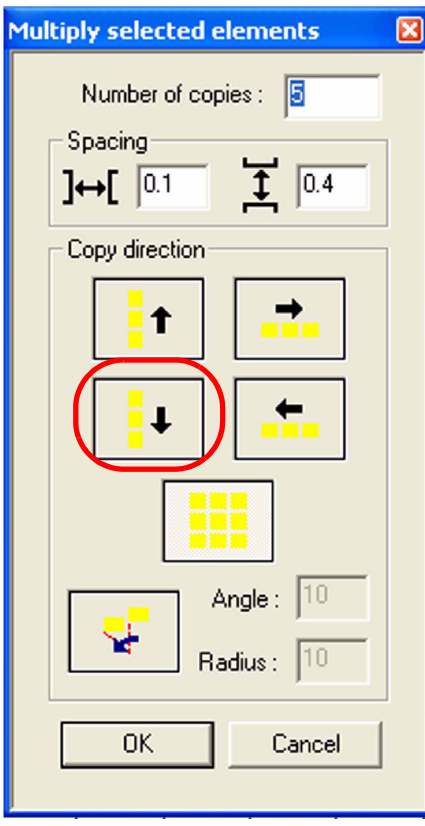

### <span id="page-93-0"></span>**Figure 127**

**5** Click **OK.** The page fills with the image, as shown in [figure 128](#page-93-1).

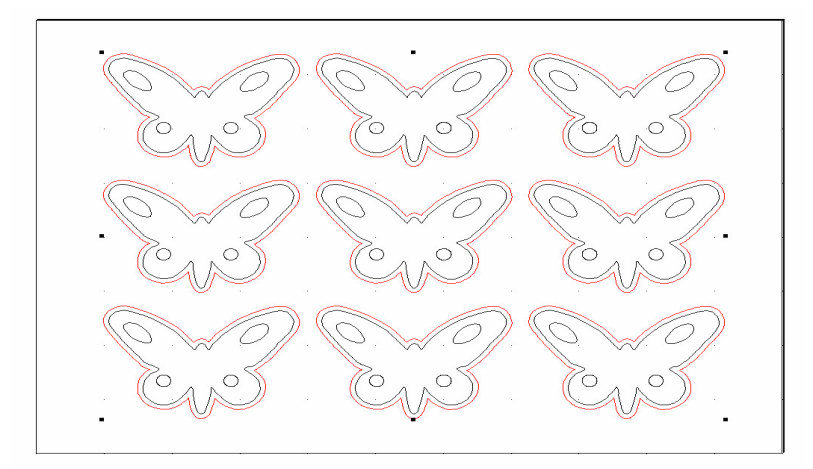

### <span id="page-93-1"></span>**Figure 128**

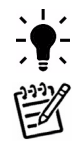

*TIP:* If you have too many or not enough images, click the **Undo** tool  $\mathbb{X}$  and start over.

*NOTE:* You can also resize the entire group of images to fit the page. Click **Select All** and move the corner box in or out to resize.

# **Measuring the Size of a Project**

- **1** From the **Tools** menu, click **Measure**. See [figure 129.](#page-94-0)
- **2** Click the project's starting point

**3** While holding down the mouse button, drag the measuring line to the end point. The distance is displayed at the bottom of the screen.

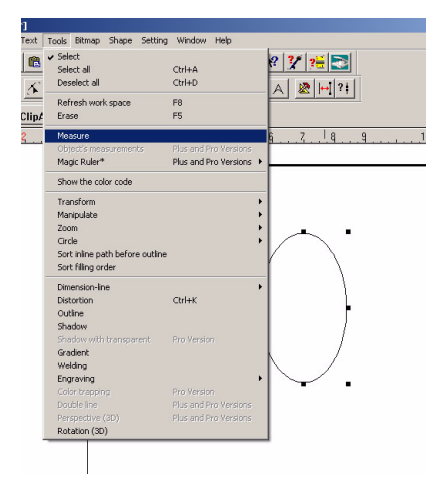

### <span id="page-94-0"></span>**Figure 129**

# **Creating Outlines and Shadows**

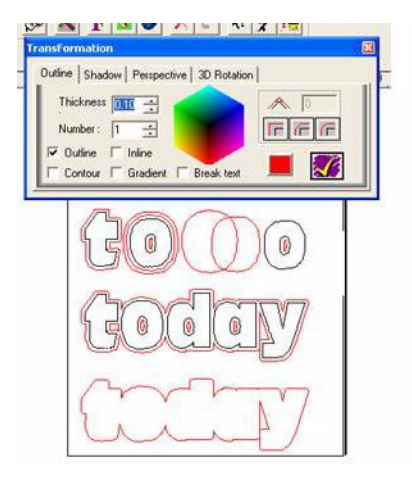

#### **Figure 130**

You can create an outline shadow of any letter, number, word, or shape. Use the instructions that follow.

- **1** Write a word or open an image.
- **2** Select the word or image.
	- To outline both outside and inside parts, select the whole image by dragging a box around it.
	- To create a shadow of only the outside, click on the outside line. (For text, first convert the text to a path.)
- **3** From the **Tools** menu, click **Outline.** When you do, the **Transformation** box opens.
- **4** In the **Thickness** box, type a thickness (between **0.02** and **0.15**) for the outline.

**5** In the **Number** box, type the number of outlines you wish to apply. Do not exceed three outlines.

- **6** Click the **Outline** box to check it.
- **7** Click the color cube to choose a color for the outline.
- **8** Click the **Break text** box to check it. This allows you to separate the text from its outline.

**9** Click the yellow check mark at the lower-right of the **Transformation** box to save and apply your outline selections. To separate the outline, [see "Separating the Outline From the](#page-95-0)  [Word or Image" on page 88](#page-95-0).

### **Outlining Problems and Solutions**

If the program aborts while you are creating an outline or shadow, any of the following issues might be causing the problem.

- The image or word has too many outlines. Do not exceed three outlines.
- You attempted to outline a circle. Circles cannot be outlined. Use the **Break and Move** tool to create a point on a circle.

• The image or word has open paths that need to be closed. Select your object, use the **Show Open Path tool**. This will show a circle around the open paths. Use the **Join Two Points** tool to close the open paths by dragging a box around the two paths that need to be joined. The area highlighted by the circle. Once your open paths have been closed try outlining again.

• Your outline choice is too large for the image size.

# <span id="page-95-0"></span>**Separating the Outline From the Word or Image**

- **1** With an outlined word or image displayed on your screen, right-click on the image.
- **2** On the displayed menu, click **Color Selection.**

**3** Click any line in the color of the outline. When you do, all lines of that color are selected, and you can move them to another location on the page.

# **Distorting Words Into Different Shapes**

The **Distortion** tool lets you change text or objects into crazy shapes!

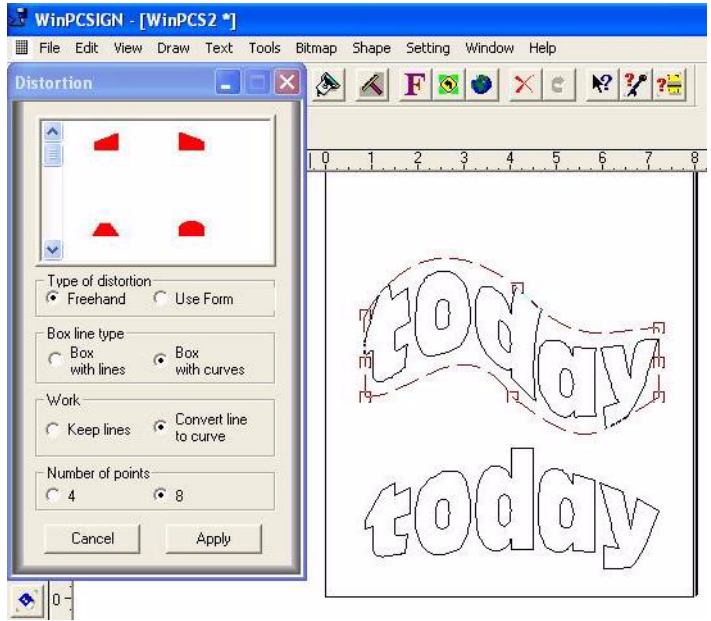

### **Figure 131**

- **1** Write a word or open an image, and then use the **Select Elements** tool to select it.
- **2** On the **Tools** menu, click **Distortion**. When you do, the **Distortion** box opens.
- **3** Select the type of distortion:
	- Select **Freehand** to move the image yourself. Use the arrow tool to move points or lines.You can select 4 or 8 points (see step 5).
	- Select **Use Form** to choose a pre-designed image distortion available in the top window. Scroll up and down to see the many shapes available.
- **4** Select a **Work** option:
	- **Keep lines** is best used for shapes composed of only straight lines. Straight lines cannot be manipulated.

• **Convert line to curve** is used to add distortion to straight lines is possible. Use Convert line to curve if the drawing has curves.

- **5** Select the number of points you wish to move, either 4 or 8.
- **6** Click **Apply** to apply your selections to the text or object.

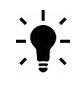

*TIP*: Try the distortion tool with the images too!

# **Creating Curved Titles and Words**

Use the **Fit Text to Path** option on the **Text** menu to create text that curves under or over an arc.

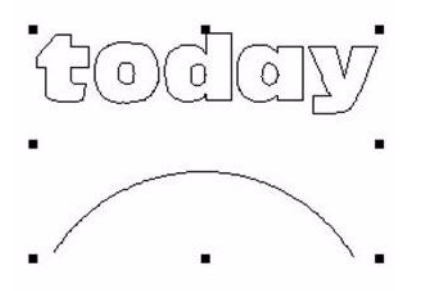

### **Figure 132**

- **1** Write a word.
- **2** From the **Draw** menu, click **Arc**, **Oval,** or **Circle**.
- **3** Draw the shape you want.

• To draw an arc, click **Arc** and then click (do not drag) at two different spots on the page. An arc appears between the areas where you clicked. If the arc is upside down, use the **Select Elements** tool to flip it over. Then, use the **Select Elements** tool to adjust the size and depth of the curve.

• Be sure the arc is bigger than the word.

**4** Using the **Select Elements** tool, drag a square around both the word and the arc. (If you prefer, use **Select All** under the **Tools** menu.)

**5** From the **Text** menu, click **Fit Text to Path**.

**6** In the **Write Text on...**box, select the location on the arc where you want to write the text: top, bottom, left, or right. See [figure 133](#page-97-0) and [figure 134](#page-98-0).

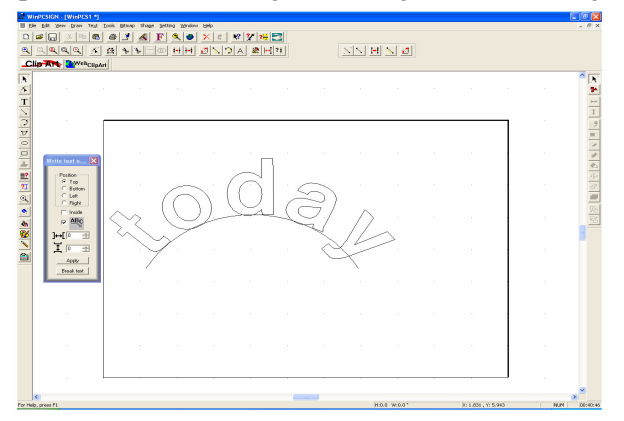

<span id="page-97-0"></span>**Figure 133** Example of text curved to the top

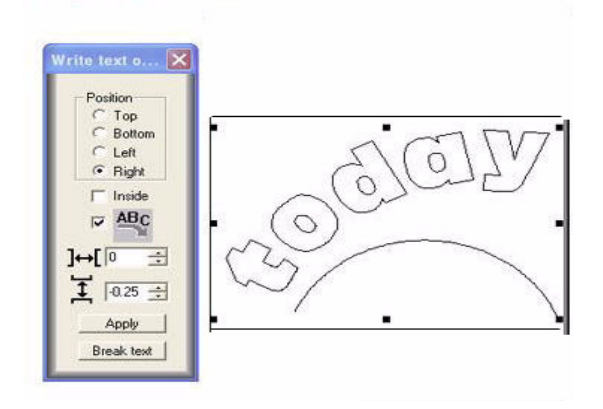

<span id="page-98-0"></span>**Figure 134** Example of text curved to right

**7** Click **Apply** to save your selections.

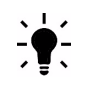

*TIP:* To separate the line from the word, click **Break text** on the **Write Text on...** box. This allows you to delete the line so the word stands alone.

# **Spelling Words Vertically**

This section provides two techniques for writing a word with its letters stacked vertically above the each other.

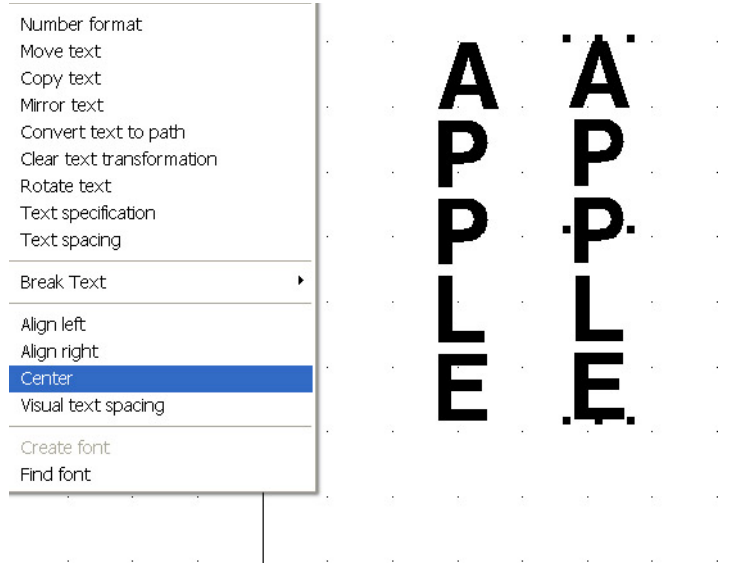

# **Using the Center Technique to Spell Words Vertically**

### **Figure 135**

**1** Type the word letter-by-letter in the font you prefer. Press the ENTER key after typing each letter to move the cursor down to the next line.

**2** Use the **Select Elements** tool to select the word.

**3** From the **Text** menu, click **Center**. When you do, the letters in the word line up underneath each other.

### **Using the Break Text Technique to Spell Words Vertically**

This technique is preferable when you have mixed upper- and lower-case letters. These letters often are not spaced evenly when typed vertically.

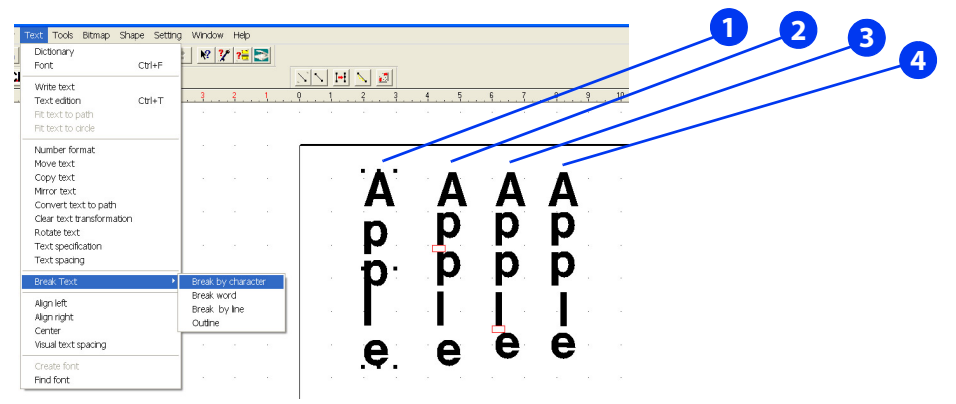

### <span id="page-100-0"></span>**Figure 136**

**1** Type the word letter-by-letter in the font you prefer. Press the ENTER key after typing each letter to move the cursor down to the next line.

**2** Use the **Select Elements** tool  $\left|\mathbf{R}\right|$  to select the word.

**3** From the **Text** menu, click **Break Text/Break by Character**. This separates the word into individual letters. See column 1 in [figure 136.](#page-100-0)

**4** Use the **Draw Rectangle** tool to create a small box in the size you want to apply as spacing between the letters.

**5** Position the rectangle between the first two letters. Select the letter to be moved and use the arrow keys on your computer's keyboard to move the letter up or down. See column 2.

**6** Continue using the rectangle as a spacer to help with the positioning of the letters. See column 3.

**7** Use the **Select Elements** tool to select the entire word, and then drag a box around it. When you release the mouse button, all of the letters will be selected together.

**8** From the **Text** menu, click **Center**. The letters in the word line up underneath each other. See column 4.

# **Joining Letters Together**

This section provides two methods for joining letters: by using the **Visual Text Spacing** tool with Welding and by using the **Welding** tool to weld a bar to the bottom of a word.

### **Using Visual Text Spacing to Join Letters**

**1** Type a word in the font of your choice and then select it.

**2** On the **Text** menu, click **Visual Text Spacing**. Visual Text Spacing places a little box under each letter and an arrow pointing to the right under the word. See [figure 137](#page-101-0).

**3** Move letters to overlap, using the arrow tool or the little boxes.

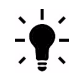

*TIP*: If you must lengthen parts of the letters to get the proper spacing, see "How to Lengthen" [Letters" on page 95.](#page-102-0)

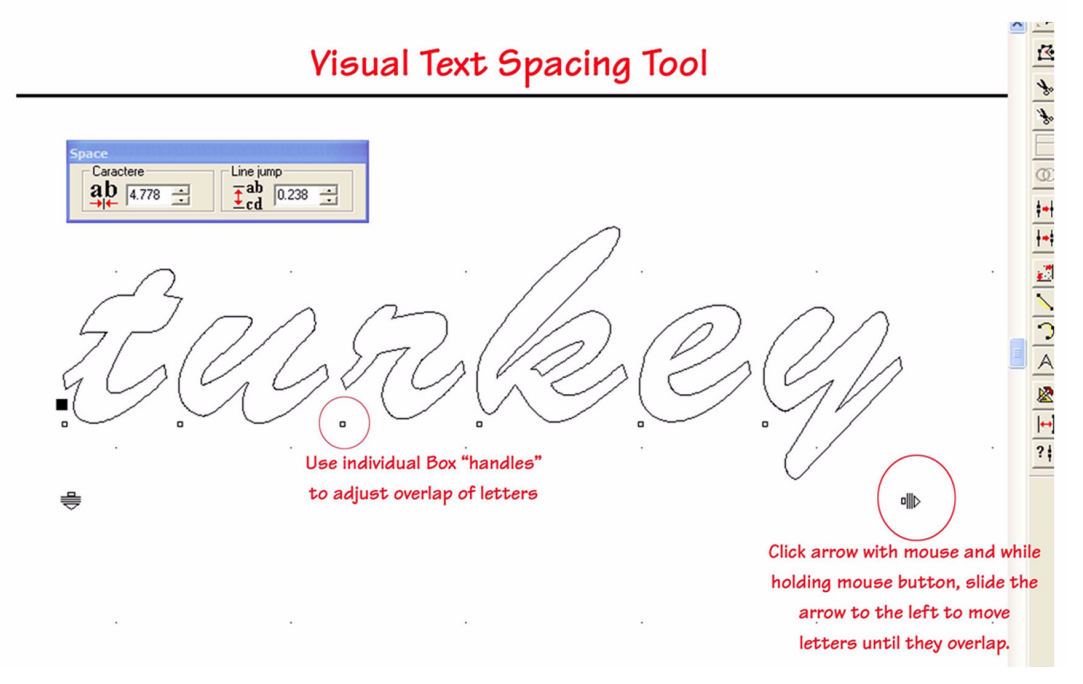

### <span id="page-101-0"></span>**Figure 137**

**4** Use the **Select Elements** tool to select the word.

**5** On the **Tools** menu, click **Welding**. When you do, the letters should join. If the letters do not join, click **Undo**, move them slightly, and try again.

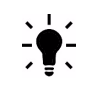

*TIP:* You can fix distortions after welding by using the **Move Point** tool. See ["Tips for Fixing](#page-104-0)  [Welding Problems" on page 97](#page-104-0).

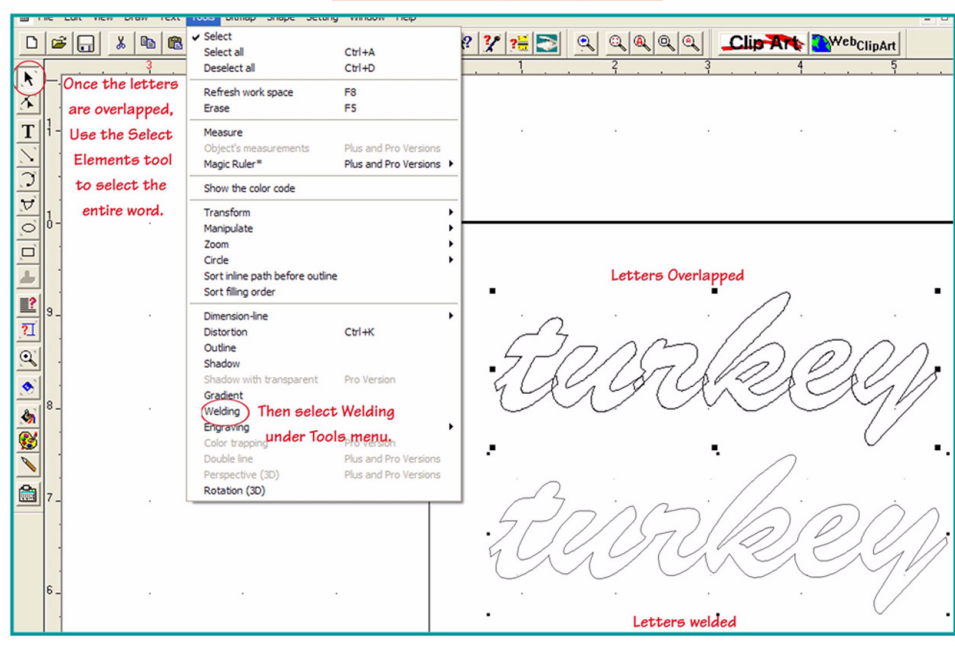

**Visual Text Spacing Tool** 

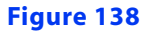

### <span id="page-102-0"></span>**How to Lengthen Letters**

• If you need to lengthen letters to obtain proper overlap, use the **Move Point** tool to lengthen them. For best results, weld first and then lengthen the letters. After lengthening the letters, weld the newly overlapped letters.

• Create small rectangles to create a bridge between letters and weld together.

• If the letters have inside parts (such as an e or a B), be careful to select only the outside of the letter while welding. Click on the outside line of a letter, hold down the SHIFT key, and then click on the outside line of the second letter. Then, continue to weld.

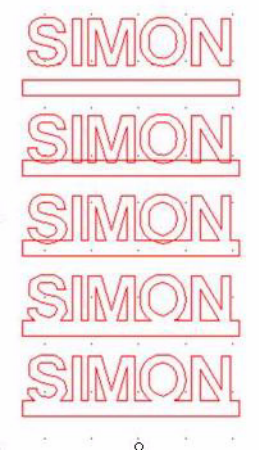

# **Using the Welding Tool to Join Letters With a Bar**

#### **Figure 139**

**1** Type a word in the font of your choice.

- **2** From the **Draw** menu, click **Rectangle** to draw a rectangle bar.
- **3** Use the **Select Elements** tool to move the bar so that it overlaps word.

**4** Use the **Select Elements** tool to select the bar and letters together. To do so, click **Select All**  under the **Tools** menu or use the **Select Elements** tool to drag a box around all the elements.

**5** On the **Tools** menu, click **Welding.**

**6** Smooth out rough lines. by using the **Move Point** tool or by using the **Replace By Segment** tool.

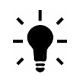

*TIP:* If some letters distort during welding, break text by character and try to weld those letters last.

# **Welding Images and Words Together**

Use the following procedure to weld an image and word together, as shown in [figure 140.](#page-104-1)

- **1** Move the word and images together so that they overlap.
- **2** Select both objects by dragging a box around both of them.
- **3** On the **Tools** menu, click **Welding.**

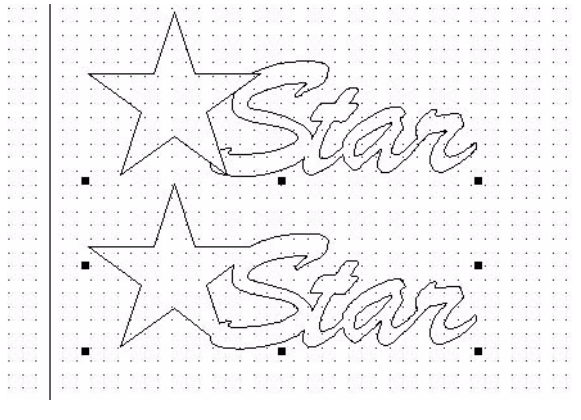

#### <span id="page-104-1"></span>**Figure 140**

# <span id="page-104-0"></span>**Tips for Fixing Welding Problems**

• If parts of words or objects disappear, select only the outlines of each object. To select the outline, click on the first object while holding down the SHIFT key, and then click on the next object.

If objects do not weld, make sure the objects are overlapping and check for open paths.

# **Using Drawing Tools to Change Letters and Images**

You can modify the appearance of letters and images by using Pazzles Creative Cutter drawing tools. Use the tips that follow.

# **Tips for Using Drawing Tools**

- When manipulating images, click and hold down the mouse button.
- To see the image more clearly, use the **Zoom** tool to enlarge it.
- If cutting or erasing a particular area is difficult, move that part of the image to the front. To do so, go to the **Shape** menu and click **Order**.

# **Move Point Tool**

The **Move Point** tool allows you to select a construction point on an element and then to move it in, out, up, or down. This is very helpful when smoothing out any imperfections in your drawing.

Click on point with Move Point tool and drag to change point.

Click and drag on middle of a segment with Move Point tool to create an arc.

### <span id="page-105-0"></span>**Figure 141**

• Using the **Move Point** tool, click on a point in the object and then drag it.

• Click and drag the middle of a segment to create an arc. See [figure 141.](#page-105-0)

• To display all joints and points, use the **Move Point** tool to drag a box around the object. Viewing all joints and points is very helpful when making precise adjustments. See [figure 142](#page-105-1).

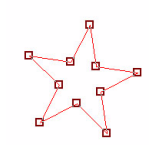

<span id="page-105-1"></span>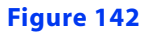

# **Fixing Scanned Images With the Move Point Tool**

Images that are scanned in often contain imperfections such as stray bumps. To fix this kind of flaw, click on the flaw with the **Move Point** tool and push or pull it into place.

# **Break and Move Tool**

Use the **Break and Move** tool to place a break in the image line and then bend or manipulate the line. To use it, place a point at a new location and then move the point to create a new look. See [figure 143](#page-106-0).

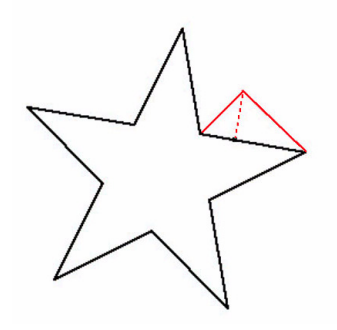

<span id="page-106-0"></span>**Figure 143**

# **Cut Path Tool**

The **Cut Path** tool enables cutting out a segment of a line in an image. To use it, click two places with the **Cut Path** tool and then use the **Erase** tool to remove the cut section. See [figure 144.](#page-106-2)

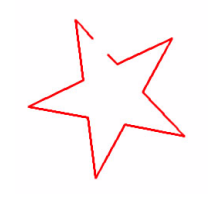

#### <span id="page-106-2"></span>**Figure 144**

Alternatively, cut one spot and use the **Move Point** tool to move the ends to the location you prefer. See [figure 145](#page-106-1).

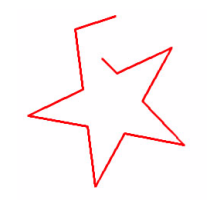

**Figure 145**

<span id="page-106-1"></span>Create tabs to hold a project on the paper

- **1** Use the **Cut Path** tool to snip two breaks in the cutting line.
- **2** With the **Erase** tool, remove the snipped segment.

# **Join Two Points Tool**

The **Join Two Points** tool is helpful for joining the ends of two lines. To use it, select the **Join Two Points** tool and then click and drag a box around the two ends that are to be joined.

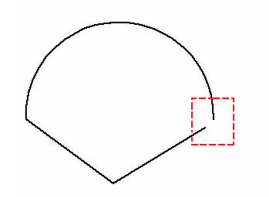

Release the mouse button to join the points.

**Figure 146**

# **Change Color Line Tool**

There are several reasons to change the colors of lines and fills:

- Changing colors allows you to choose cut order by color.
- Changing colors can make lines more visible.
- Changing the color of lines facilitates cutting different parts of the image at different pressures.
- Changing the color of lines helps to indicate the tools used for various lines,

• Changing the fill color in an image helps you to visualize how the image will look when cut, and it facilitates printing the image on your color printer directly from Pazzles Creative Cutter. (Changing the fill color does not affect the way an image cuts.)

Use the following procedure to change colors in an image or letter:

- **1** Select the image with the **Select Elements** tool.
- **2** Click the **Change Color** icon to open the **Color** box. See [figure 147](#page-107-0).

<span id="page-107-0"></span>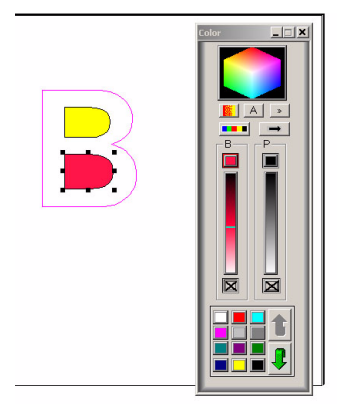

**Figure 147**
- **3** Click the mouse on a color square.
	- To change the line color, click the right button on your mouse.
	- To change the fill color, click the left button on your mouse.
	- To lighten or darken a color, move the color bars up and down.
- **4** To remove fill color, click the **X** under the **B** box on the **Color** box.

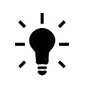

#### *TIP:*

- The **B** column applies fill color with a brush.
- The **P** column applies outline color with a pen.

## **Creating Words Inside a Rectangle**

You can manipulate the letters in words that are enclosed in a rectangle so that they are either separated or attached.

### **Creating a Word with Separated Letters**

- **1** Type a word.
- **2** From the **Draw** menu, click **Rectangle**.
- **3** Draw a rectangle under the word.

**4** Weld the word and the rectangle together. See ["Welding Images and Words Together" on](#page-104-0)  [page 97.](#page-104-0)

**5** Use the **Move Point** tool to drag the bottom-left corner of the bar over the top of the word.

**6** Use the **Move Point** tool to drag the bottom-right corner over the top of the word. The word will cut from the cardstock, as shown in the final image in [figure 148](#page-109-0).

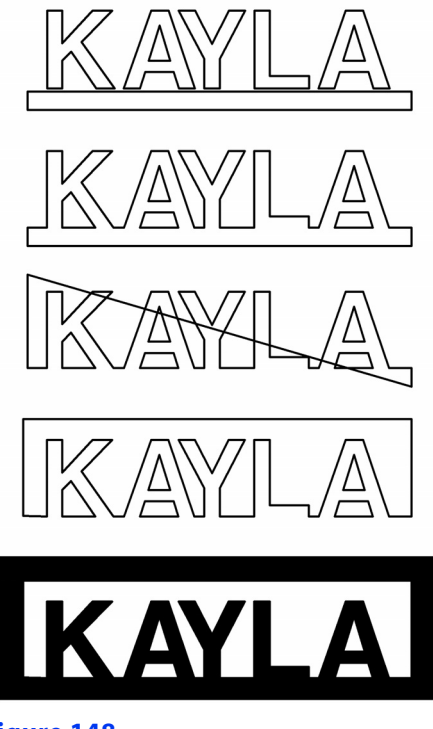

#### <span id="page-109-0"></span>**Figure 148**

### **Creating a Word With Attached Letters**

- **1** Type a word.
- **2** From the **Draw** menu, click **Rectangle**.
- **3** Draw a rectangle under the word.

**4** Duplicate the rectangle (use  $A \cup B$  +  $D$ ) and use the arrow key to move the new rectangle straight above the word. See [figure 149](#page-110-0).

**5** Select both rectangles and the word and weld them together. See ["Welding Images and](#page-104-0)  [Words Together" on page 97](#page-104-0).

- **6** Use the **Eraser** tool to erase unnecessary parts of the rectangles.
- **7** Join the ends of the bottom and top to create sides.
- **8** Draw a rectangle around the completed word.

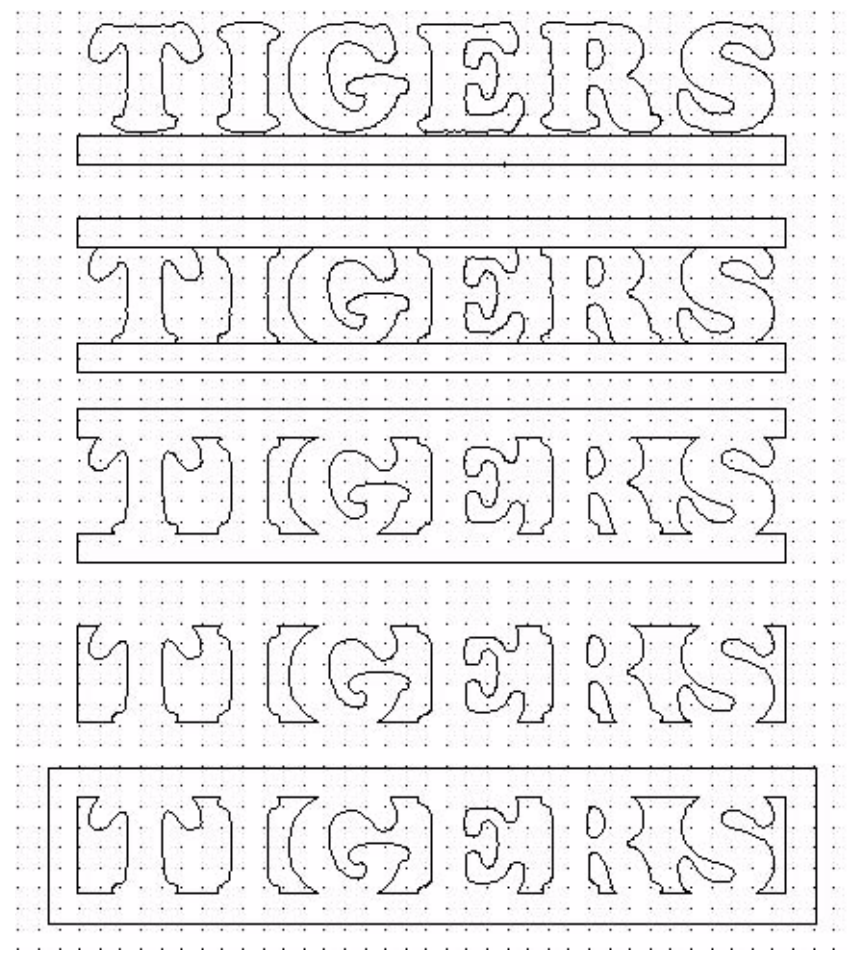

<span id="page-110-0"></span>**Figure 149**

### Chapter 5 **Manipulating Letters and Shapes**

# **6 Working With Graphics**

Achieving the pages you're dreaming of sometimes means creating, scanning, or importing graphics. This chapter provides background information on computer graphics and tips and techniques for creating graphics that cut and display well. We recommend that you complete the practice project to gain experience with converting graphics (see ["Practice Project:](#page-117-0)  [Converting and Vectorizing a Bitmap File" on page 110](#page-117-0)).

# **Introduction: Pixels, Resolution, Vectors, Oh My!**

Most computer graphic programs create objects with tiny dots called *pixels*. The number of pixels per inch, which is also referred to as *dots per inch (dpi)* is called the object's *resolution*. The higher the resolution, the more dots per inch. And, the higher the resolution, the more detail in the graphic. To see the difference between an image created at 72 dpi and 300 dpi, see [figure 150.](#page-112-0)

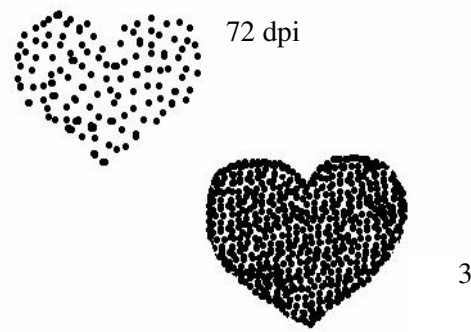

300 dpi

#### <span id="page-112-0"></span>**Figure 150**

Cutting the hundreds of dots that compose an image would be cumbersome and timeconsuming. Therefore, you must convert the image from pixels to vectors, which are lines and curves. This process can be done with the Pazzles Creative Cutter software, which essentially connects the dots for you. The closer the dots are to each other (and therefore, the higher the resolution), the smoother the cutting lines and curves.

# <span id="page-113-1"></span>**Manipulating, Scanning, and Importing Graphics**

### **Scanning a Picture or Drawing into Pazzles Creative Cutter**

**1** Draw your design, preferably in black ink that is not too fine. It is helpful to draw it large; you can scale it down later on.

**2** Place the image on the scanner bed. It is best if you scan one image at a time. If you want multiples of your drawing you can create copies within the program.

**3** From the Pazzles Creative Cutter **File** menu, click **Select Source.** Your scanner model should appear in the pop up window. (If not, make sure your scanner is hooked up to the computer and turned on.) You may need to restart your computer with the scanner turned on.

**4** Choose your scanner and click **Select**.

**5** To scan, click **Acquire**. Be sure that the scanner properties are set to scan your project as a Black and White bitmap at a resolution of 250 dpi or higher.

**6** Activate the scan. Your project should appear in Pazzles Creative Cutter. When it does, use the procedure ["Importing and Vectorizing a Word or Graphic" on page 106](#page-113-0) to vectorize it.

### **Importing an Image or Word Created in CorelDraw or Adobe Illustrator**

If you have created the design in Adobe Illustrator or CorelDraw, save it as an Adobe Illustrator 6.0 (AI) file and import into the cutting program. Be sure to convert text to lines, using vector as the conversion mode. You will not need to vectorize the image in Pazzles Creative Cutter.

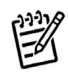

*NOTE:* This type of file sometimes results in doubled-up or duplicate lines.

# **Converting and Vectorizing Graphics**

The best graphics for vectorizing are solid (filled in) and saved in *black and white bitmap (bmp)* format at 250 dpi or higher). Refer to the sections that follow to automatically vectorize images.

### <span id="page-113-0"></span>**Importing and Vectorizing a Word or Graphic**

**1** Save the image as a black and white bitmap (.bmp) file at a resolution of 250 or higher. Lower resolution will yield unsatisfactory results. [See "Converting an Image to Black and](#page-117-1)  [White Before Saving as a Bitmap" on page 110.](#page-117-1)

- **2** Open a blank page in Pazzles Creative Cutter.
- **3** From the **File** menu, click **Import** and then select **Image**.

**4** In the **File Import** box, browse to the location where the file is saved, select it, and click **OK**.

**5** With the image still on the screen, open the Pazzles Creative Cutter **Bitmap** menu.

**6** On the **Bitmap** menu, click **Vectorization** and **Automatic Vectorization**. See [figure 151](#page-114-0).

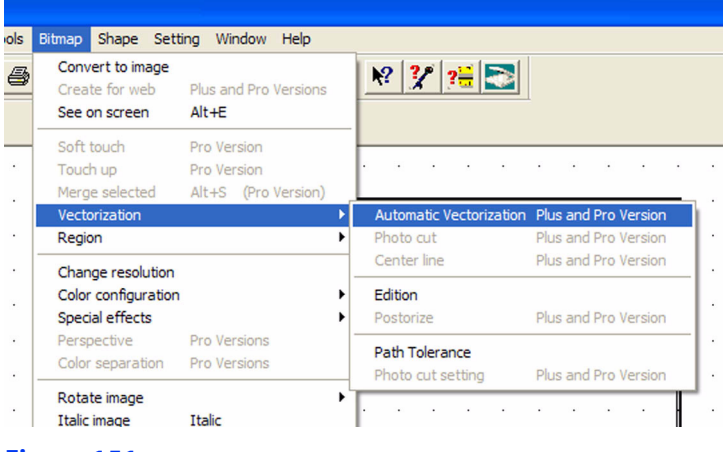

#### <span id="page-114-0"></span>**Figure 151**

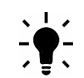

*TIP:* For detailed information on vectorizing, see ["Tutorial 3: Prepare, Scan, and Convert a](#page-65-0)  [Basic Line Graph to Cutting Format" on page 58.](#page-65-0)

**7** Click the image to start converting it to a vector image. Vectorizing can take a few minutes. When the image is converted, the new image appears in yellow next to the original.

**8** Use the **Select Elements** tool to select the original black and white image, and then delete it.

**9** Delete the outside square and any extra lines around the converted vector image.

**10** Use the **Select Elements** tool to drag a square around the converted vector image and then move it to the appropriate location on the page.

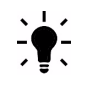

*TIP:* You might want to the change the line color to make the image more visible.

### <span id="page-114-1"></span>**Tools and Tips for Cleaning Up Vectorized Images**

Depending on the quality of the original image, you may have less than perfect lines after vectorizing. Use the tips that follow to fix problem areas.

#### **Replace a Line**

Use the **Replace by a Segment** tool  $\left|\sum_{n=1}^{\infty}\right|$  to replace the line. Click and drag a line over the problem area to replace it with a smooth line.

#### **Replace a Rough Curved Area**

Use the **Replace by an Arc** tool **U** to replace the rough curved area. Click at the start and at the end of the curve. (See [figure 152](#page-115-0).) You might need to use the **Move Points** tool to move the arc into place.

#### **Cut Away Points or Bad Areas**

Use the **Cut Straight Line** tool **the separate** to cut away points or bad areas. Drag the tool the separate the unwanted area. See [figure 153](#page-115-1).

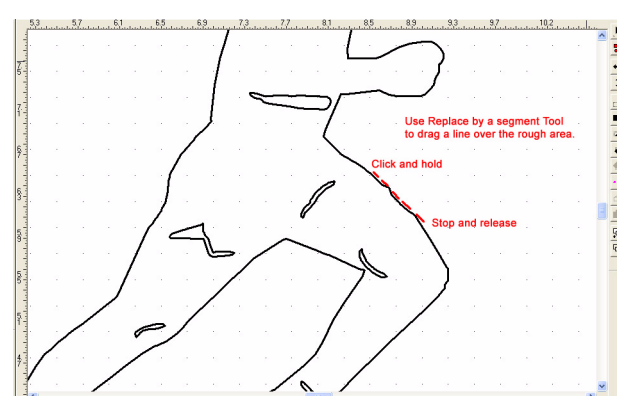

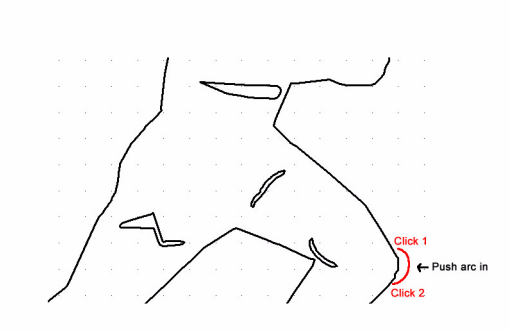

<span id="page-115-0"></span>**Figure 152**

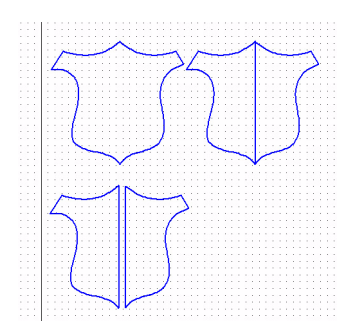

#### <span id="page-115-1"></span>**Figure 153**

#### **Smooth a Selected Area**

Use the **Simply Path** option from the **Shape** menu to smooth a selected area. Click the area several times to remove extra points.

#### **Convert an Uneven Circle**

Use the **Convert to Circle** tool  $\overline{\bigcup_{i=1}^n}$  (double click the **Oval** tool) to convert an uneven circle to a perfectly shaped circle.

#### **Straighten a Crooked Line**

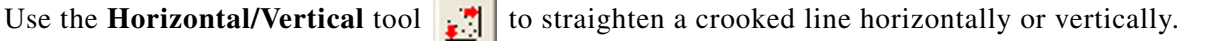

#### **Eliminate Stray Lines**

Use the **Move Point** and **Eraser** tools to eliminate stray lines. If stray lines appear in scanned drawings, they might be caused by stray dots in the scan, either from flaws in paper or dust on the scanner. The program is trying to "connect the dots" for you. Use the **Move Point** tool to drag the end of the line outside of the image and then click the **Erase** tool to remove them.

#### **Remove Extra Lines**

To remove the extra lines, select the lines and press the DELETE key on your keyboard. If the lines are difficult to remove, use the **Erase** tool to remove two or three pieces of the unwanted line and then select and delete the broken sections.

#### **Avoid Double Lines**

Convert the image to a solid graphic to avoid those pesky double lines. To do so, color the image by hand (solidly!) or use a graphics program to fill in before vectorizing.

#### **Fixing Vectorizing in Scanned Drawings or Photographs**

If you encounter problems when trying to vectorize a scanned drawing or photograph (not an outline or solid), convert images to an outline or solid image. To do so, first outline it by hand with a black pen. Then, scan at 200 dpi in black and white, or use a "paint" or graphics program to fill the image in and make it solid. Save the image as a black and white bitmap (bmp) file, vectorize, and remove any double lines after vectorizing. Alternatively, use the handvectorizing method described on [page 110](#page-117-2).

### **Converting Low-Resolution Images**

Some publishing programs (such as MS® Publisher, Printshop, and Printmaster) feature program-specific file formats. Images created in these programs often are low resolution, and you may not be able to save them in bitmap format. To remedy the issue, print the image in BEST quality, trace it, and then scan it in as a black and white bitmap. [See "Manipulating,](#page-113-1)  [Scanning, and Importing Graphics" on page 106.](#page-113-1) Alternatively, use the hand-vectoring method on [page 110](#page-117-2).

### <span id="page-117-1"></span>**Converting an Image to Black and White Before Saving as a Bitmap**

If you receive a message during vectorizing that you are using the wrong file format or if nothing happens when you start to vectorize an image, the image was not saved in black and white bitmap (bmp) format. Use this procedure to fix the problem.

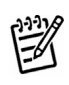

*NOTE:* This procedure will not work if your image is in Index format.

**1** From the **Bitmap** menu, click **Change Resolution**.

**2** Click on the image. When you do, the **Bitmap Resolution** box opens.

**3** Working step by step, change the **Bits per pixel** and **Dithering method** selections from the current settings down to **1** bit per pixel and Dithering method **None**. Do not go directly from the current setting to 1 bit per pixel and Dithering none; you must proceed through each option.

**4** Proceed with vectorization. See ["Importing and Vectorizing a Word or Graphic" on](#page-113-0)  [page 106.](#page-113-0)

### <span id="page-117-0"></span>**Practice Project: Converting and Vectorizing a Bitmap File**

**1** From the **File** menu, click **Import** and then click **Image**.

**2** Locate and open Sample Bitmap 2 on the Creative Cutter CD.

**3** On the Pazzles Creative Cutter **Bitmap** menu, click **Vectorization** and **Automatic Vectorization**.

**4** Click on your scanned image. When you do, the program begins to convert it to a vector image. This process can take a few minutes, especially if the image is detailed.

**5** When the vectorizing process is complete, the new image appears in yellow next to the original. (To change the color, see ["Step 1: Prepare the Image and the Tools" on page 111.](#page-118-0)) You can delete the box if you wish.

**6** Click the **Select Elements** tool, click on the black bitmap image, and click DELETE to remove it.

**7** To view the vectorized image more clearly, click the **View Page** tool and click on the screen. Then, use the **Select Elements** tool to drag a square around the image and move it onto the page, if necessary. Use the **View Page** tool to enlarge the page for better viewing.

# <span id="page-117-2"></span>**Hand-Vectorizing An Image**

You can convert any drawing, graphic, or photograph to a cutting file by hand vectorization. In simple terms, hand vectorizing involves using some basic drawing tools to trace around the image. You might find that this becomes your preferred method of converting graphics!

For more detailed information and instructions, see ["Tutorial #4: Hand Vectorizing a Graphic or](#page-76-0)  [Photo" on page 69](#page-76-0).

### <span id="page-118-0"></span>**Step 1: Prepare the Image and the Tools**

**1** Scan a photo or graphic into Pazzles Creative Cutter or open a graphic that is already saved on your computer. See [figure 154](#page-118-1).

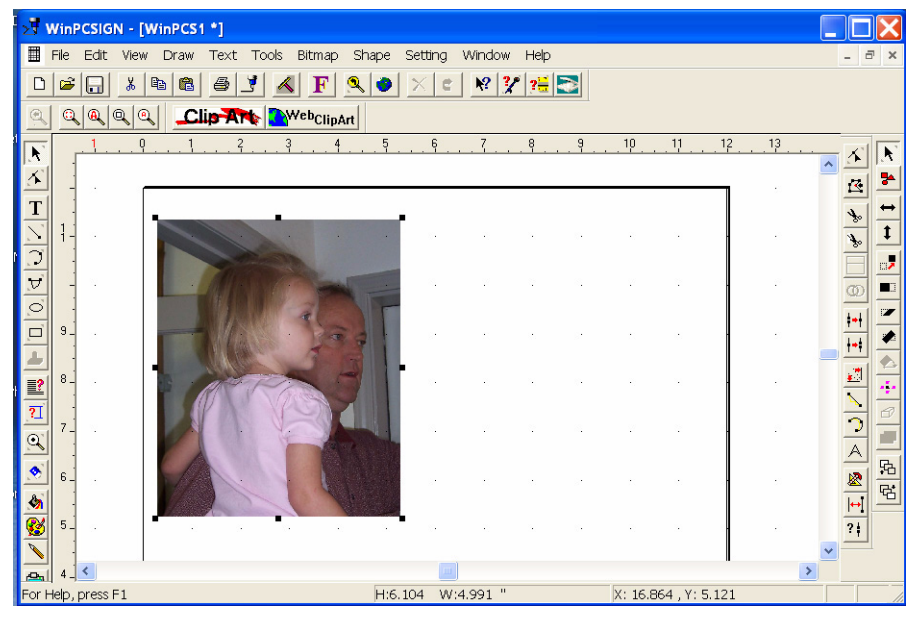

#### <span id="page-118-1"></span>**Figure 154**

**2** Resize the graphic to fill the screen. Using the **Select Elements** tool, click one of the image's corner handles. While holding down the mouse button, drag the picture to a larger size.

**3** Double click the **Segment** tool (located on the left side of the workspace) to open the Segment toolbar. You will use the first two tools on the toolbar.

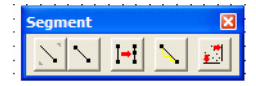

#### **Figure 155**

**4** Set the line thickness by clicking the **Pen and Brush** tool to open the **Pen** window. Change the Pen width to **0.04** or **0.05** and click **Apply**.

**5** Set the line color by clicking the **Color Palette** icon to open the **Color** window. Right click on the color of your choice.

### **Step 2: Trace the Image**

- **1** Use the **Magnify** tool to enlarge a section of the picture.
- **2** Click the **Segment from Path** tool.

**3** Click on a starting point and then hold the mouse button down as you drag the starting line. See [figure 156](#page-119-0).

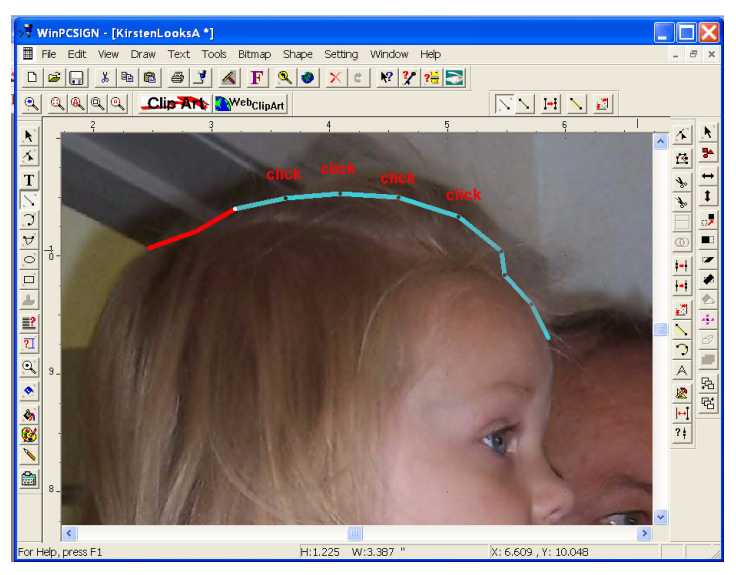

#### <span id="page-119-0"></span>**Figure 156**

**4** Continue tracing the image by clicking on a spot some distance away from your first line. As you click along the outline of the image, a line will fill in between the point.

**5** Click the **Redraw** tool. When you do, the line colors changes to red. See [figure 158.](#page-121-0)

**6** Continue tracing around the picture until you reach the starting point. The beginning and ending points should connect automatically.

### **Step 3: Shape the Lines to Fit the Image**

**1** Click the **Move Point** tool and begin to shape the lines to fit the image. See [figure 157.](#page-120-0)

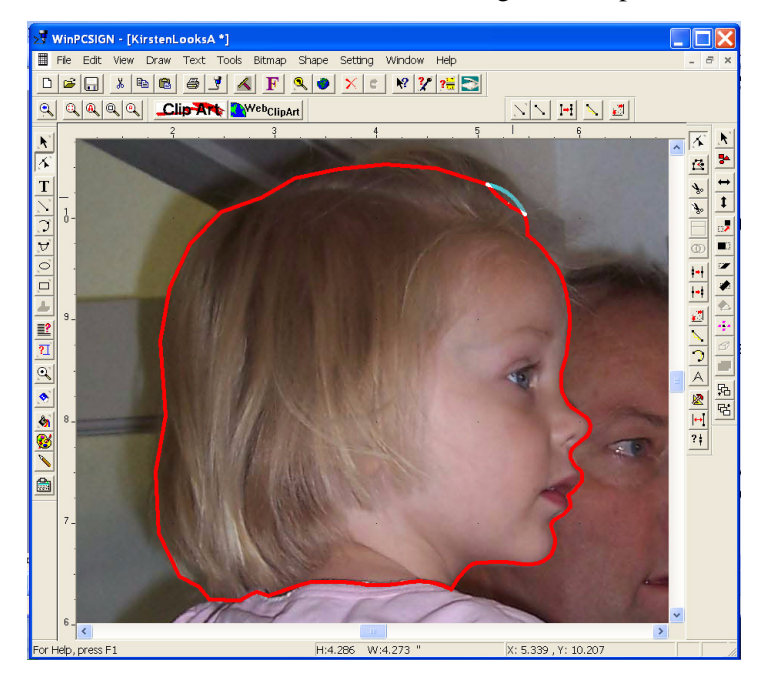

#### <span id="page-120-0"></span>**Figure 157**

- To round a line, click the middle of a segment.
- To resize a segment or to create a point, click on an end point of a segment.
- **2** Shape the lines all the way around the outline as needed.

**3** Use the **Segment from Path** tool to outline other features. Keep in mind that when using the **Segment from Path** tool, the end of a line must connect with the beginning point.

**4** Use the **Draw Segment** tool to add individual accent lines. Accent lines do not connect the the line made previously. See [figure 158.](#page-121-0)

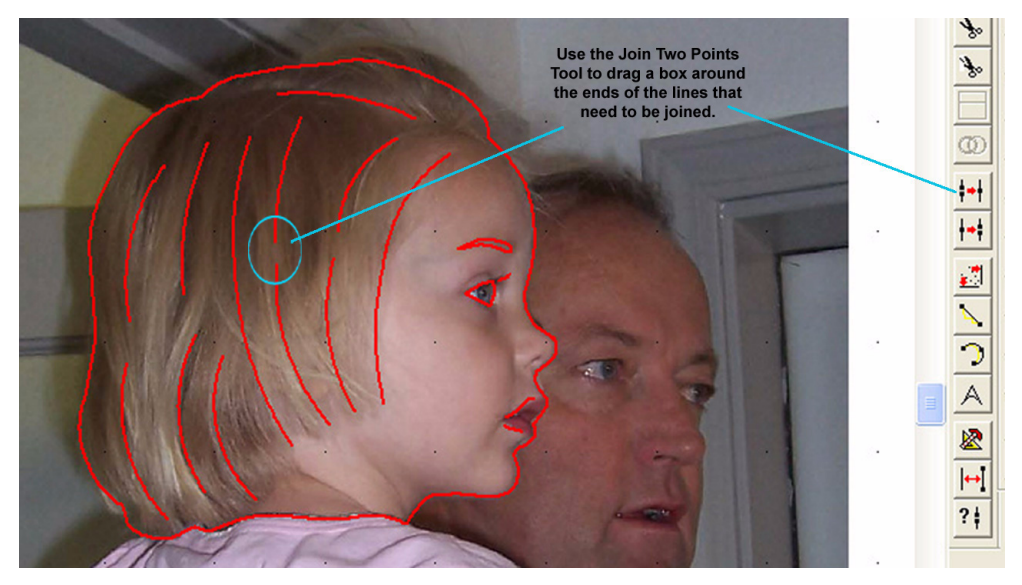

#### <span id="page-121-0"></span>**Figure 158**

**5** Use the **Move Point** tool to shape the accent lines.

**6** Use the **Join Two Points** tool to connect the ends of lines. To do so, click and hold down the mouse button while dragging a box around the end points that need to be joined. When you release the mouse button, the ends should join.

**7** Select the image (picture) portion of the screen and delete it. The newly created cutting image remains on the screen.

**8** Fix any open paths. First, use the **Show Open Paths** tool to find unconnected end points. Next, use the **Join Two Points** tool to drag a small box around the points to connect the ends. See [figure 159](#page-121-1).

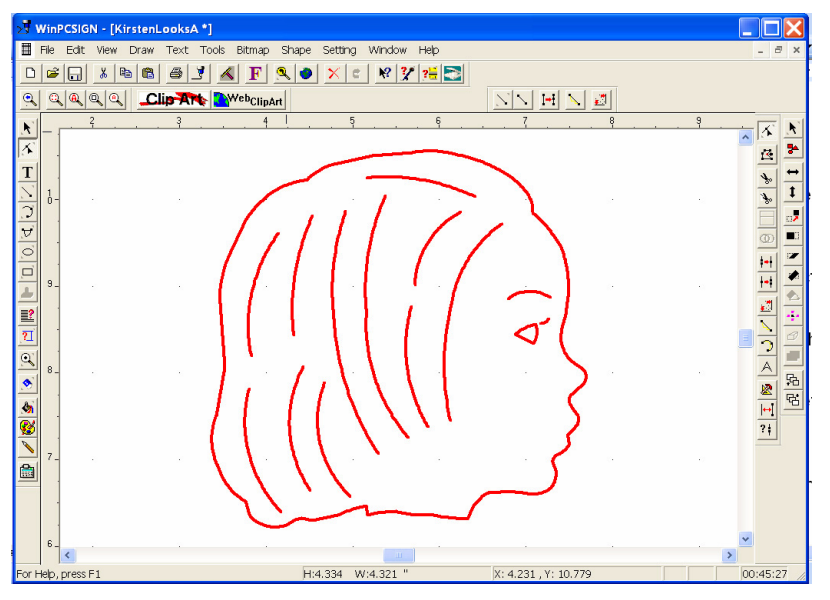

<span id="page-121-1"></span>**Figure 159**

## **Tracking Customer Data**

Use the Customer option on the Edit menu to keep records of your customers'names, prices charged, and fonts and images.

# **Customer-Edit Menu**

### Use this to keep records of customer names, prices charged, and fonts or images used.

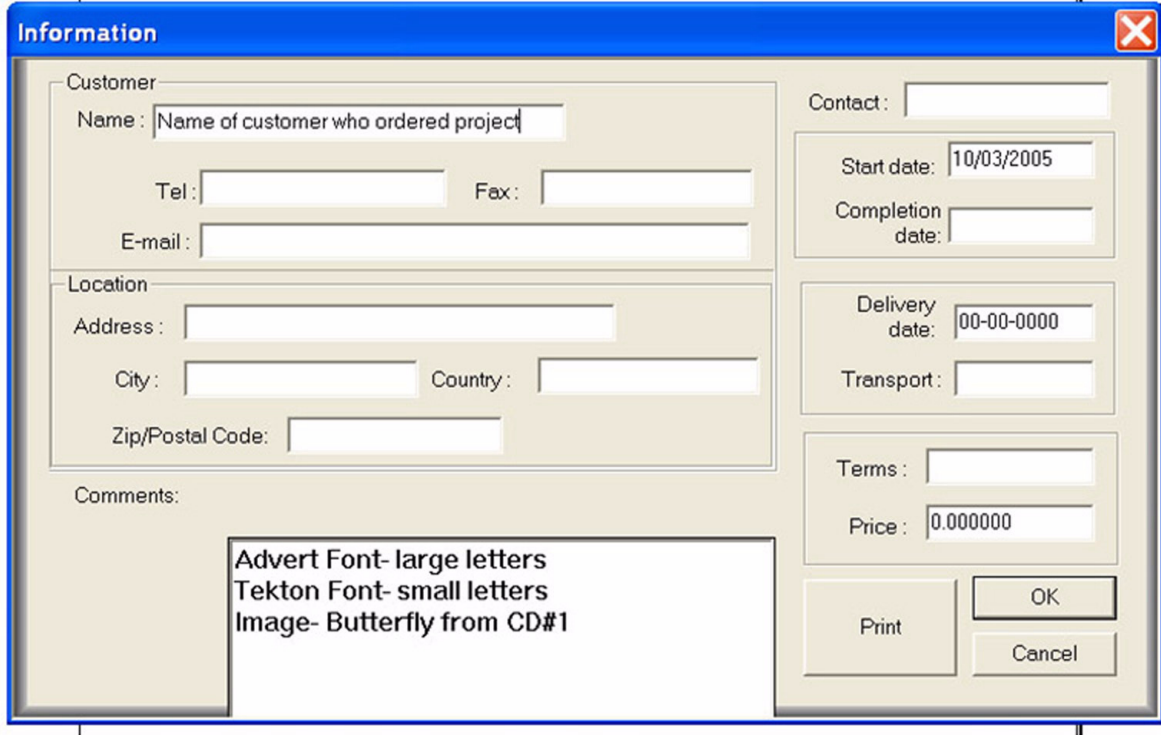

**Figure 160**

### Chapter 6 **Working With Graphics**

# **7 Specialized Cutting and Finishing Techniques**

This chapter provides tips and techniques for specialized cutting requirements, including cutting on unusually sized papers, cutting on media other than paper, and applying special effects such as embossing during cutting.

# **Tips for Cutting Unusual Media and Sizes**

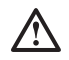

*WARNING!* When you are working with unfamiliar or heavy materials, do not leave the cutter unattended. If the cutter gets stuck in your absence, the motor could burn up. This type of mishap is not a warranted repair. For tips on cutting a wide variety of materials, please refer to the cutting pressure guide that was included with the sample paper pack. Please contact Pazzles if you need a cutting pressure guide.

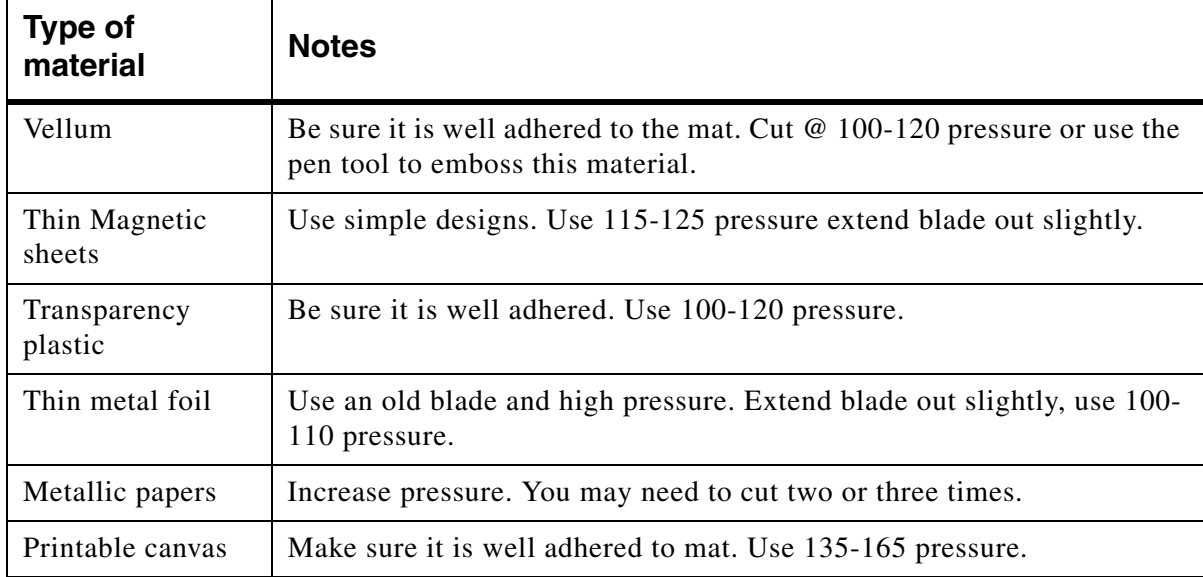

# **Special Techniques for Cutting**

### **Moving Objects From the Front or Back When Working With Lines**

Objects are placed on the page in layers that can be rearranged for easier manipulation. Use the **Move to Back/Move to Front** tool to manipulate the image on your screen. See [figure 161](#page-125-0).

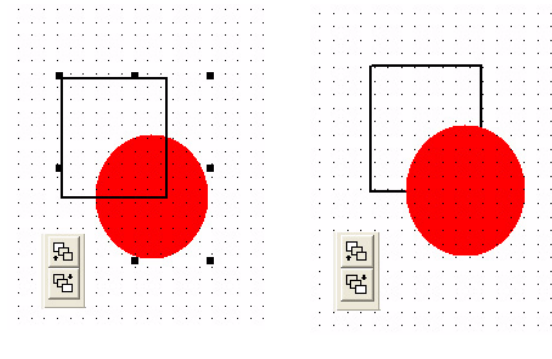

<span id="page-125-0"></span>**Figure 161**

### **Sorting the Inline Path Before Cutting**

Use this procedure to prevent a letter or object from popping out of the paper during cutting.

**1** Use the **Select Elements** tool to select the object. Be sure that all parts of the object are selected.

**2** On the **Tools** menu, click **Sort inline path before outline**.

#### **Troubleshooting Problems With Inline Cutting**

If a program error appears and the program shuts down while completing this procedure:

• You might have circles and ovals in the project. Create extra points with the **Break and Move** tool.

• You might have open paths. Use the **Show Open Paths** tool to find them. Use the **Join Two Points** tool to close them.

### **Cutting a Project More Than Once**

If your project uses heavy paper or other materials, you might need to cut two or three times. *Do remove the mat from the cutter after the first cut!*

To make cut multiple times, use one of the following methods:

Method 1: Press **Start** on the cutter control panel. Be sure **Advance** is *not checked* in the Cutting Control Panel.

Method 2: Press **Start**.

*IMPORTANT:* It is essential that the Advance box is NOT checked and that you do NOT move !! the mat!

### **Creating Stencil Cuts**

You can make any font into a stencil cut. See [figure 162](#page-126-0).

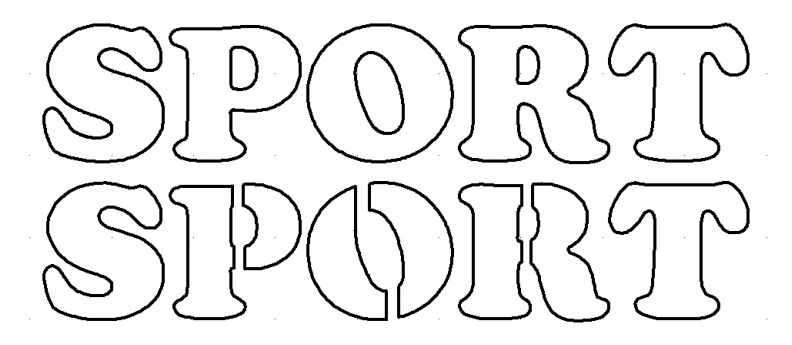

#### <span id="page-126-0"></span>**Figure 162**

- **1** Type a word and select **Convert Text to Path** from the **Text** menu.
- **2** Click the **Cut Straight Line** tool and use it to cut away sections of letters.
- **3** Drag and draw two lines across the section you want to remove.
- **4** Remove unnecessary pieces by selecting the sections and deleting them. See [figure 163](#page-127-0).

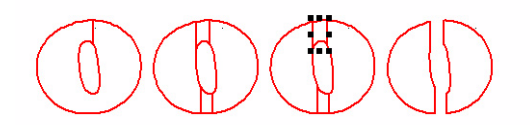

#### <span id="page-127-0"></span>**Figure 163**

### **Scoring Paper**

If you want to *score* part of the project and *cut* another, as you would for an envelope, use the following guidelines:

• Complete the process in two separate steps.

• Be sure to change the color of the scored part of the project. (See ["Change Color Line Tool" on](#page-107-0)  [page 100.](#page-107-0))

### **Scoring and Then Cutting an Image**

#### *IMPORTANT:* Do not move the mat between steps. !!

- **1** Select the color for scoring.
- **2** Reduce the pressure setting to a light pressure. See [figure 164.](#page-127-1)
- **3** Click **Start**.
- **4** Select the color for cutting and increase the pressure.
- **5** Click **Start**.

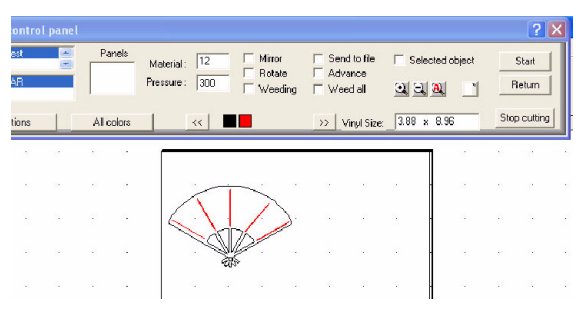

#### <span id="page-127-1"></span>**Figure 164**

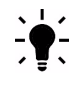

*TIP:* You can also use the KissCut function to create scoring. See ["Converting Lines to Stitch](#page-129-0)  [Marks" on page 122](#page-129-0).

### **Cutting Round Corners**

- **1** Draw a rectangle on the page.
- **2** Click the **Round Corner** tool.

**3** In the **Radius** box, assign a value to apply to the corner and then click **OK**. To change this value later, double-click on the computer screen. See [figure 165](#page-128-0).

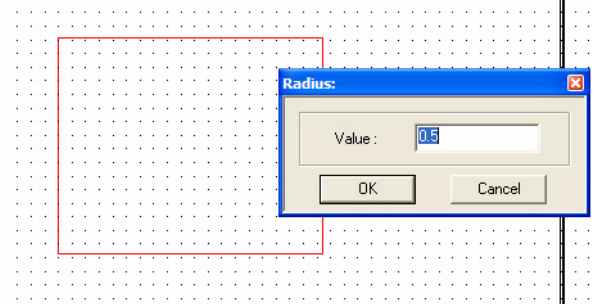

#### <span id="page-128-0"></span>**Figure 165**

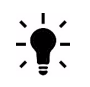

*TIP*: If you choose too large a radius, or a tiny segment is near the corner, you will get an error message.

**4** Click the **Round Corner** tool on the corner you want to round. See [figure 166.](#page-128-1)

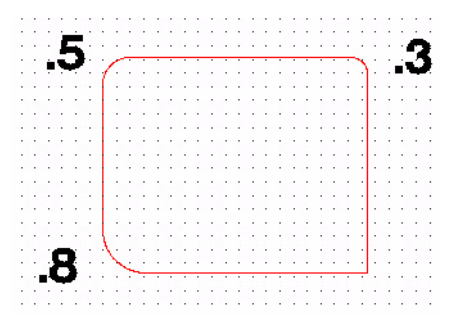

<span id="page-128-1"></span>**Figure 166**

### <span id="page-129-3"></span>**Cutting Around Tight Corners**

To get clean cuts with fonts that have tight corners and angles, use the tips that follow.

• Use the **Break and Move** tool create a new break in the line.

• Use the **Move Point** tool to move the point away from the break. Doing so creates curves instead of points. The curve is imperceptible to the eye but greatly eases cutting. See [figure 167](#page-129-1) and [figure 168](#page-129-2).

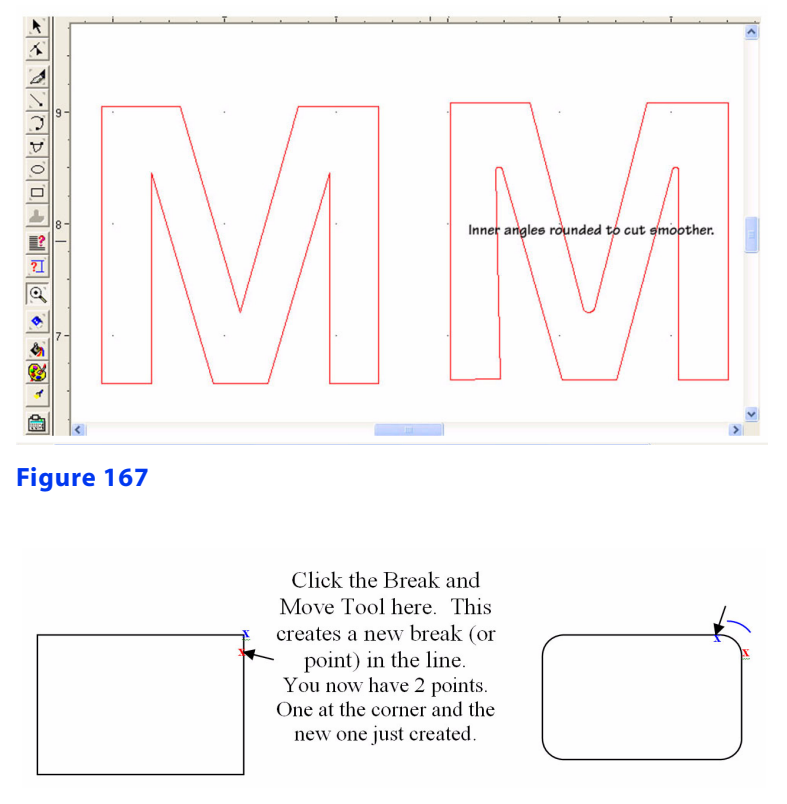

<span id="page-129-2"></span><span id="page-129-1"></span>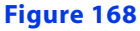

### **Creating Stitch Marks**

You can convert lines to stitch marks. Two lengths of stitch marks are available: KissCut1 and KissCut2.

#### <span id="page-129-0"></span>**Converting Lines to Stitch Marks**

- **1** Click the **Pencil** tool on the left toolbar to open the **Pen/Brush** window. See [figure 169.](#page-130-0)
- **2** In your image, select the line to convert.

• To apply kiss cuts to ovals and circles, use the **Break and Move** tool to create more points. Then, click on the line at four equally spaced spots.

• To apply kiss cuts to text, first apply **Convert Text to Path** from the **Text** menu to the text.

**3** In the **Pen/Brush** window, select KissCut1 or KissCut2 and then click **Apply**.

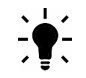

*TIP:* Remember to change back to a solid line before you type or draw. If you don't, your lines will continue to be KissCut style.

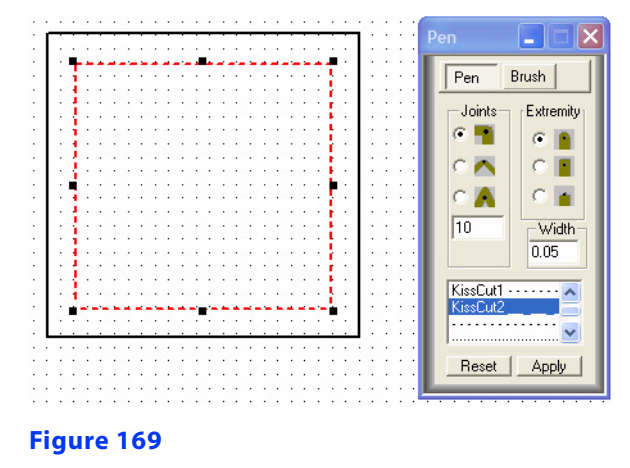

# **Cutting With the Creative Cutter Pen Tool**

<span id="page-130-0"></span>The Creative Cutter pen tool is designed to work with Sakura Gelly Roll pens.

### **Step 1: Insert the Pen Into the Holder and Into the Cutter**

**1** To insert the pen into holder, loosen the white thumbscrew and push a Sakura Gelly pen all the way in. Note that some pens are slightly thicker than others but become easier to insert over time. If the pen is difficult to insert, try rubbing it with sandpaper to to allow it to insert into the pen tool.

**2** Insert the pen holder into the carriage of the Creative Cutter, using the same opening as for the bladeholder.

- **3** Verify that the lip of the pen holder is seated flush to the opening.
- **4** Tighten the white thumbscrew to secure the pen holder in place.

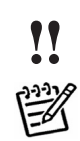

*IMPORTANT:* Do not overtighten the thumbscrew.

*NOTE:* These same steps can be used with the marker tool as well.

### **Step 2: Using the Pen**

**1** Open any of the Creative Cutter images or create your design in Pazzles Creative Cutter. Because you are not cutting paper, you can choose images that have intersecting lines.

- **2** Place paper on the cutting mat and insert it into the cutter.
- **3** Open Cutting panel in Pazzles Creative Cutter and set the pressure to approximately 100.
- Set the speed at **Draw**.
- Click **Start** to begin drawing. If the pen drags lines, try decreasing the pressure.

#### **Creating a Drawing With Multiple Colors**

Create the design in Pazzles Creative Cutter or use one of the Creative Cutter images.

 Add an outline. Be sure to assign a different color to the outline that you will use for cutting.

- Change the colors of detail lines to correspond to various pen colors.
- Insert a pen into the pen holder.

 In the Cutting Control Panel, click the box with the color that corresponds to the pen color. The screen display changes to show only lines of that color.

- Verify that the **Advance** box is clear (not checked).
- Set the pressure to 100.
- Click **Start.**

#### **Change the Pen Color and Cut**

 When the first color drawing is finished, do not remove the mat from the cutter. Remove the pen by loosening the white thumbscrew on the pen tool itself.

Insert the next pen and repeat steps 5-8. Continue the same process for all colors.

 When all color drawing is finished, do not remove the mat from the cutter. Remove the pen holder and insert the cutting blade.

 Cut the image: First, click on the box with color for outline to display only cutting lines. Reset the pressure, and then click **Start.**

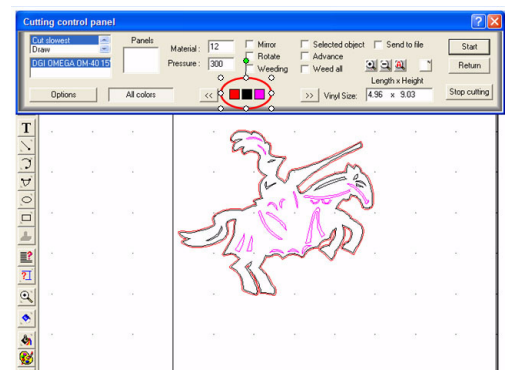

**Figure 170**

### Chapter 7 **Specialized Cutting and Finishing Techniques**

### Chapter 7 **Specialized Cutting and Finishing Techniques**

This chapter provides information on solving problems that have been encountered by some Creative Cutter users. Please consult this chapter before calling Support.

# **Troubleshooting Tips**

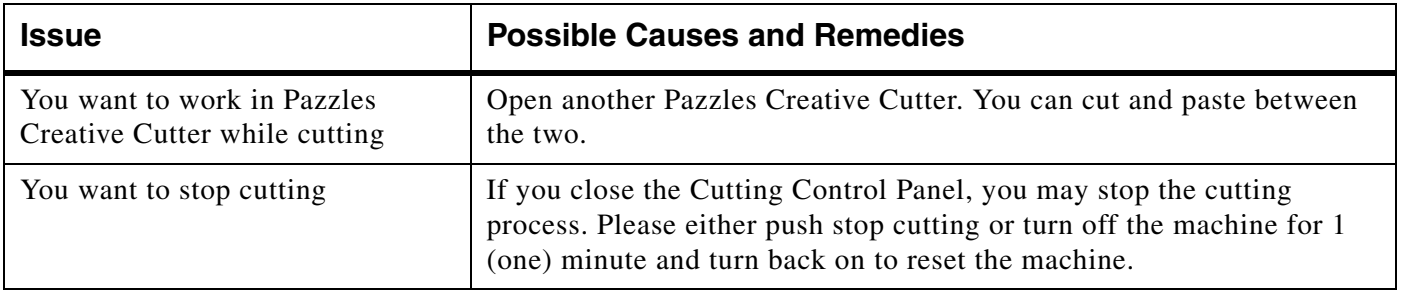

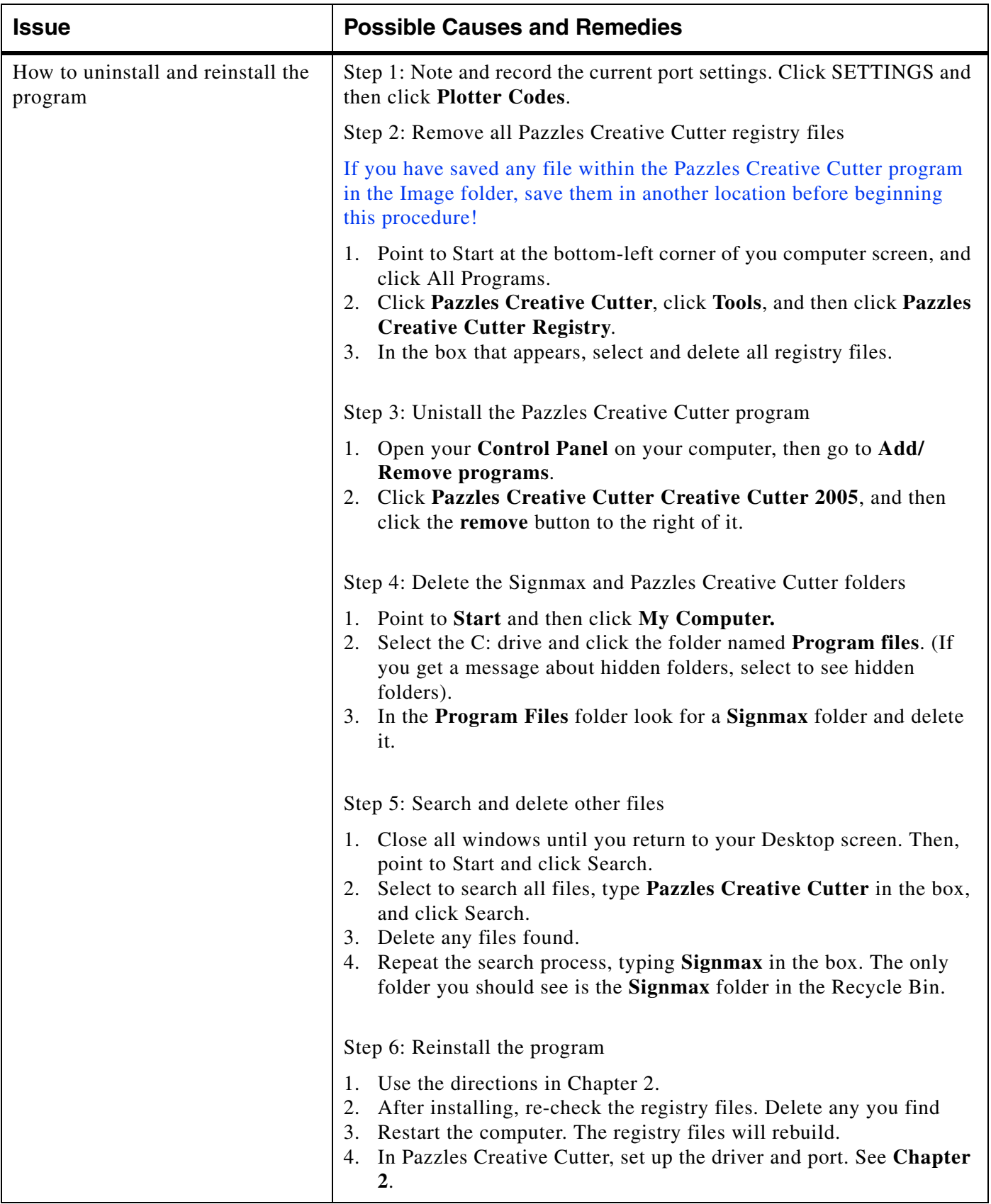

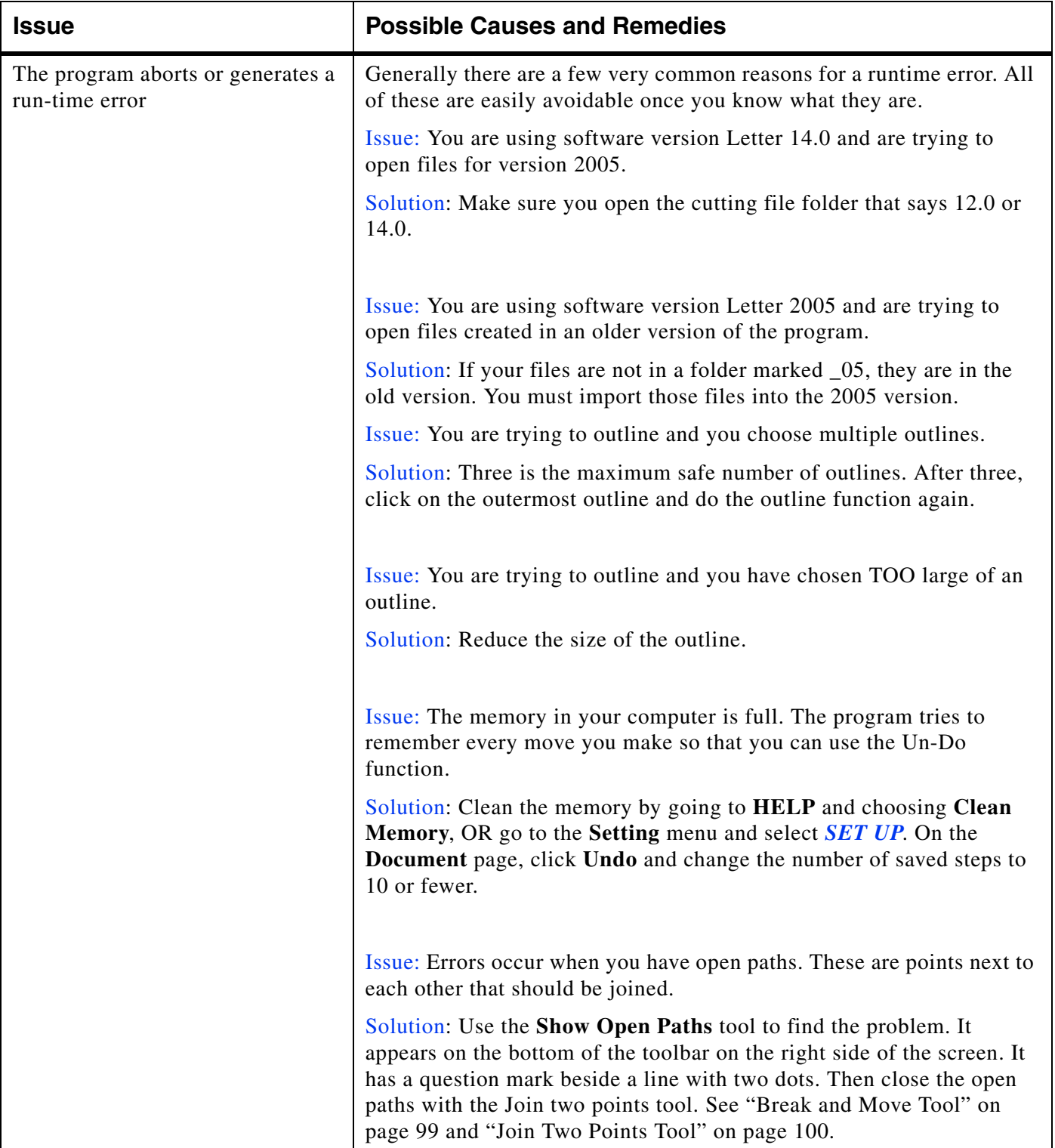

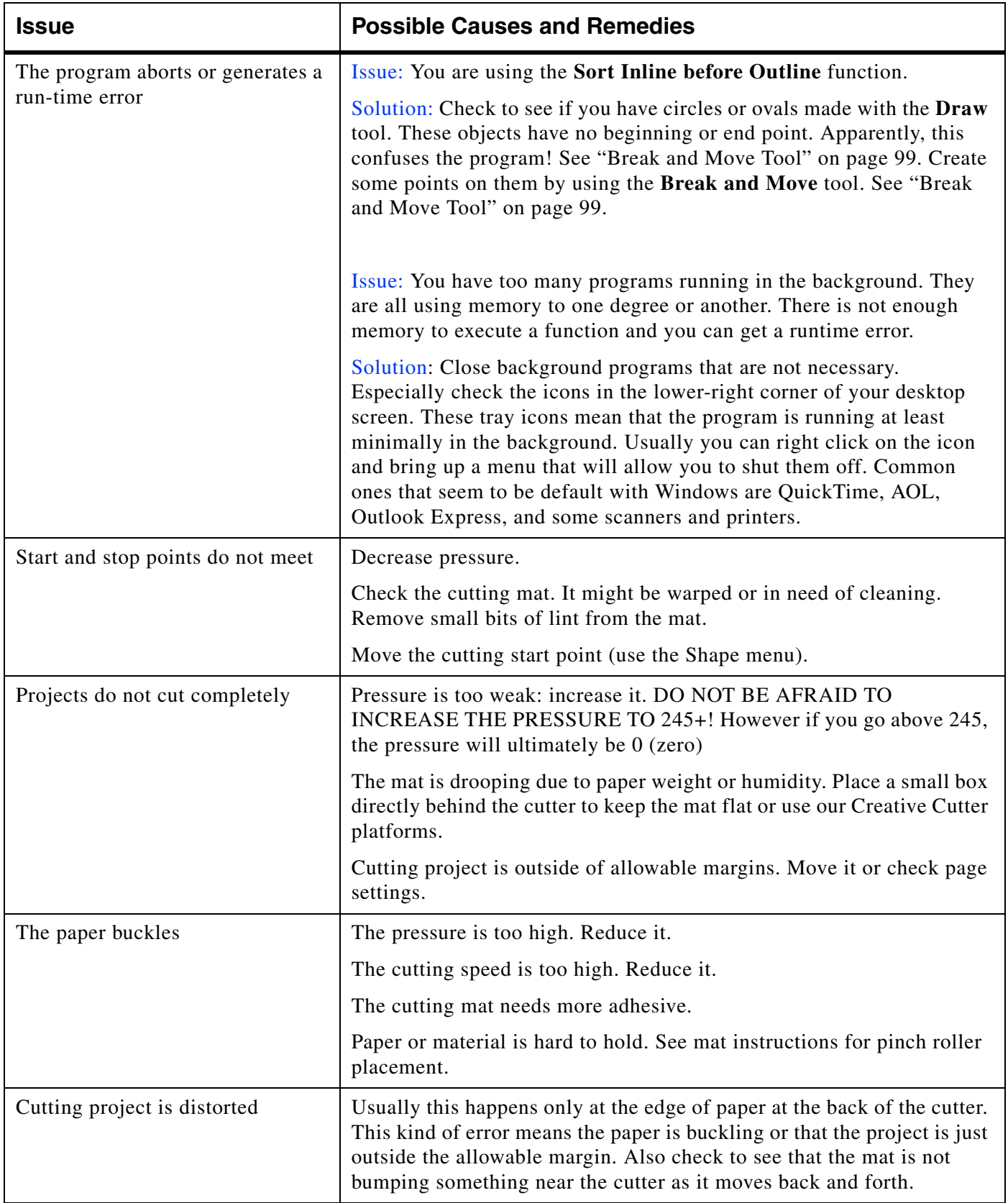

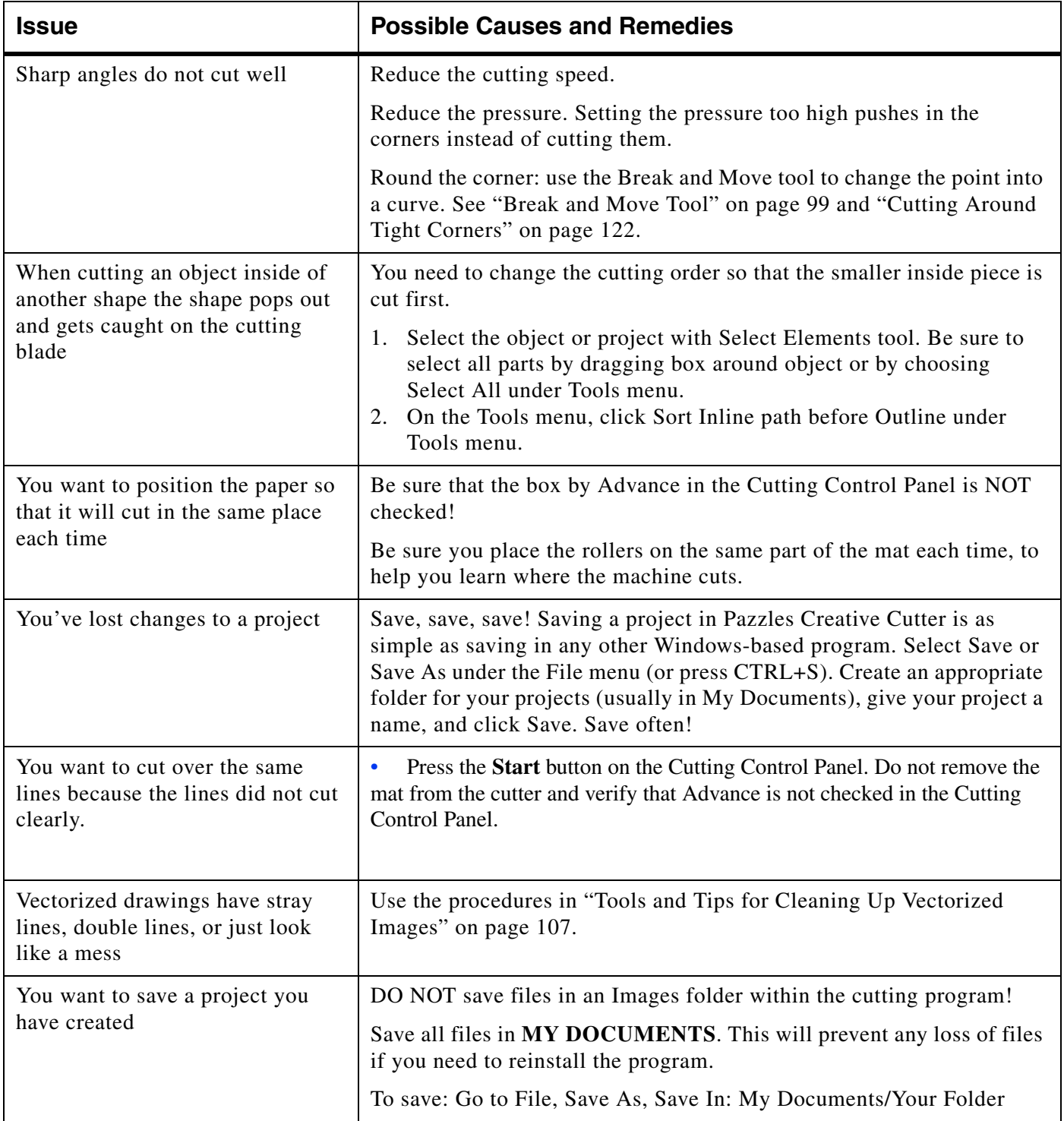

### Chapter 8 **Troubleshooting Guide**